User Manual

# Ascom d81 DECT Handset

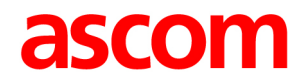

#### **About this document**

This document describes features and settings available for Ascom d81 DECT handsets.

## Contents

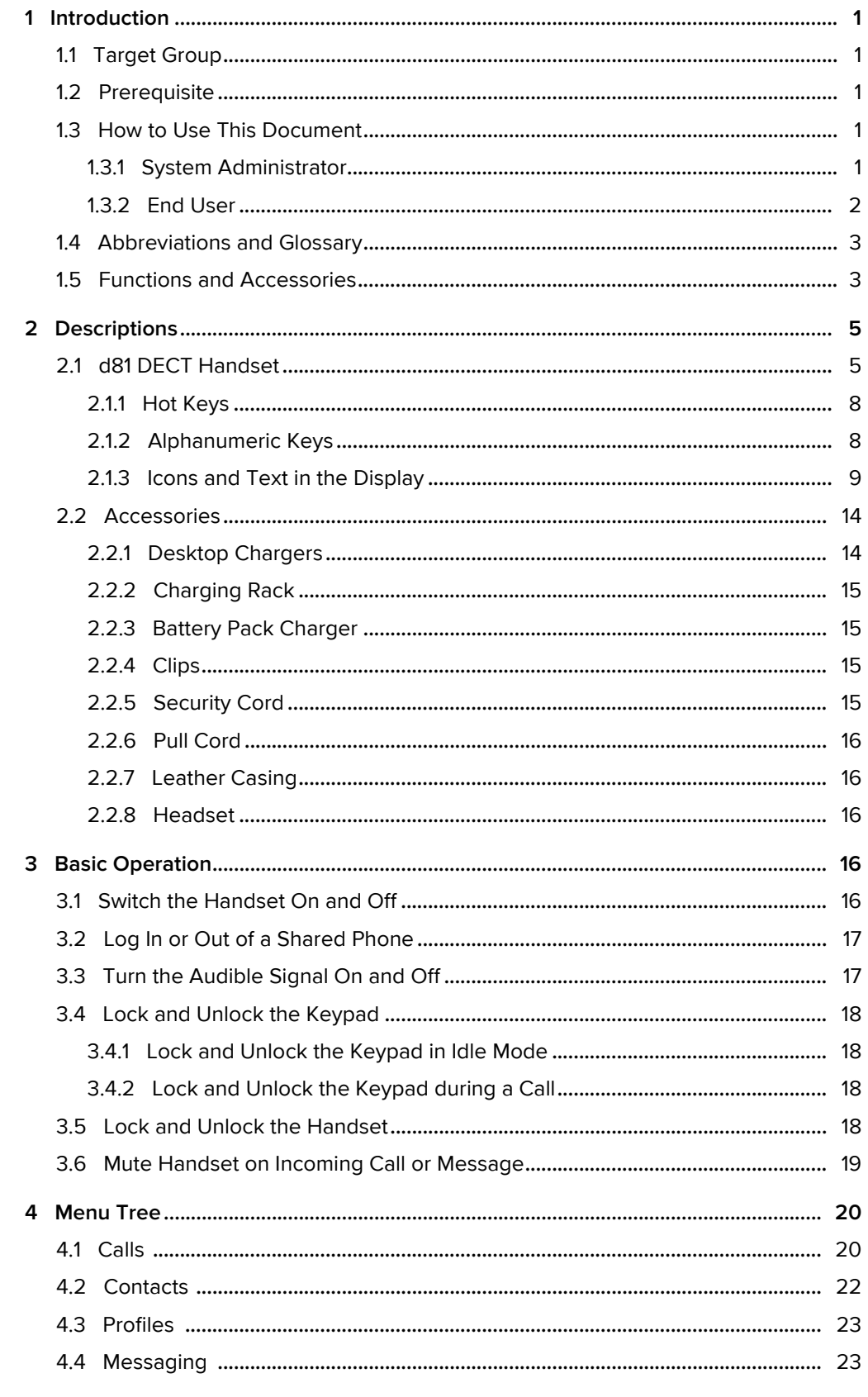

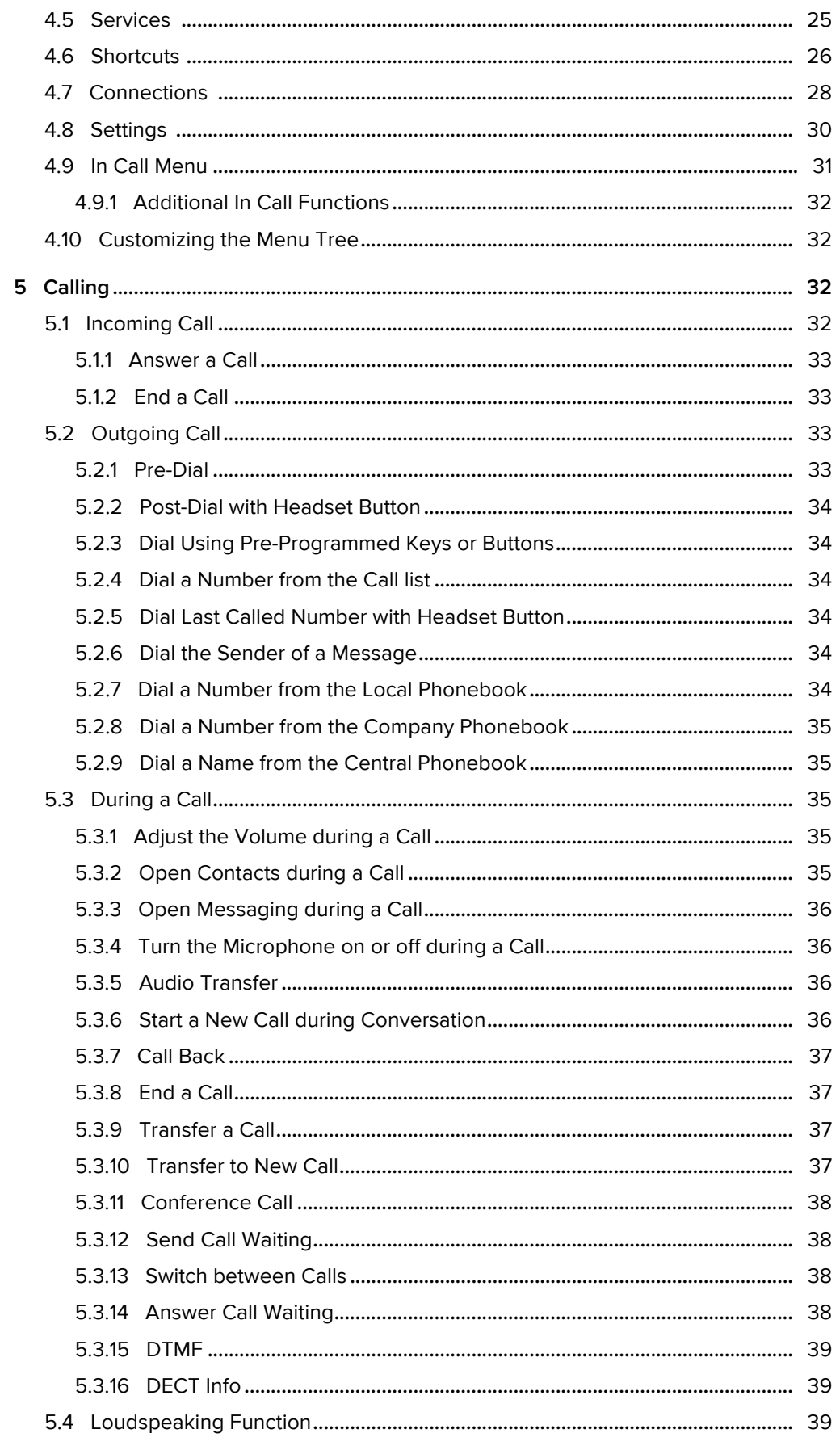

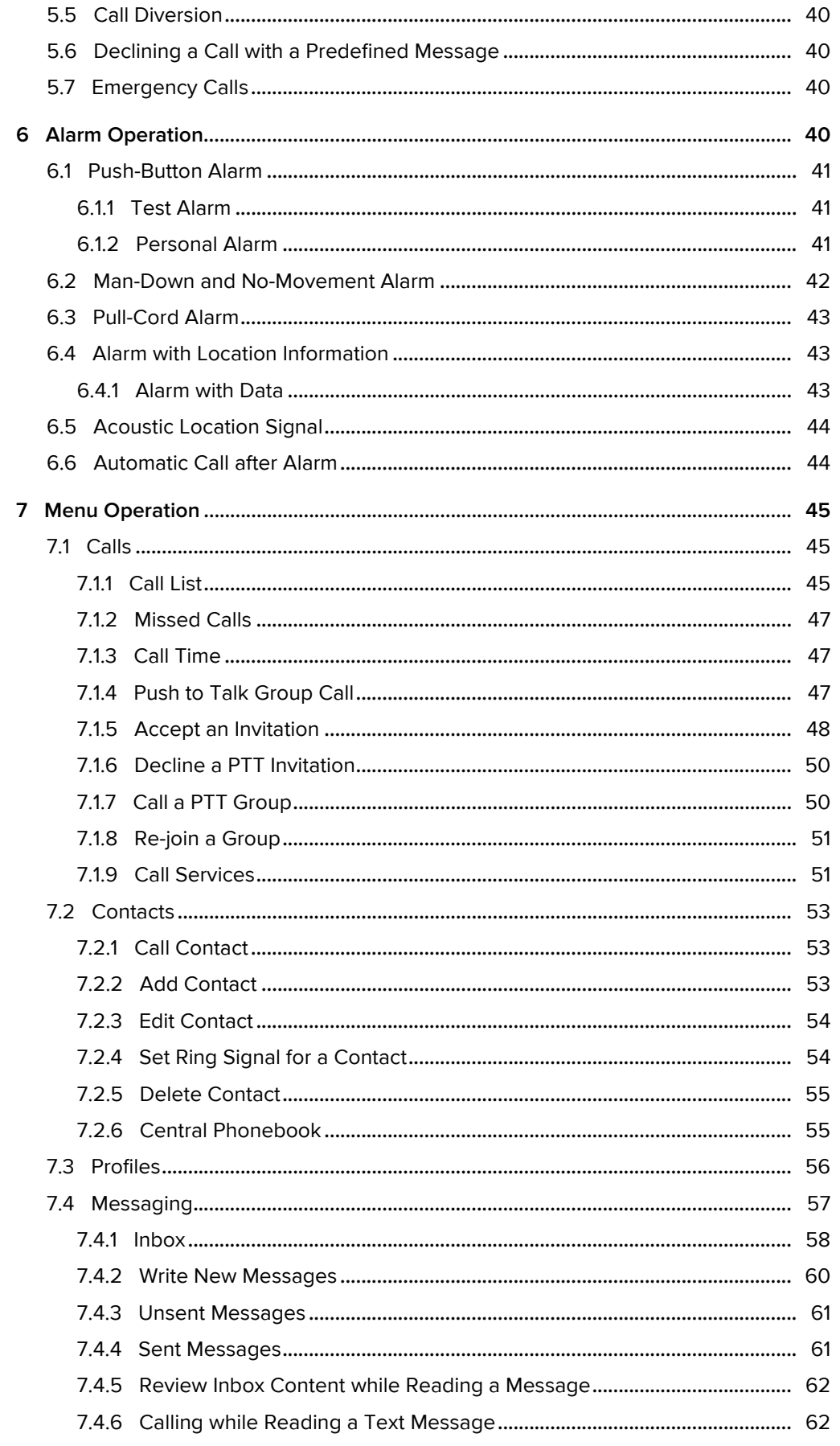

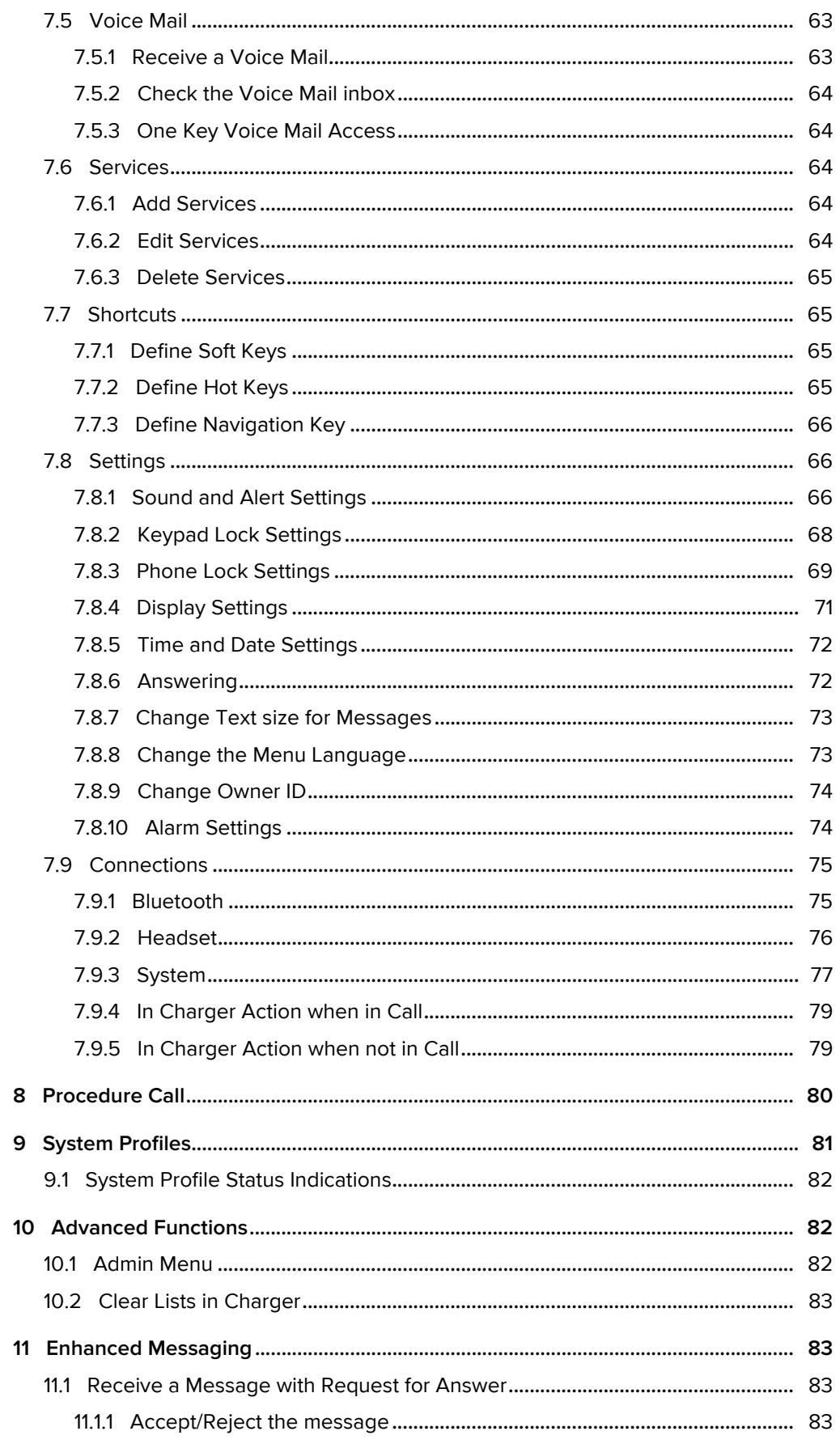

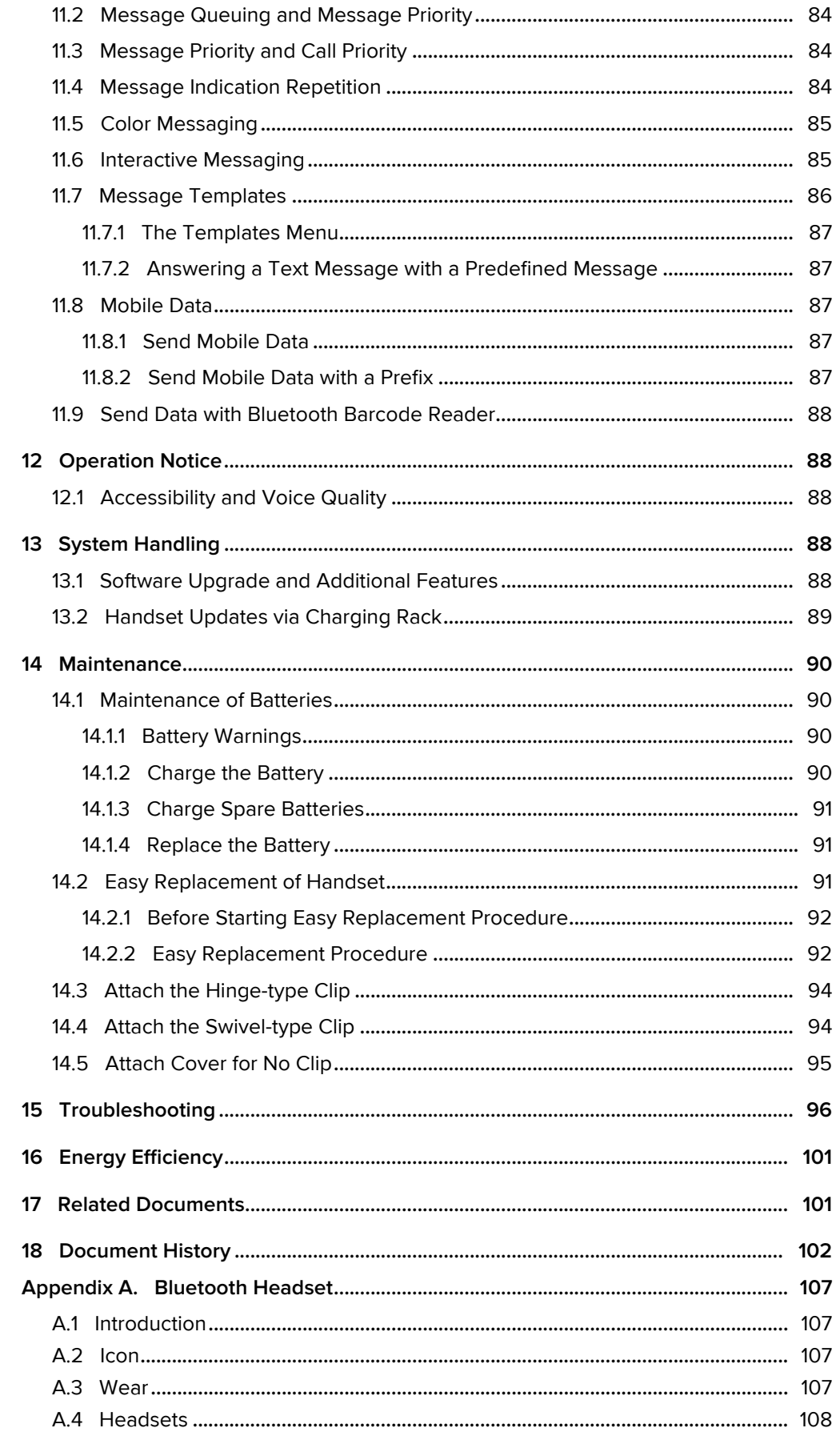

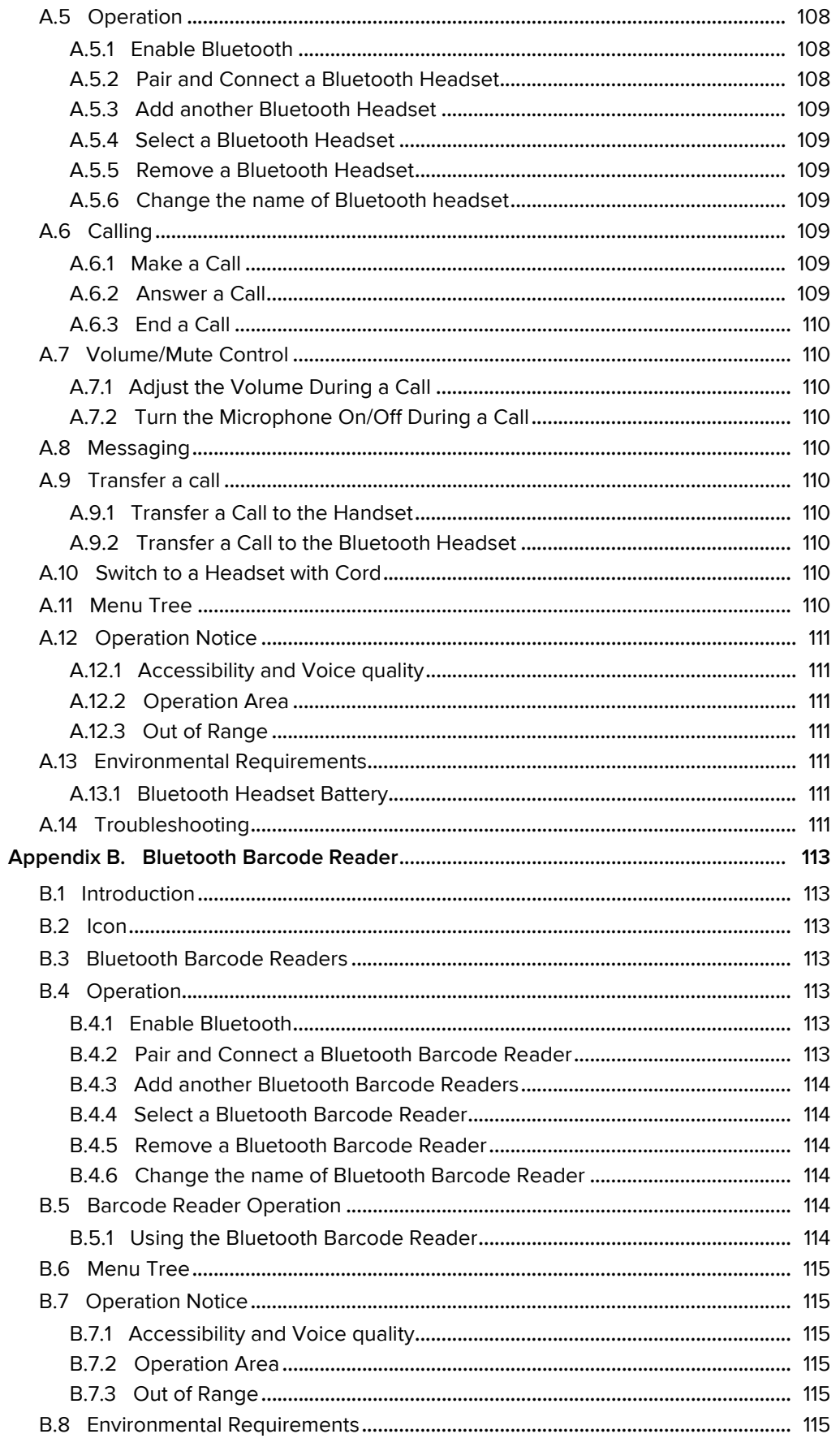

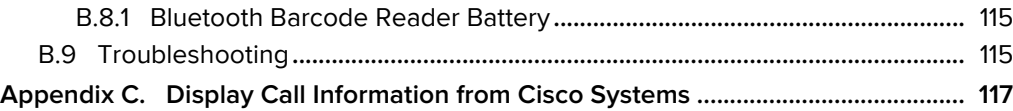

## <span id="page-9-0"></span>**1 Introduction**

This document describes features and settings available for d81 handsets. The handset is a feature-rich handset with color display, telephony, messaging, and Bluetooth. It is a highly robust handset for use in rough and demanding environments.

The handset is suitable for users dependent of being reachable and having a need for mobile voice and messaging features, which makes it ideal for applications where the user needs either one way messaging or to be able to interact with other users. The display enhances and simplifies the use of the handset.

There are four versions of the handset:

- d81 Messenger, with messaging functions
- d81 Protector, with additional alarm functions for personal security
- Two EX classified versions: d81 Messenger EX, and d81 Protector EX

Read the chapter [2 Descriptions on page 11](#page-13-0) before using the handset.

For software download and parameter set up, read the *Installation and Operation Manual, Portable Device Manager (PDM), Windows Version, TD 92325EN*, and *Configuration Manual, Ascom d81 DECT Handset, TD 92674EN*.

## <span id="page-9-1"></span>**1.1 Target Group**

This user guide is aimed at those responsible for managing the administration and distribution of handsets at the customer site, such as a system administrator. It may also be of benefit to those requiring in depth information about the operation and features provided by handset, such as handset users.

#### <span id="page-9-2"></span>**1.2 Prerequisite**

Before using the handset, the system administrator must register it with the system, see [7.9.3 System on page 83](#page-85-0).

## <span id="page-9-4"></span><span id="page-9-3"></span>**1.3 How to Use This Document**

#### **1.3.1 System Administrator**

The system administrator may need to configure some of the handset functions using the PDM/Device Manager. The following chapters in the handset Configuration Manual provide additional information about configuring these functions.

- [3.3 Turn the Audible Signal On and Off on page 23](#page-25-1)
- [3.2 Log In or Out of a Shared Phone on page 23](#page-25-0)
- [3.4 Lock and Unlock the Keypad on page 24](#page-26-0)
- [4.9.1 Additional In Call Functions on page 38](#page-40-0)
- [5.3 During a Call on page 41](#page-43-2)
- [6 Alarm Operation on page 46](#page-48-3)
- [7.1.4 Push to Talk Group Call on page 53](#page-55-2)
- [7.1.9 Call Services on page 57](#page-59-1)
- [7.2 Contacts on page 59](#page-61-0)

1 Introduction

- [9 System Profiles on page 87](#page-89-0)
- [10 Advanced Functions on page 88](#page-90-1)
- [11.3 Message Priority and Call Priority on page 90](#page-92-1)
- [11.9 Send Data with Bluetooth Barcode Reader on page 94](#page-96-0)
- [13 System Handling on page 94](#page-96-3)

#### <span id="page-10-0"></span>**1.3.2 End User**

For end-users, it is recommended to read the following chapters to getting started.

- [2 Descriptions on page 11](#page-13-0)
- [3 Basic Operation on page 22](#page-24-3)

See also *Quick Reference Guide, Ascom d81 DECT Handset, TD 92667EN*. Because of its handy format you can place a print-out next to your handset as a quick reference.

1 Introduction

## <span id="page-11-0"></span>**1.4 Abbreviations and Glossary**

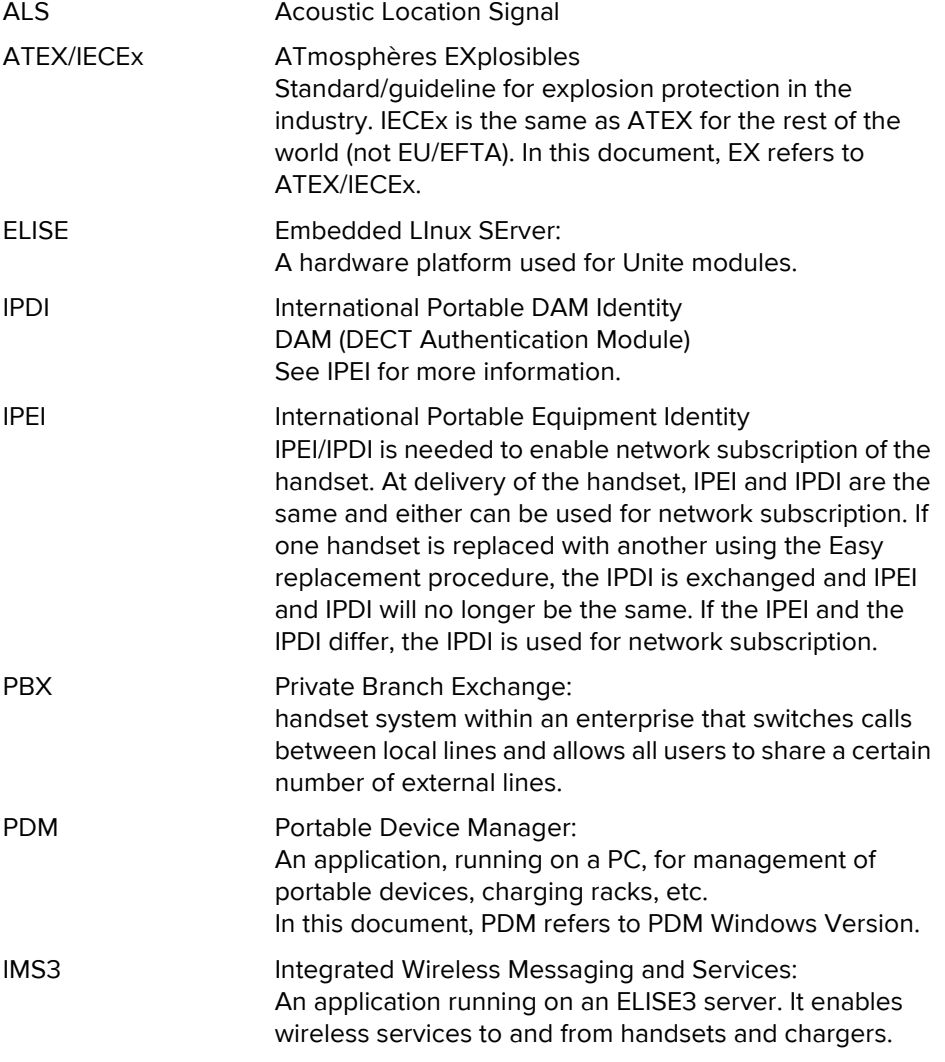

## <span id="page-11-1"></span>**1.5 Functions and Accessories**

**NOTE:** Some functions can only be used when they are configured in the handset via PDM/ Device Manager. Additionally, some functions are also system dependent.

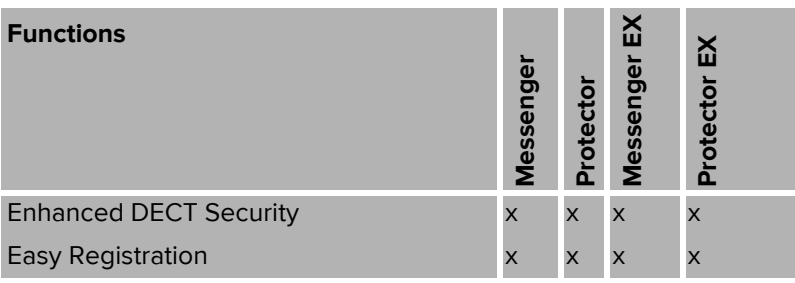

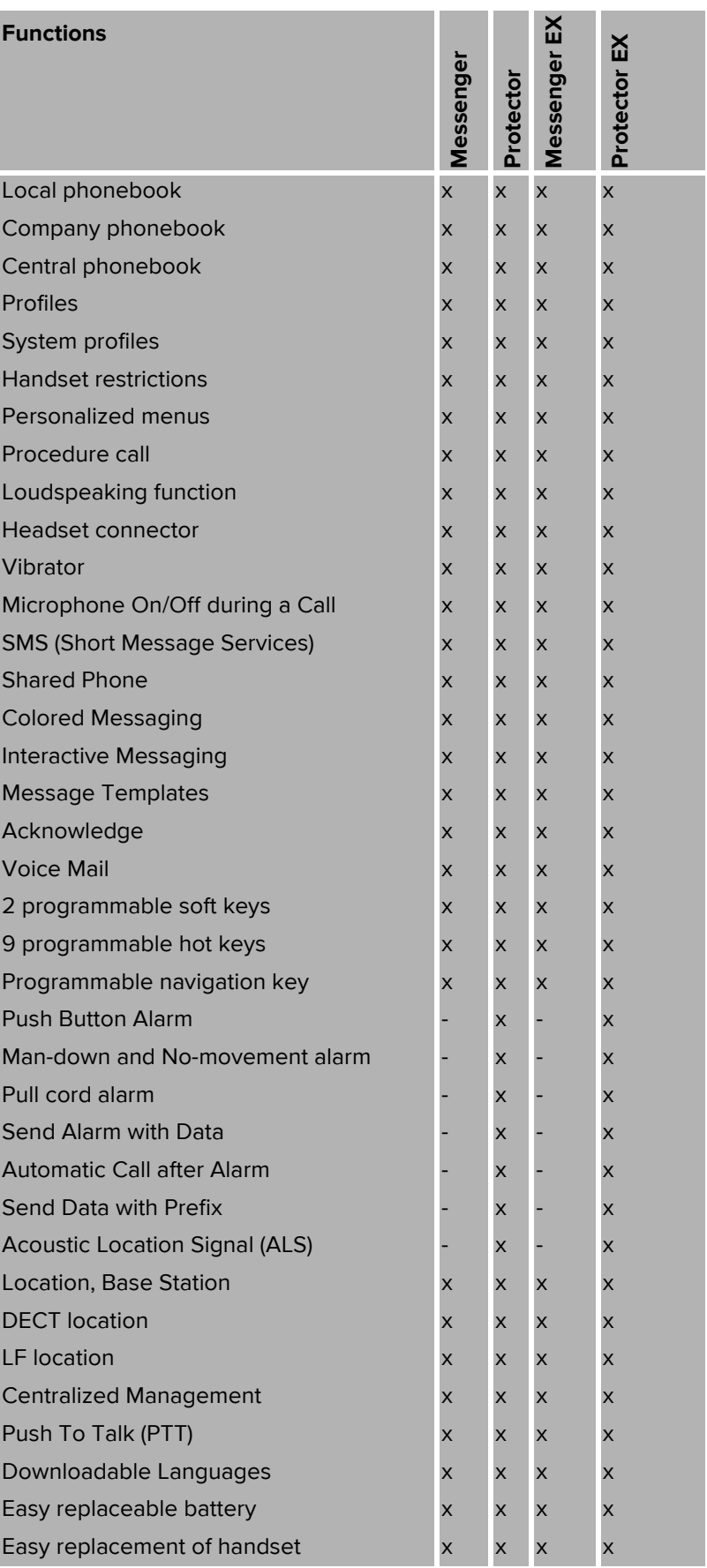

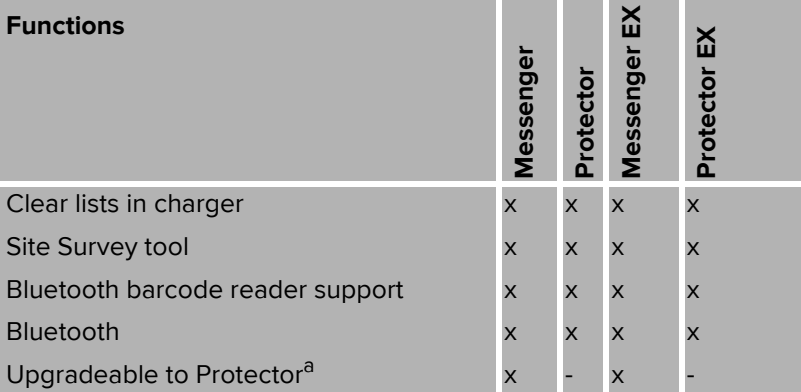

a.Requires a product license. The d81 Messenger cannot be upgraded to d81 Protector with the No-movement/Man-down hardware.

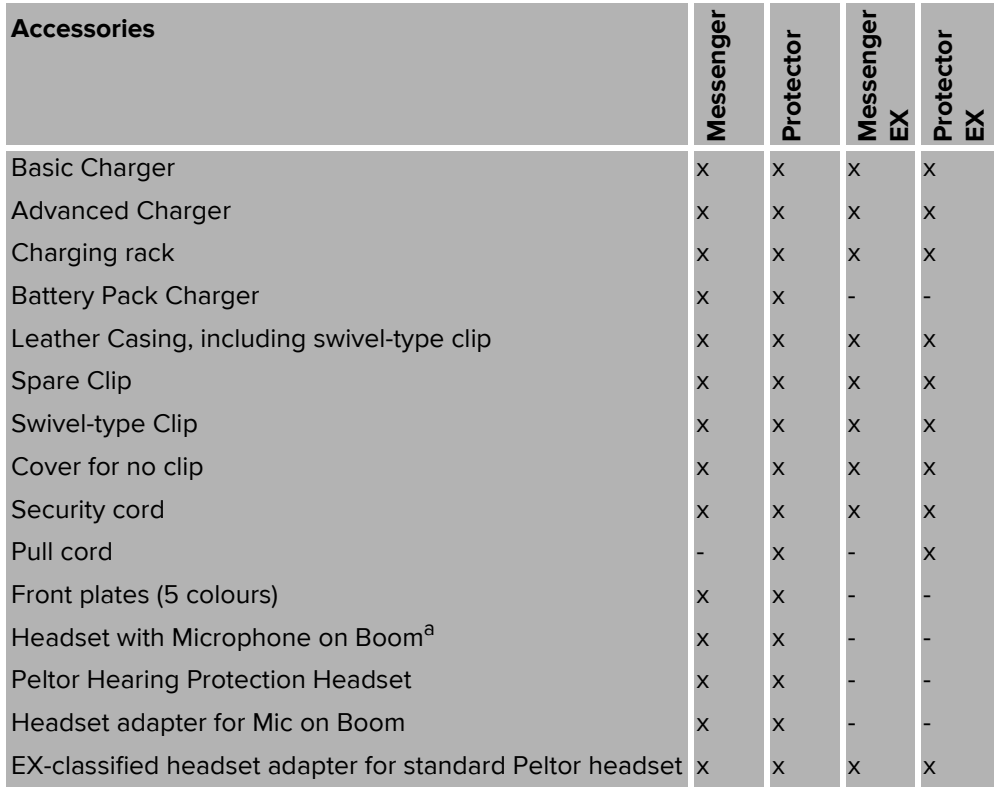

a.Requires the headset adapter for Mic on Boom.

## <span id="page-13-0"></span>**2 Descriptions**

## <span id="page-13-1"></span>**2.1 d81 DECT Handset**

**IMPORTANT:** The handset may retain small metal objects around the mouthcap or earcap region.

#### **Case**

The plastic cover parts are made of durable PC/ABS material.

#### **Antenna**

The antenna is integrated inside the handset.

#### **Loudspeaker**

The handset has a separate loudspeaker for the loudspeaking function. It is placed on the back side of the handset.

#### **Battery**

The battery is a rechargeable Li-Ion battery, placed under a battery cover. See 14.1.4 [Replace the Battery on page 97](#page-99-1).

The battery is fully charged within four hours. See [14.1.2 Charge the Battery on page 96.](#page-98-3)

The non-EX classified battery can be charged separately with a battery pack charger. See [14.1.3 Charge Spare Batteries on page 97](#page-99-0).

**IMPORTANT:** When charging the EX classified handset, it is only permitted to use a charger marked with DC3-AxxB (rev. 1A), DC4-AxxB (rev. 3A), CR3-AxxB (rev. 2A), or CR3-AxxC on the label. It is not permitted to charge the EX battery pack alone.

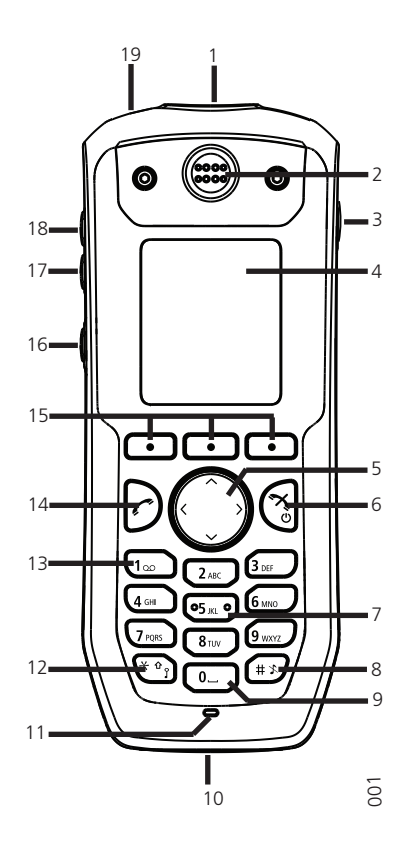

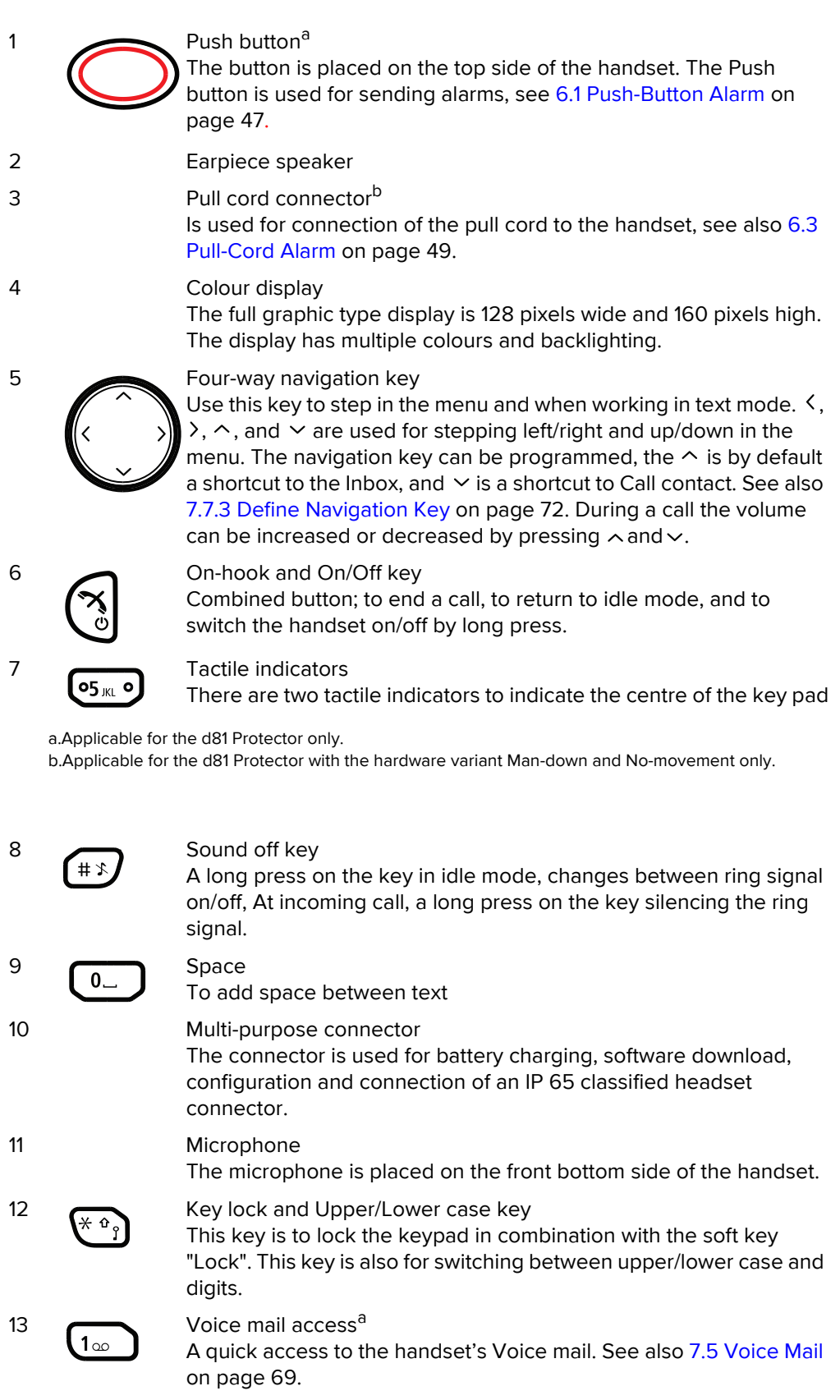

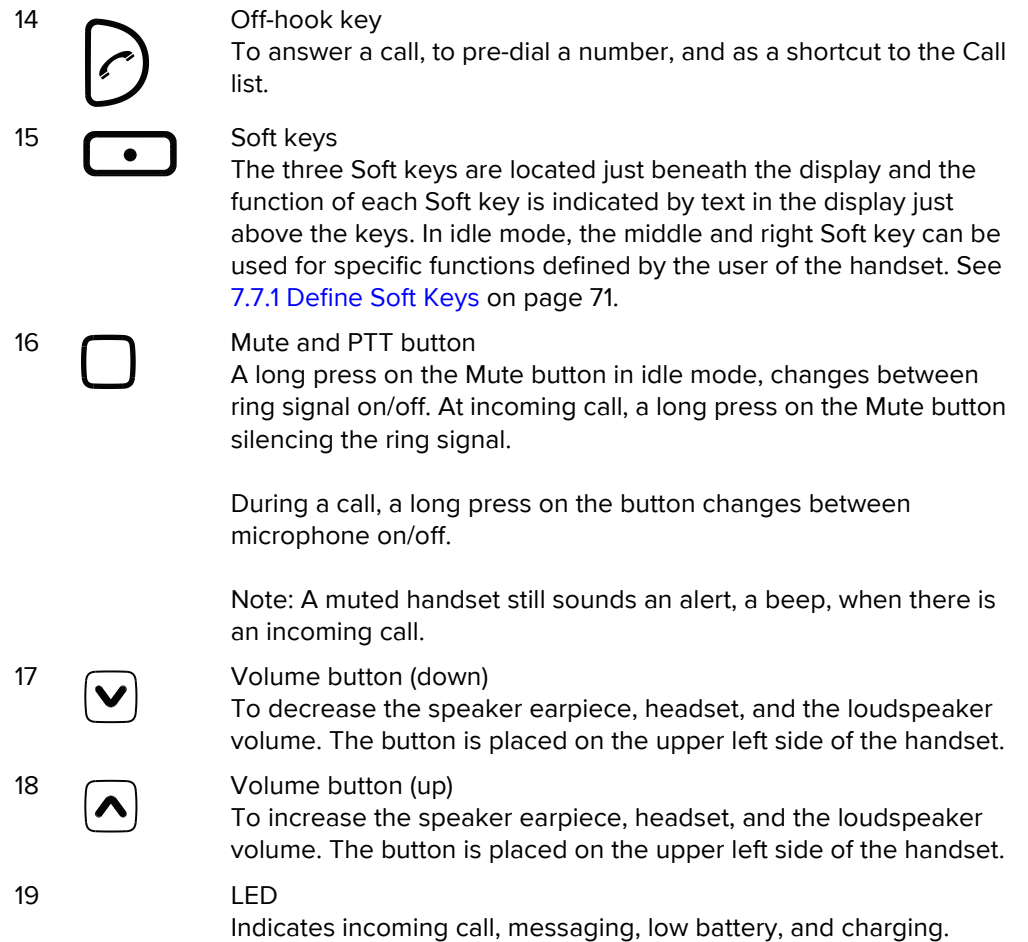

a. This is a system dependent feature.

#### <span id="page-16-0"></span>**2.1.1 Hot Keys**

The keys "0" and "2" to "9" can be configured as Hot Keys. A long press on any of these numbers in idle mode is, by default, a shortcut to the Call contact list. The list is in alphabetic order and depending on which key is pressed is dependent on where in the list the contact appears.

A Hot Key can be programmed to give access to frequently used functions such as dialling a specific number, a shortcut on the menu, or sending an SMS. See [7.7.2 Define Hot Keys](#page-73-3)  [on page 71.](#page-73-3)

#### <span id="page-16-1"></span>**2.1.2 Alphanumeric Keys**

**NOTE:** Depending on the selected menu language and character setting in the IMS3/Unite CM, other characters can be available. This means that the character order can differ from the figure below.

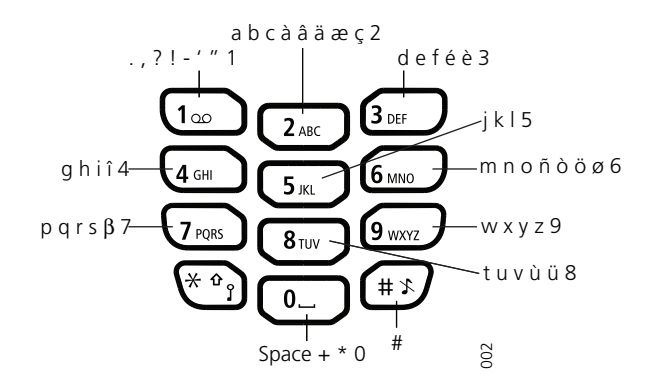

Figure 1. Available Characters.

#### **In Idle and Number Input Mode**

- A short press on a key enter the digits "0" "9" and the characters  $*$  and  $#$ .
- Enter a pause in number input mode by a long press on  $(\mathbb{H})$ . A pause is indicated by a "P" in the display.
- A long press on  $\binom{4}{3}$  changes the tone sender on. Tone sender on is indicated by a "T" in the display.

#### **In Text Input Mode**

- A short press on a key 0-9, displays the first available character on that specific key. The marked character is selected after a timeout, or when another key is pressed.
- To change between upper and lower case, press  $\binom{4}{3}$  before entering the character. The  $\left(\begin{matrix} * & \circ \\ \circ & \circ \end{matrix}\right)$  can also be used to display only the digits.
- To add space in the text, make a short press on key 0.
- The first character entered in a message, or when adding or editing a name in the Contacts menu, is an upper level character followed by lower level characters, unless  $\left\{\begin{matrix} * & s \\ * & s \end{matrix}\right\}$  is pressed before entering the character. To switch between "Abc", "ABC", "abc", and "123", press  $\left(\frac{1}{2} \alpha\right)$ . A long press on  $\left(\frac{1}{2} \alpha\right)$  displays special characters.

#### <span id="page-17-0"></span>**2.1.3 Icons and Text in the Display**

All functions and settings available to the user are shown as icons and text in the display. The icons and text in the display indicate functions and settings the user has access to. The display normally displays date and time, the Owner ID and handset number. The Owner ID can manually be set by the user.

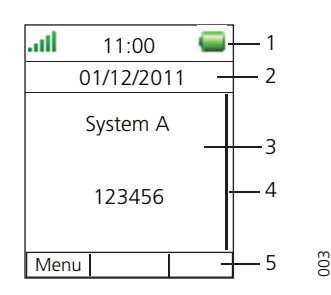

Figure 2. Example of a display configuration in idle mode.

- The Status bar (1) display icons, which provide information about signal strength, missed calls, new messages, the phone and key locks, sound off, and time and battery status. The status bar is always visible.
- The Header bar (2) displays the current date, headset connection, Bluetooth connection, and system connection.
- The Active area (3) displays information such as the name of the system to which the handset is connected to. A user identity provided from the system or an Owner ID can also be displayed if configured in the Settings menu. This is also the area for dialog window text. For example "missed calls" or to confirm an action.
- The Scroll bar (4) may be displayed to the right of the "Active area" when a menu screen has more than six menus or when a message is too long to be displayed in one go.
- The Soft key bar (5) is used for Soft keys which can be used as shortcuts for functions in the handset.

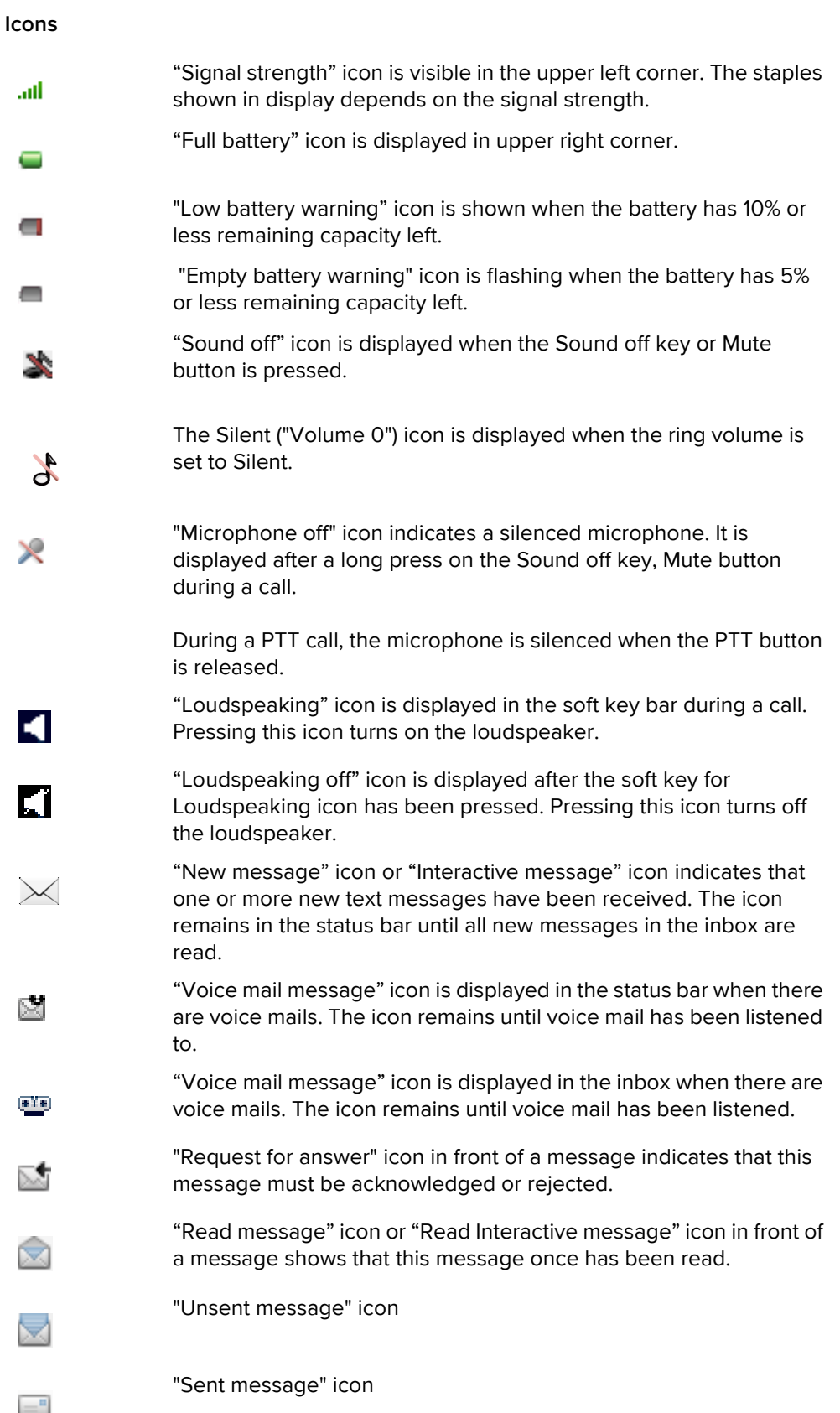

ł

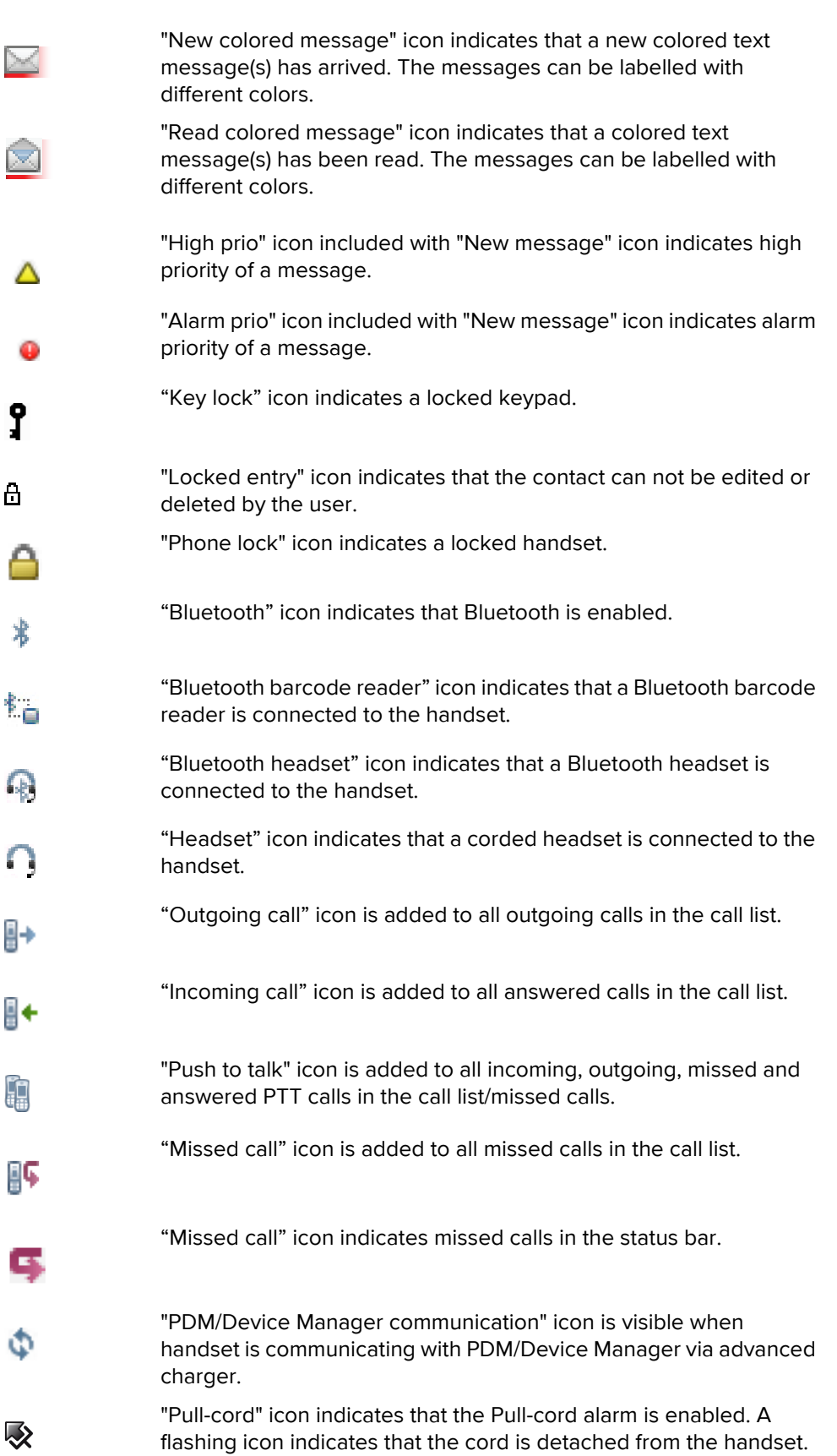

2 Descriptions

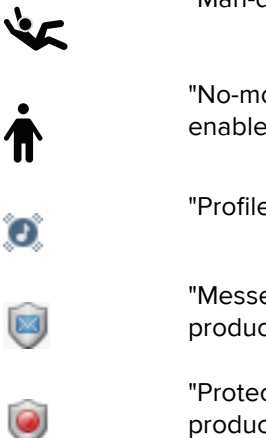

"Man-down" icon indicates that the Man-down alarm is enabled.

ovement" icon indicates that the No-movement alarm is ed.

e active" icon

enger" icon indicates that the handset has a d81 Messenger ct license.

ctor" icon indicates that the handset has a d81 Protector ct license.

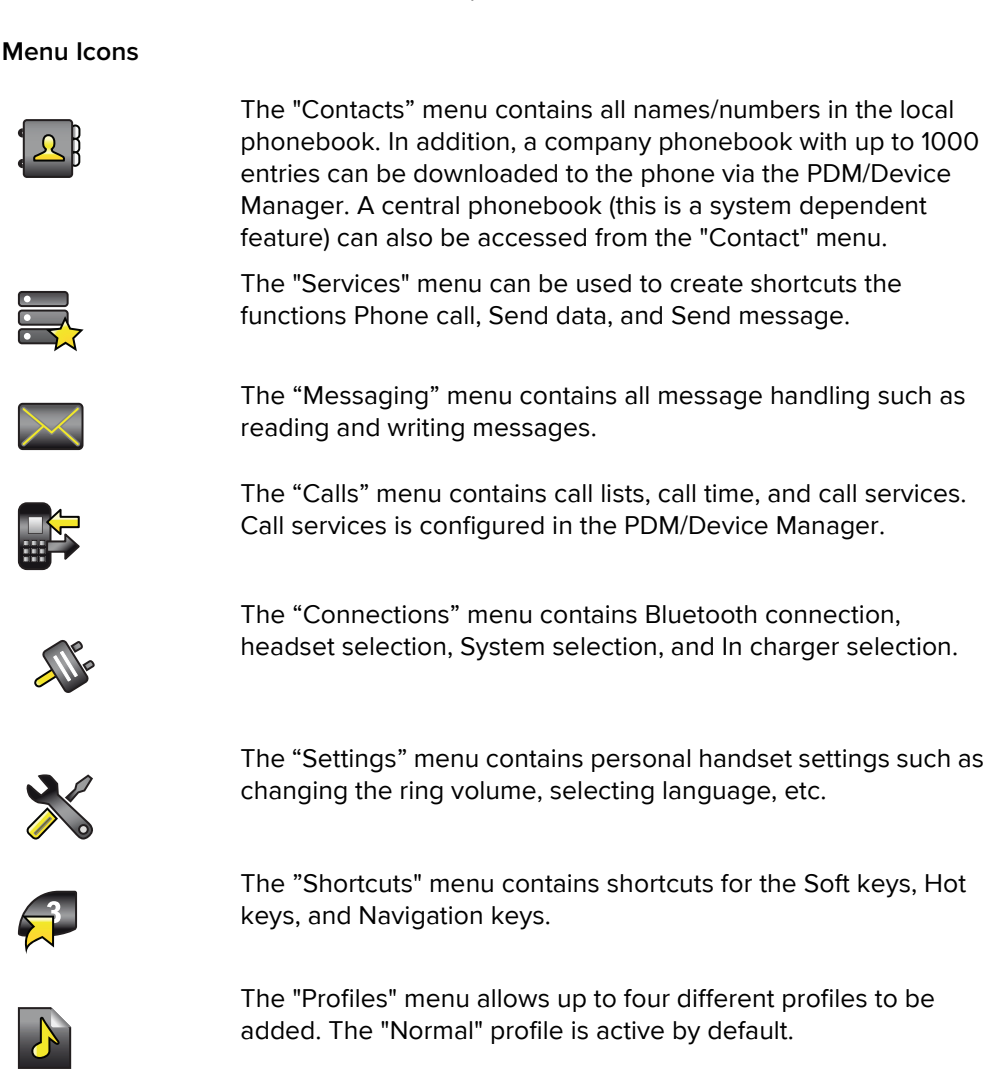

## <span id="page-22-1"></span><span id="page-22-0"></span>**2.2 Accessories**

## **2.2.1 Desktop Chargers**

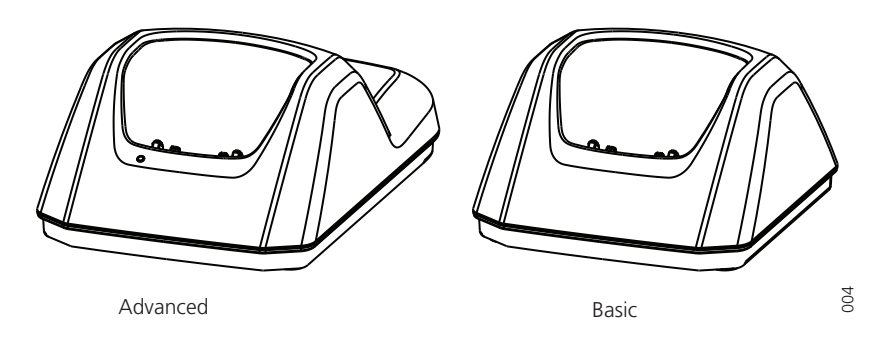

Figure 3. Desktop Chargers for the Handset

There are two desktop chargers available; one basic (DC3) that only charges the handset, and one with advanced functionality (DC4) to download new software and to synchronize parameters. The handset is fully operational while placed in the charger.

The charger is delivered with a plug-in power supply and is connected into an ordinary wall socket. For more information, see the advanced charger's Installation and Operation Manual.

**IMPORTANT:** When charging the EX classified handset, it is only permitted to use a charger marked with DC3-xxxB/rev. 1A (or higher rev.), DC4-xxxB/rev. 3A (or higher rev.) on the label.

**NOTE:** Only use the charger within the temperature range of +5°C – +40°C.

#### <span id="page-23-0"></span>**2.2.2 Charging Rack**

There are two charging racks (CR3):

- one used for charging several handsets, to synchronize parameters, and for software download
- one used for charging several handsets only

IMPORTANT: If using the CR3 for charging EX classified handsets, it is only permitted to use a charging rack marked with CR3-AxxB (rev. 2A) or CR3-AxxC on the label.

The built in power supply can charge up to six handsets.

See the Charging Rack's Installation and Operation Manual.

#### <span id="page-23-1"></span>**2.2.3 Battery Pack Charger**

The Battery Pack Charger (CR4) is used for charging up to six spare batteries.

**IMPORTANT:** It is not permitted to charge EX classified batteries using the battery pack charger.

See the battery pack charger's Installation Guide.

#### <span id="page-23-2"></span>**2.2.4 Clips**

Tip: The handset can be used without a clip, see [14.5 Attach Cover for No Clip on page 101.](#page-103-0) The belt clips cannot be used if the handset is placed in a case. See [2.2.7 Leather Casing](#page-24-1)  [on page 22](#page-24-1) for more information.

There are two belt clips available:

- Hinge-type clip To prevent the handset from slipping out of for example pocket or belt, see [14.3 Attach](#page-102-0)  [the Hinge-type Clip on page 100](#page-102-0).
- Swivel-type clip To be able to rotate without slipping out from for example pocket or belt, see [14.4 Attach](#page-102-1)  [the Swivel-type Clip on page 100](#page-102-1).

## <span id="page-23-3"></span>**2.2.5 Security Cord**

The security cord is 800 mm long. The security cord is attached directly to the handset.

#### <span id="page-24-0"></span>**2.2.6 Pull Cord**

The pull cord is 800 mm long. The pull cord is attached directly to the handset's pull cord connector on the upper right side.

#### <span id="page-24-1"></span>**2.2.7 Leather Casing**

The leather casing is especially designed for the handset. The casing comes with a swivel type belt clip and the handset is fully operational while placed in the casing.

#### <span id="page-24-2"></span>**2.2.8 Headset**

A headset is recommended if the handset is frequently used and/or if the user wants to have both hands free. The headset comes in two versions; Microphone on a boom and Hearing protection.

To achieve optimal audio quality with the different headset types it is recommended to select the corresponding headset profile. See [7.9.2 Headset on page 82](#page-84-0) for more information.

**NOTE:** When Bluetooth is disabled and having an active call in loudspeaker mode on an EX classified handset, the audio will not be transferred to the Peltor hearing protection headset when connecting it.

## <span id="page-24-3"></span>**3 Basic Operation**

**Tip:** For information on how to answering/ending a call, see [5.1 Incoming Call on page 38](#page-40-3).

## <span id="page-24-4"></span>**3.1 Switch the Handset On and Off**

#### **Switch on the Handset**

Press and hold  $\bigcirc$  until the handset vibrates and the display lights up.

#### **Switch off the Handset**

Prerequisite: The handset is in idle mode.

**Tip:** While in a menu, press  $\mathbb{Q}$  to return to idle mode. If the handset is a shared phone, it must first be logged out to be able to switch off the handset. See [3.2 Log In or Out of a](#page-25-0)  [Shared Phone.](#page-25-0)

- 1 Press and hold  $\binom{3}{3}$
- 2 A Switch off? dialog window is displayed. Confirm by pressing "Yes".

**IMPORTANT:** The headset Microphone on a boom is not available as accessory for the EX classified handset. If used, it is NOT permitted to use the headset in hazardous area.

3 Basic Operation

**NOTE:** When putting a switched off handset in a charging rack, the Owner ID of the handset is still be shown. This simplifies the identification of the handset when for example charging the it together with other handsets. If a handset restriction is enabled, it might not be possible to switch off the handset. See the handset's Configuration Manual.

## <span id="page-25-0"></span>**3.2 Log In or Out of a Shared Phone**

**NOTE:** This feature is license dependent and is applicable in IP-DECT systems only. See *Configuration Manual, Ascom d81 DECT Handset, TD 92674EN*.

The feature shared phone allows more than one user to use a handset. When a handset is configured to be a shared phone, it can be used by any shared phone user in the system. The message and call lists are deleted when a user logs off a handset.

If the handset is configured in the PDM/Device Manager, an emergency call can be made from a handset that is logged off. See the handset's Configuration Manual*.*

#### **Log on a Handset**

Prerequisite, the handset is switched on. See [3.1 Switch the Handset On and Off](#page-24-4) for more information.

- 1 A Login? dialog window appears. Press "Yes".
- 2 Enter User ID and password.
- 3 Press "Login".

**NOTE:** The user will be automatically logged out from a previously used handset.

#### **Log off a Handset**

- 1 Press and hold  $\binom{8}{0}$
- 2 A Logout? dialog window appears. Press "Yes".

**NOTE:** If a phone is shared and one of the users logs off the shared phone, the lock that prevents the handset from unauthorized use is deactivated. For additional information, see [3.5 Lock and Unlock the Handset on page 24](#page-26-3).

## <span id="page-25-1"></span>**3.3 Turn the Audible Signal On and Off**

Prerequisite: The handset is in idle mode:

Tip: While in a menu, press  $\binom{3}{2}$  to return to idle mode.

A long press on  $(* \mathcal{D})$ , or  $\Box$ , changes between ring signal on/off. The icon  $\rightarrow$  indicates a silenced handset.

**NOTE:** If handset restrictions are enabled, you might not be able to turn the audible signal off. See the handset's Configuration Manual.

## <span id="page-26-1"></span><span id="page-26-0"></span>**3.4 Lock and Unlock the Keypad**

#### **3.4.1 Lock and Unlock the Keypad in Idle Mode**

To prevent accidentally pressing keys and making a call, the keys can be locked.

#### **Lock Keypad**

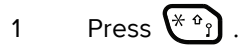

2 Press "Lock".

Unlock Keypad

- 1 Press  $\begin{pmatrix} \ast & \mathfrak{O} \\ 1 & \mathfrak{O} \end{pmatrix}$
- 2 Press "Yes".

**NOTE:** A call can be answered or ended while the keypad is locked. If the handset is configured via the PDM/Device Manager. Predefined numbers can also be called while the keypad is locked. See handset's Configuration Manual.

#### <span id="page-26-2"></span>**3.4.2 Lock and Unlock the Keypad during a Call**

To prevent accidentally pressing keys, the keys can be locked during a call. This can be useful when a headset is used and the handset is attached to a pocket or belt.

#### **Lock keypad**

- 1 Long press  $\begin{bmatrix} \ast & \circ \\ 1 & \circ \end{bmatrix}$ .
- 2 Press "Lock".

Unlock keypad

- 1 Press  $\begin{pmatrix} * & \mathfrak{D} \\ 1 & \mathfrak{D} \end{pmatrix}$
- 2 Press "Yes".

TIP: The volume and mute button can be used during the call. For the d81 Protector, the alarm button can also be used.

## <span id="page-26-3"></span>**3.5 Lock and Unlock the Handset**

The handset can be protected for unauthorized use. If this function is activated, a PIN code has to be entered, for example, to switch on the handset, to answer an incoming call etc. The default phone lock code (0000) can be changed to any 4 - 8 digit personalized code.

**NOTE:** If a phone is shared and one of the users logs off the shared phone, the lock that prevents the handset from unauthorized use is deactivated. For additional information, see [3.2 Log In or Out of a Shared Phone on page 23.](#page-25-0)

**NOTE:** The handset can be configured with predefined emergency numbers that can be called while the handset is locked. See the handset's Configuration Manual. For the d81 Protector, the Alarm button can also be used.

1 Press "Menu".

- 2 Select  $\mathbb{X}$ .
- 3 Select "Locks".
- 4 Select "Phone lock"
- 5 Select "Auto phone lock".
- 6 Select "On", "On in charger", or "Off".
- 7 Enter PIN code. If the PIN code is forgotten it can be removed by the system administrator.
- 8 Press "OK".

## <span id="page-27-0"></span>**3.6 Mute Handset on Incoming Call or Message**

The handset can be muted temporarily on an incoming call or message. The call is not hung up when the ringtone is muted. If the call is unanswered, it reverts to voicemail if the handset has been configured for voicemail. To mute an incoming call or message, press

or  $\left(\begin{matrix} \# \& \end{matrix}\right)$  while the handset sounds.

## <span id="page-28-0"></span>**4 Menu Tree**

<span id="page-28-1"></span>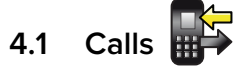

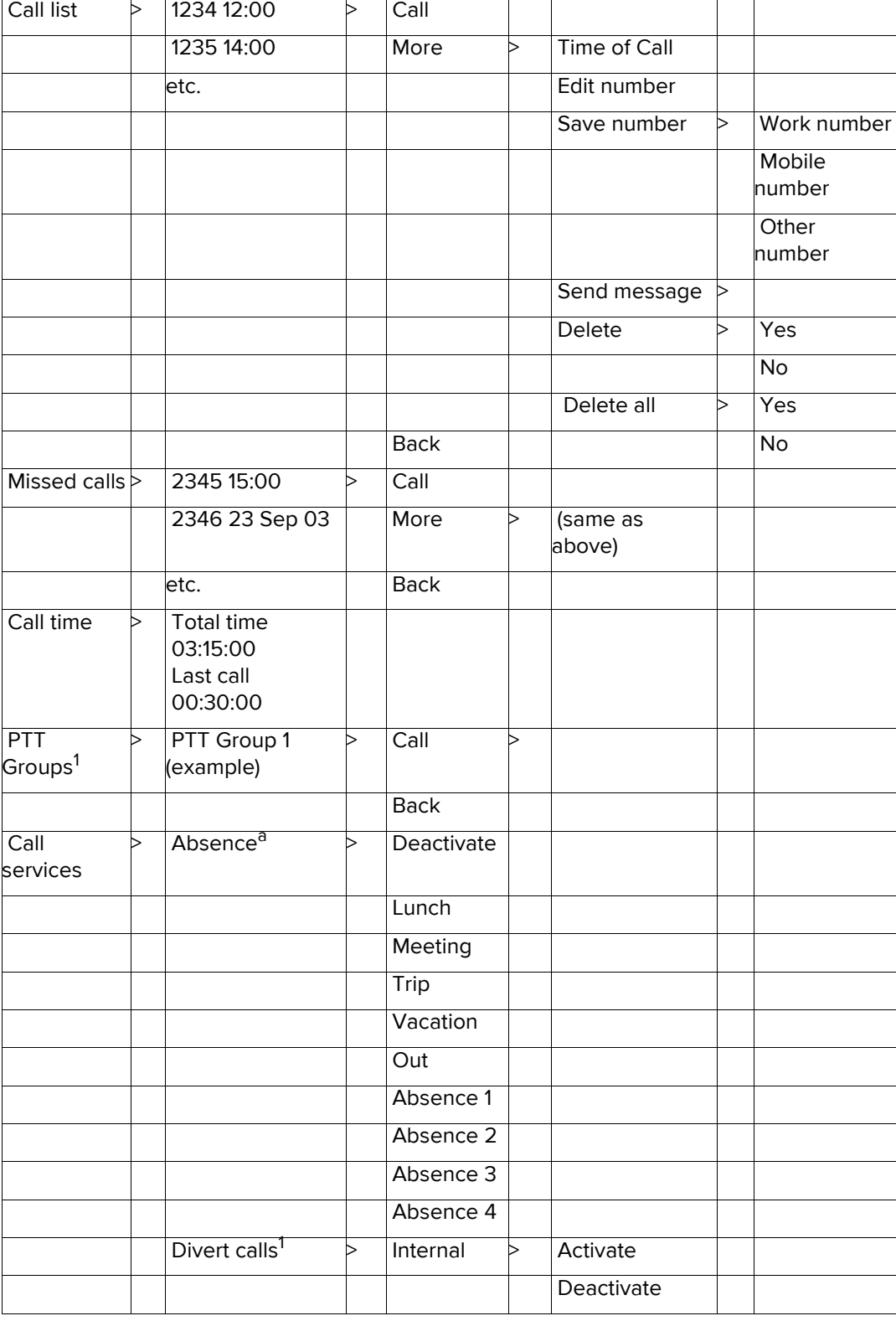

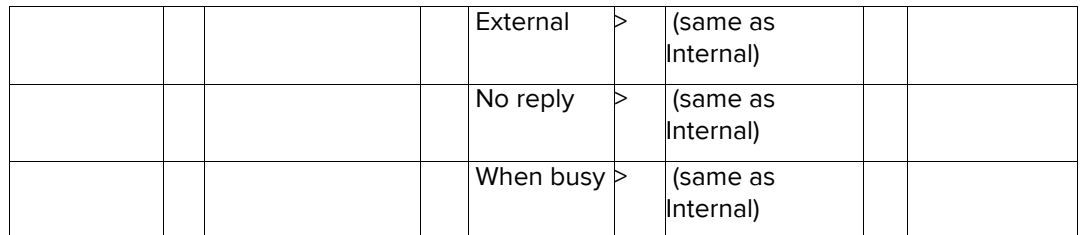

a.Visible if defined in PDM/Device Manager

TD 92644EN

4 Menu Tree

## <span id="page-30-0"></span>**4.2 Contacts**

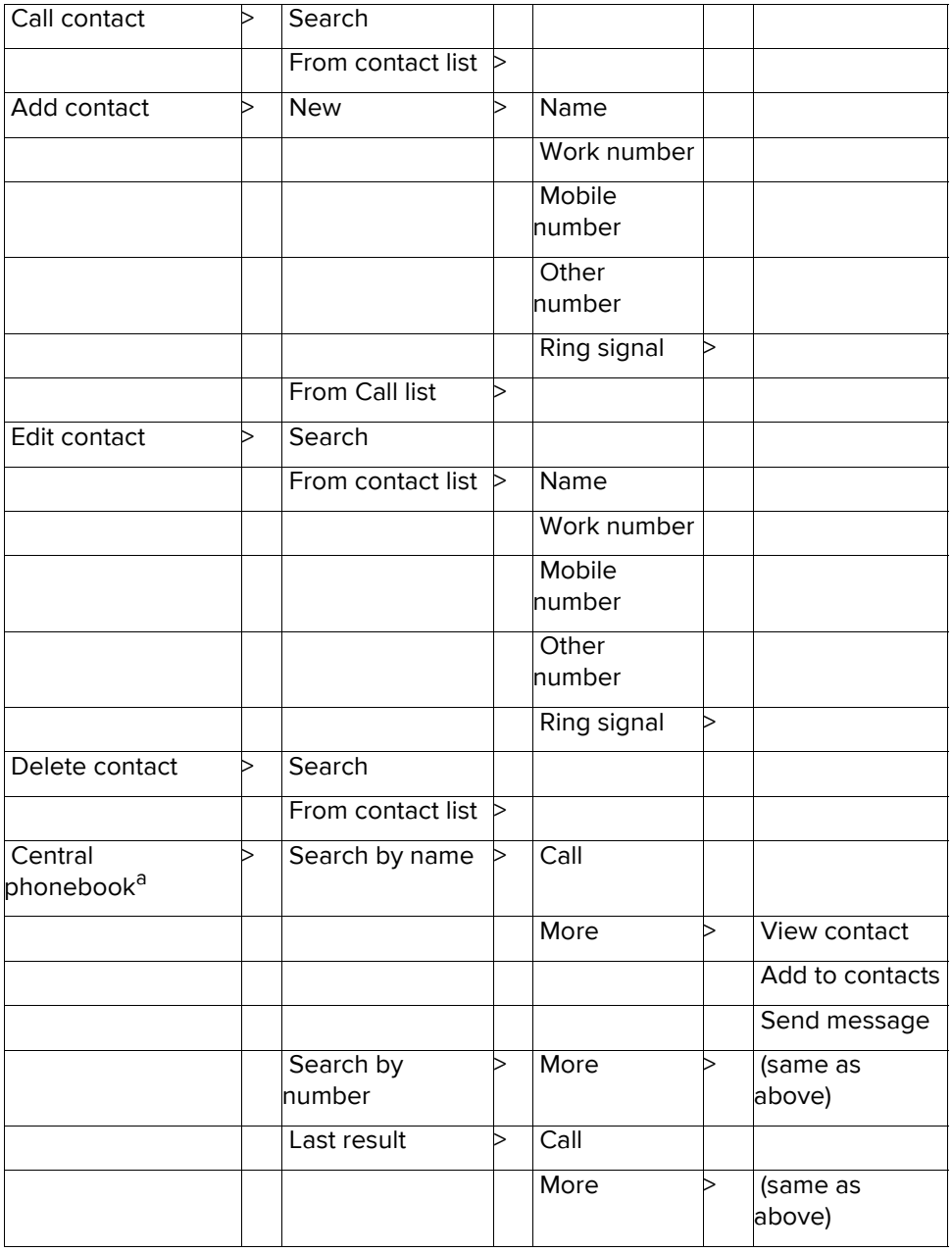

a. This is a system dependent feature.

TIP: When adding or editing a number in a contact, a variable or character U can be added in the Work/Mobile/Other number field. This allows the user to enter additional numerical characters before calling the number. See [8 Procedure Call on page 86](#page-88-0) for more information.

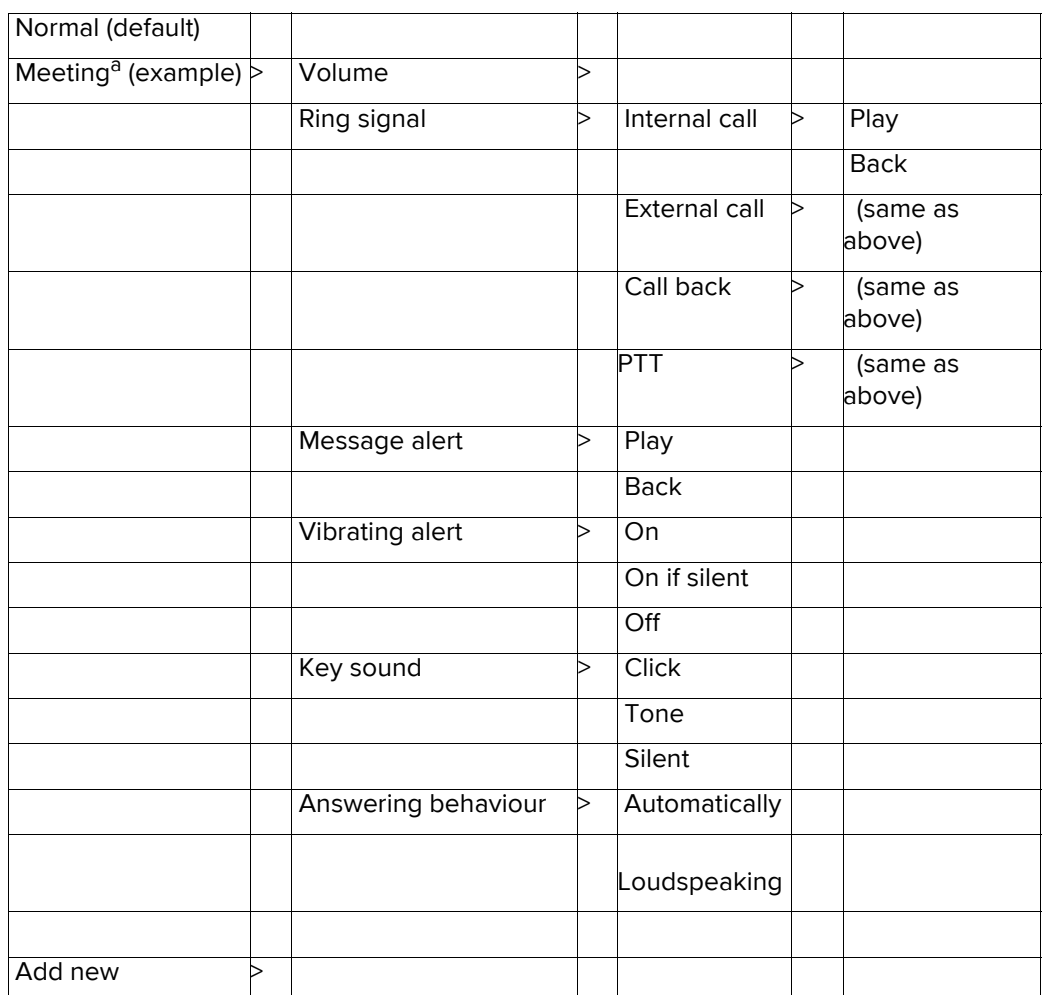

## <span id="page-31-0"></span>**4.3 Profiles**

a.The example profile does not contain all applicable settings.

## <span id="page-31-1"></span>**4.4 Messaging**

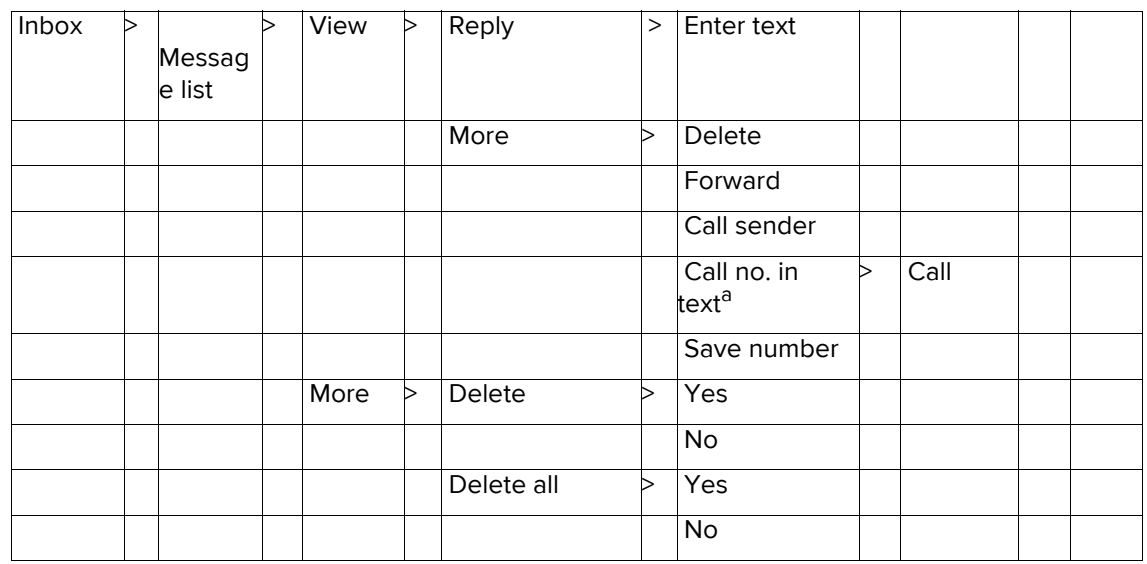

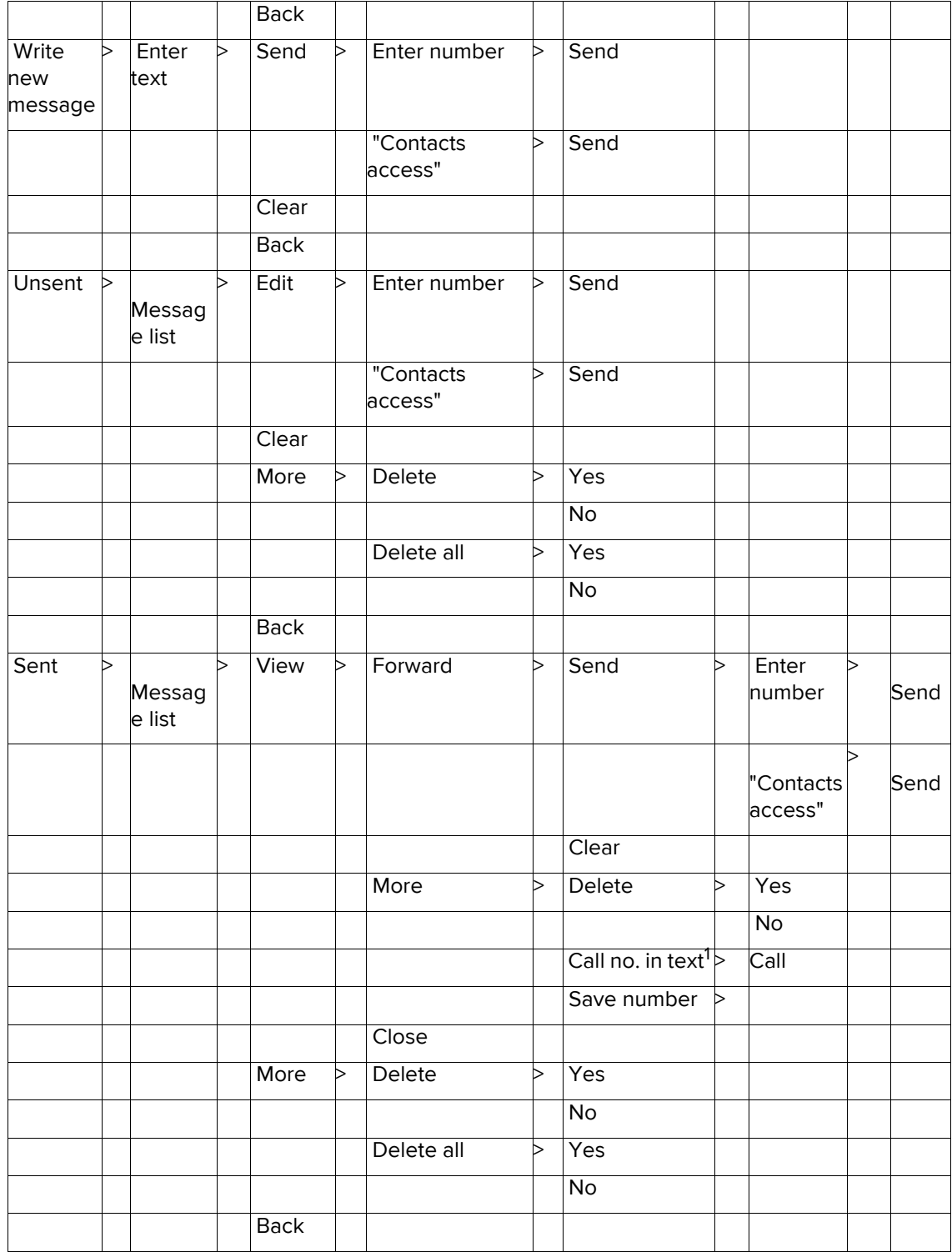

a.Visible if the number consists of minimum 3 digits.

## <span id="page-33-0"></span>**4.5 Services**

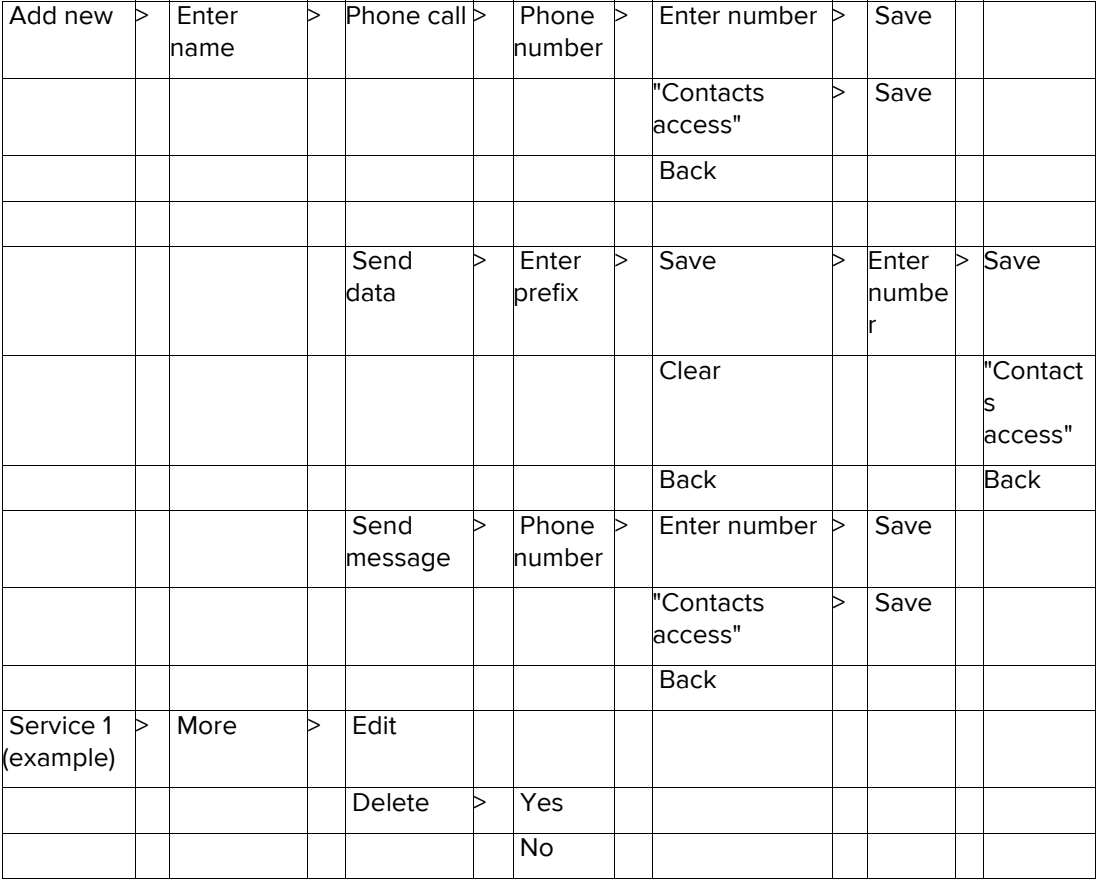

TIP: When configuring the Phone call function, a variable or character U can be added to the Enter number field. This allows the user to enter additional numerical characters before calling the number. See [8 Procedure Call on page 86](#page-88-0) for more information.

# <span id="page-34-0"></span>**4.6 Shortcuts**

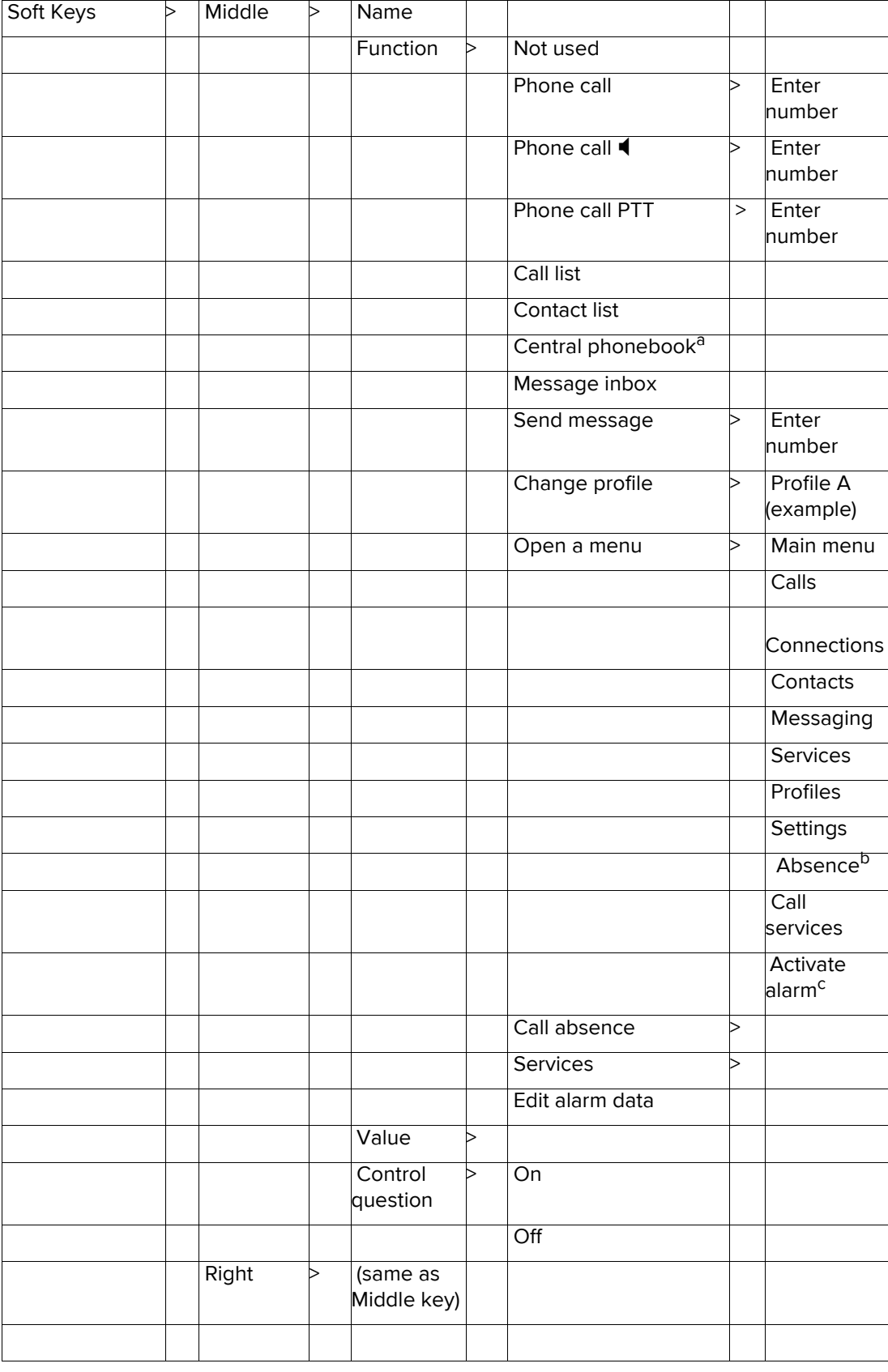

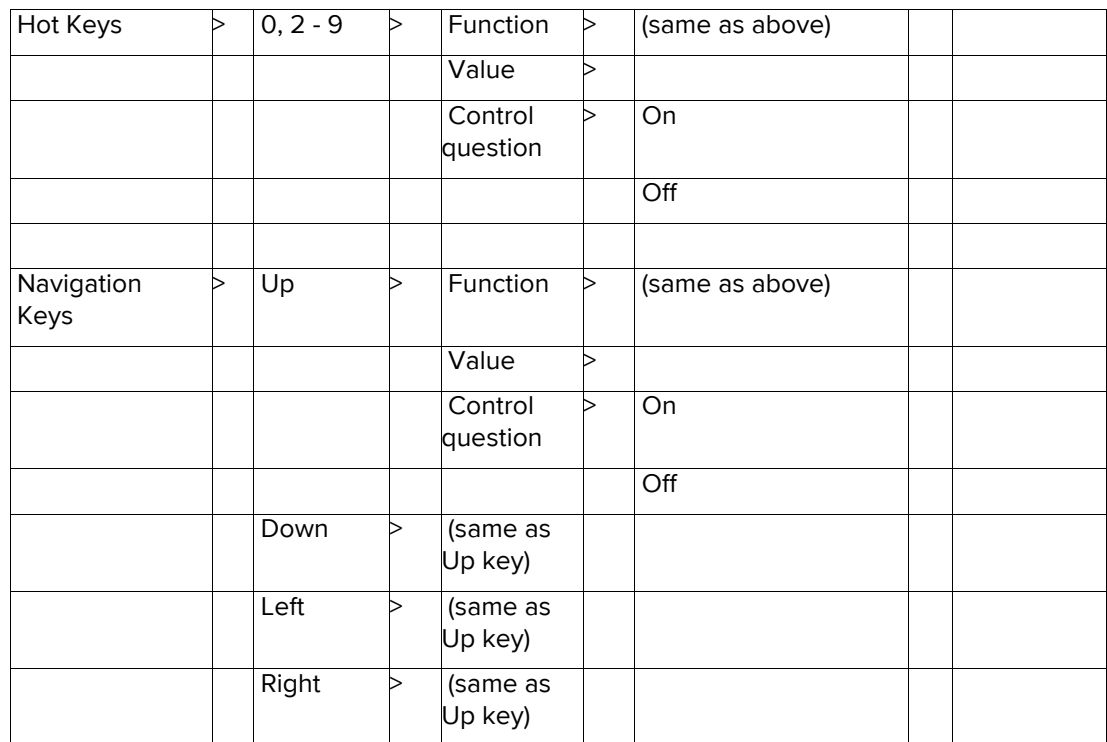

a.This is a system dependent feature.

b. Visible if defined in handset via PDM/Device Manager.

c.Applicable for d81 Protector only.

TIP: When configuring the Phone call function, a variable or character U can be added to the Enter number field. This allows the user to enter additional numerical characters before calling the number. See [8 Procedure Call on page 86](#page-88-0) for more information.
4 Menu Tree

# **4.7 Connections**

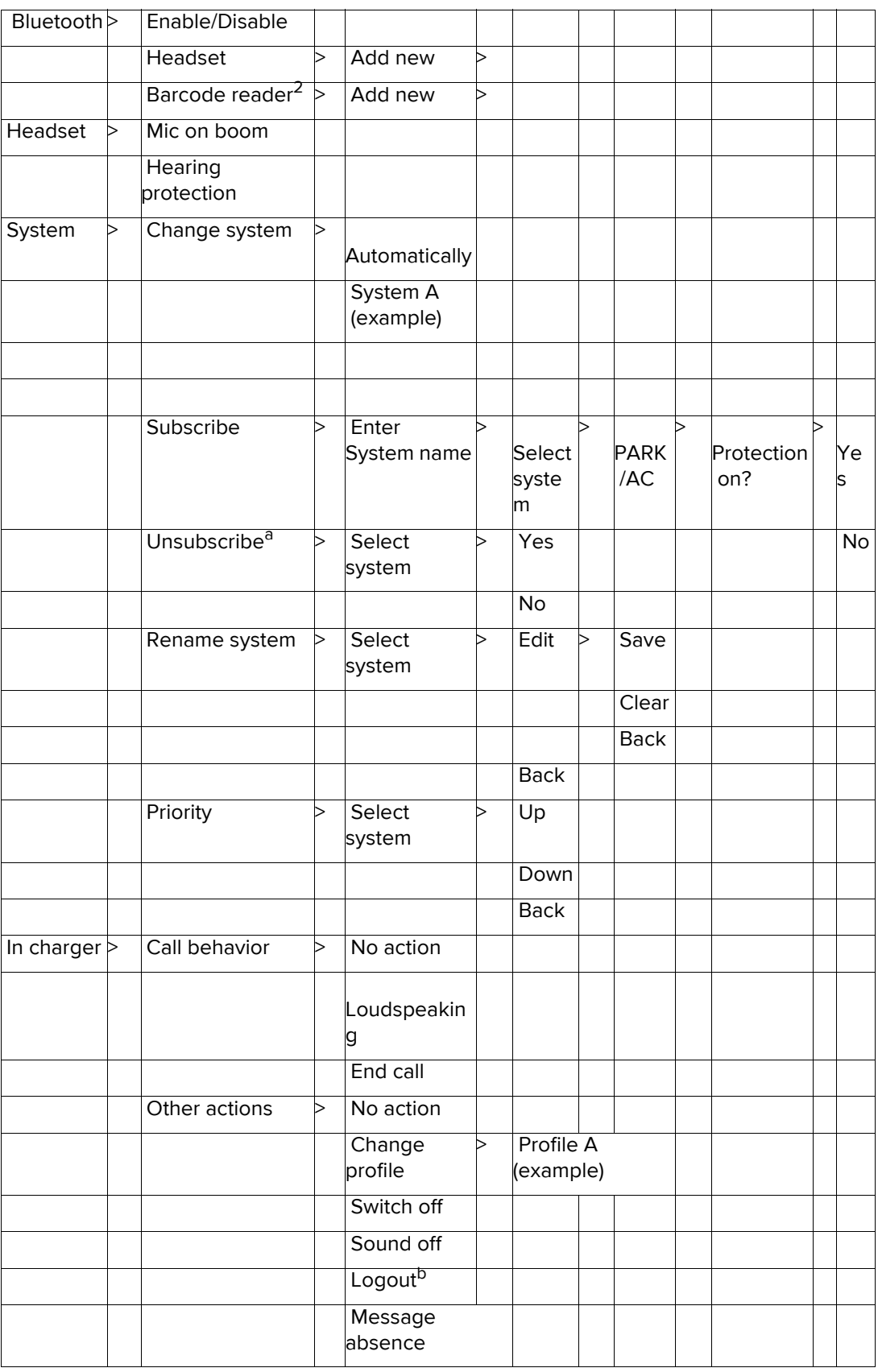

4 Menu Tree

a.It is not possible to unsubscribe a protected system via the System menu. Unsubscribtion of the system must be made via the Admin menu or the DECT system. b.This is a license dependent feature.

**4.8 Settings** 

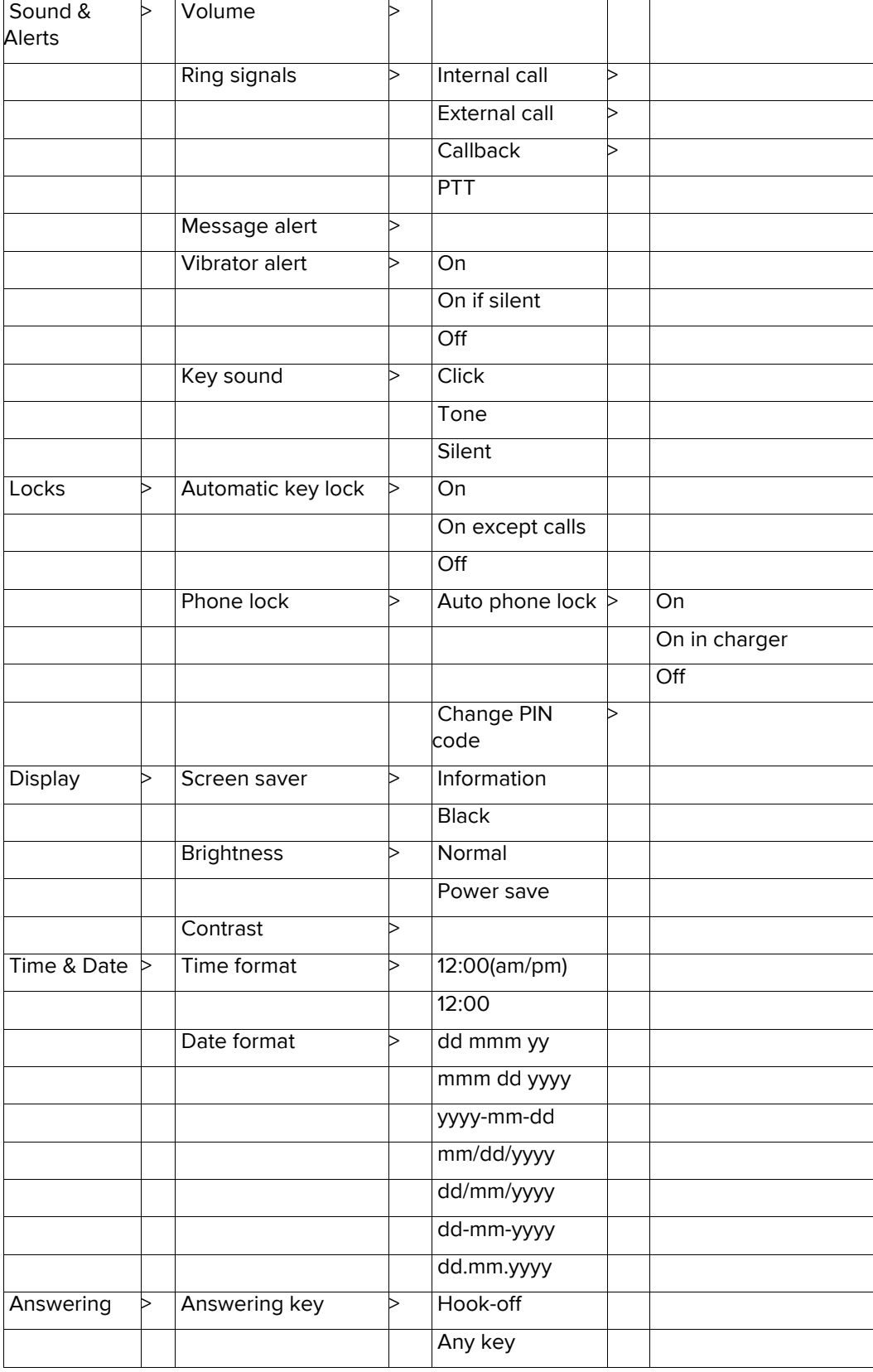

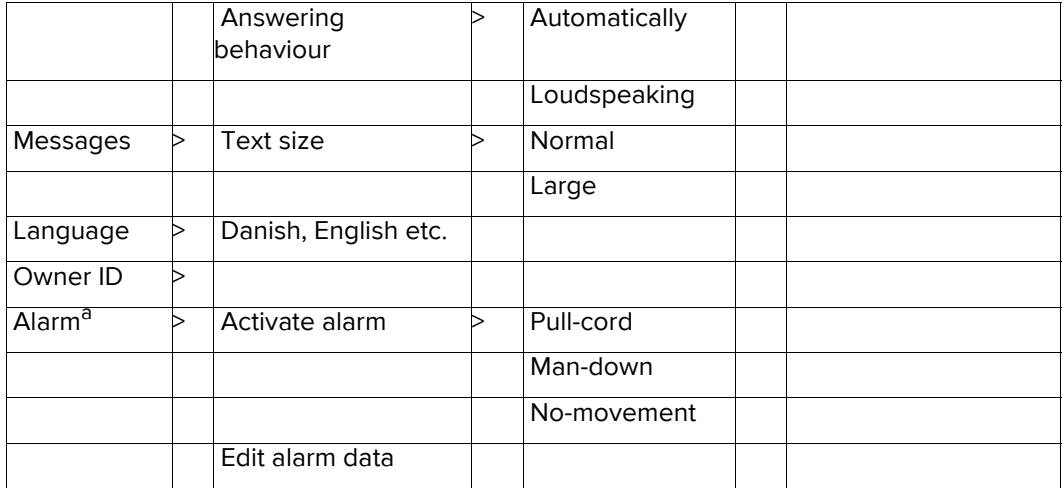

a.Only visible for d81 Protector with Man-down/No-movement (factory option).

# **4.9 In Call Menu**

The In Call menu displays a list of functions that can be accessed during a call. To see the available functions, press the "More" soft key. Some functions are always provided and others may be made available by the administrator via the PDM/Device manager. To use a function, navigate the In Call menu to highlight the required function and then press the "Select" soft key.

The In call function can be used in combination with the Procedure call function. See chapter [8 Procedure Call on page 86](#page-88-0).

**NOTE:** When calling from a locked handset, there are limitations to what items in the In Call menu are shown. However, the entire menu is accessible when calling from a handset with locked.

**NOTE:** If the handset is configured via PDM/Device Manager, one of the predefined emergency numbers can be called while the handset or keypad is locked. If calling from a locked handset, only the Microphone on/off function in the In Call menu can be accessed. However, the entire In call menu is accessible when calling from a handset with locked keypad.

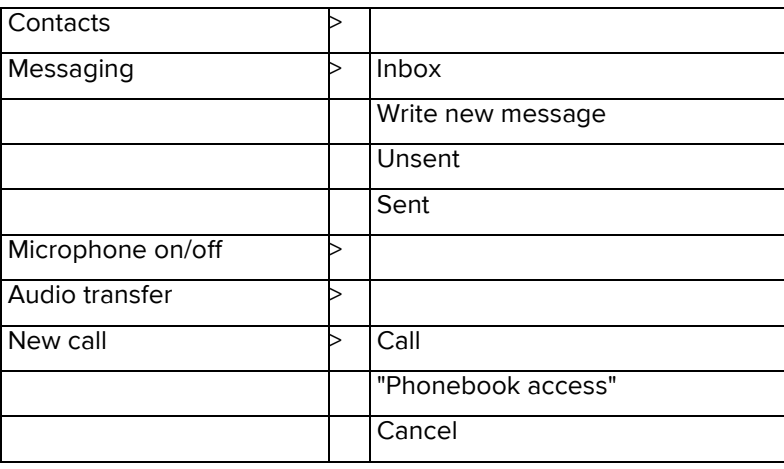

5 Calling

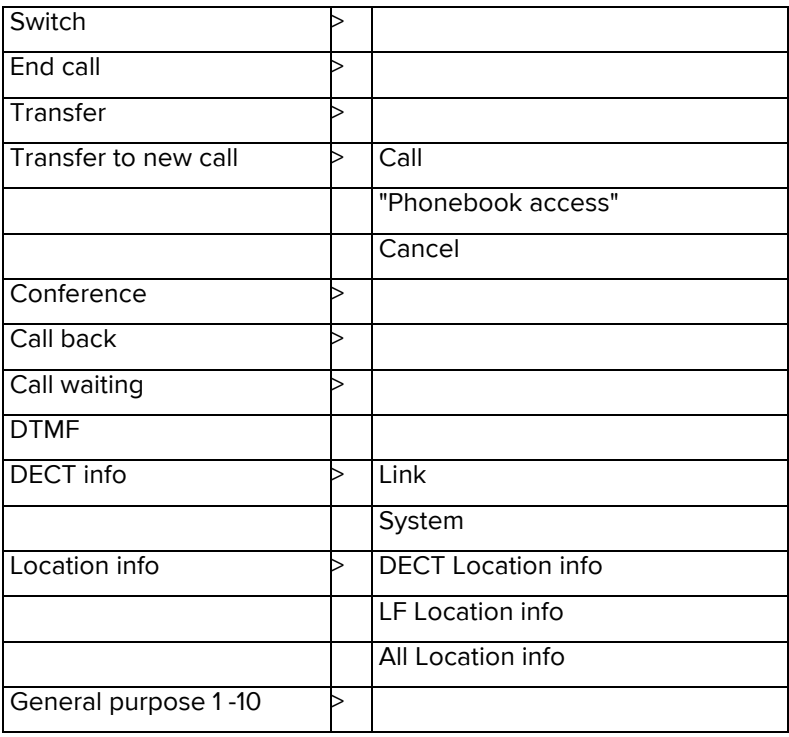

**NOTE:** Some options are only visible if the handsets support them or if they are configured in the handset via PDM/Device Manager.

# **4.9.1 Additional In Call Functions**

Besides the default In Call functions, it is possible to define 10 extra system specific codes/ general purposes. See the handset's Configuration Manual.

# **4.10 Customizing the Menu Tree**

The menu tree can be customized by hiding some of the functions that are available but for example not in use. Which functions that can be hidden are defined in the PDM/Device Manager. See the handset's Configuration Manual.

# **5 Calling**

# **5.1 Incoming Call**

The flashing LED, accompanied by a ring signal and/or a vibrating handset, gives a notice of a call. Ring signal and vibrator can be disabled, see [7.8.1 Sound and Alert Settings on page](#page-74-0)  [72.](#page-74-0)

The calling party's handset number or name is shown. The name is shown if the calling party's handset number is stored in the local phonebook.

# **5.1.1 Answer a Call**

When the signal sounds press  $\ket{\cdot}$  or the "Accept" soft key to answer the call. The call can be answered in loudspeaking mode by pressing the soft key. The name or number of the calling party is displayed if calling line information is available.

TIP: When a headset is connected to the handset, the headset button can be used to answer the call. In addition, it is possible to configure the headset button with a specific function, such as hook off, dial last called number, or dial a predefined number. See the handset's Configuration Manual.

A call may also be answered in the following ways:

- Automatically and Loudspeaking: When Automatically is enabled, all incoming calls are connected automatically. See [7.8 Settings on page 72.](#page-74-1)
- With a predefined message. This lets the use decline the call, but still acknowledge its receipt, by sending a predefined text message to the caller. See [11.7.2 Answering a Text](#page-95-0)  [Message with a Predefined Message on page 93.](#page-95-0)

# **5.1.2 End a Call**

A press on  $\tilde{C}_0$  ends the call. The duration of the call is shown in the display. The total time of the call can also be retrieved from the Calls menu > Call time.

A call can also be ended by putting the handset in a charger. Note that all ongoing calls are disconnected. See [7.9.4 In Charger Action when in Call on page 85.](#page-87-0)

**NOTE:** Some systems/PBXs require that the handset sends a DTMF to end a call. See the handset's Configuration Manual for more information.

# **5.2 Outgoing Call**

# **5.2.1 Pre-Dial**

Enter the number and press  $\mathcal O$  to get the line. The number is shown on the display while dialling. If needed, press "Clear" to erase the number. By using the navigation key it is possible to step and add or delete a digit in a number.

The tone sender in a pre-dialed number can be turned on by long pressing  $\mathbf{t}^* \cdot \mathbf{r}_1$ 

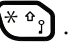

An international number can be dialled from the handset by entering a + character followed by the country code and local number. To enter the + character, long press the 0 key until the character is shown in the display.

**NOTE:** The + character cannot be entered and international numbers cannot de dialled in the following circumstances:

- If the 0 key has been configured as a hot key.
- If the handset has been set up to perform advanced functions normally used by a system administrator, as described in [10.1 Admin Menu on page 88](#page-90-0).

# **5.2.2 Post-Dial with Headset Button**

To make a call when a headset is used, press the button to get the ring tone and then dial the number. The headset button must be configured in the handset via PDM/Device Manager.

# **5.2.3 Dial Using Pre-Programmed Keys or Buttons**

A Navigation key, Hot key, Soft key, or a headset button can be programmed with a number. Press the pre-programmed key or button to dial the number. The call is automatically connected. The headset button must be configured in the handset via a PDM/ Device Manager.

# **5.2.4 Dial a Number from the Call list**

Tip: A number can be dialed from the Call list by pressing  $\ket{\cdot}$ , selecting a number from the list and pressing "Call" or  $\bigcap$ .

- 1 Open the menu by pressing the "Menu" soft key.
- 2 Select  $\mathbb{E}$ ,
- 3 Select "Call list".
- 4 Select a number.
- 5 Press  $\ket{\cdot}$  or the soft key "Call" to dial. The number can be edited before the call is dialed. Press "More" and select "Edit number". The 25 last received, dialed or missed calls are stored in a call list. See [7.1 Calls on page 51.](#page-53-0)

# **5.2.5 Dial Last Called Number with Headset Button**

If a headset is used, the headset button can be pressed to dial the last called number. This requires that the headset button is configured via the PDM/Device Manager.

# **5.2.6 Dial the Sender of a Message**

It is possible to call the sender of a message stored in the message list.

- 1 Open the menu by pressing the "Menu" soft key.
- 2 Select  $\mathbb{X}$ .
- 3 Select "Inbox".
- 4 Select message in the message list.
- 5 Press "View".
- 6 Press "More".
- 7 Select "Call sender".

# **5.2.7 Dial a Number from the Local Phonebook**

- 1 Open the menu by pressing the "Menu" soft key.
- 2 Select  $2\frac{8}{3}$ .
- 3 Select "Call contact".

5 Calling

- 4 Select contact from list, or search name/number by entering characters and select search.
- 5 Press "Call" or  $\sigma$  to make the call.

# **5.2.8 Dial a Number from the Company Phonebook**

- 1 Open the menu by pressing the "Menu" soft key.
- 2 Select  $\mathbb{R}$
- 3 Select "Call contact".

The local and company phonebook appears in the same list, but the company names are indicated by a icon  $\frac{\hat{m}}{\hat{m}}$  in front of the name. Select the contact from list, or search for the name or number by entering characters and selecting search.

4 Press the soft key "Call" or  $\ket{\cdot}$  to make the call.

# <span id="page-43-0"></span>**5.2.9 Dial a Name from the Central Phonebook**

- 1 Open the menu by pressing the "Menu" soft key.
- 2 Select  $2$ .
- 3 Select "Central phonebook".
- 4 Select "Search by name".
- 5 Enter the first name, last name, or both.

Note: Incomplete names may be entered and searched. Names that include spaces may be also be searched.

- 6 Press "Search".
- 7 Press "Call", or  $\odot$  to make the call.

# **5.3 During a Call**

**NOTE:** Some of these functions are system dependent. The parameters are set up in the PDM/Device Manager, see the handset's Configuration Manual, and Installation and Operational Manual for PDM/Device Manager.

If the handset is configured via PDM/Device Manager, one of the predefined emergency numbers can be called while the handset or keypad is locked. When calling from a locked handset, only the Microphone on/off function can be accessed by pressing the soft key "More". However, the entire In Call menu is accessible when calling from a handset with locked keypad.

# **5.3.1 Adjust the Volume during a Call**

Press  $\bigodot$  to increase the volume, and  $\bigtriangledown$  to decrease the volume. The handset stores and preserves the new volume level. The  $\sim$  and  $\sim$  on the navigation key can also be used to adjust the volume.

# **5.3.2 Open Contacts during a Call**

1 Press "More" during the call.

- 2 Select "Contacts".
- 3 Select "Call contact" for searching a local or company phonebook contact, or select "Central phonebook" for searching a central phonebook contact.
- 4 Select or search contact.

The selected contact can be called by pressing "Call" or  $\ket{\mathcal{C}}$ . When calling the contact, the first call is put on hold. See also [5.3.6 Start a New Call during Conversation on page 42](#page-44-0).

# **5.3.3 Open Messaging during a Call**

The Messaging menu can be accessed during an ongoing call by pressing the soft key "More".

- 1 Press the soft key "More" during the call.
- 2 Select "Messaging".

See [7.4 Messaging on page 63](#page-65-0) for more information about messaging.

# **5.3.4 Turn the Microphone on or off during a Call**

- 1 Press "More" during the call.
- 2 Select "Microphone off".
- 3 Press "Select".

The icon  $\blacktriangleright$  indicates a silenced microphone. This means that the other part in an ongoing call cannot hear you. To turn the microphone back on, do as follows:

- 1 Press "More" during the call
- 2 Select "Microphone on".
- 3 Press "Select".

The microphone can be turned on and off by long pressing  $(x \rightarrow y)$  or  $(x \rightarrow z)$ 

When long pressing  $(x * y)$  or pressing  $\Box$ , a short peep is also heard indicating that the microphone is turned on or off. When pressing  $\bigcap$  in a PTT group call, no beep is heard.

# **5.3.5 Audio Transfer**

**NOTE:** This option is only visible if Bluetooth connection is active.

To transfer audio between the Bluetooth headset and the handset's earpiece, do as follows:

- 1 Press "More" during the call.
- 2 Select "Audio transfer".
- 3 Press "Select".

# <span id="page-44-0"></span>**5.3.6 Start a New Call during Conversation**

- 1 Press "More" during the call.
- 2 Select "New Call".
- 3 Press "Select".

#### 5 Calling

4 Enter the number and press  $\langle \cdot \rangle$ , or "Call".

# **5.3.7 Call Back**

When a call is made to a busy handset, an automatically call back can be made when the busy handset is free. When a busy tone sounds, do as follows:

- 1 Press "More".
- 2 Select "Call back"
- 3 Press "Select".
- 4 Press  $\binom{8}{3}$  and wait until the handset alerts.
- 5 When the handset alerts, press  $\ket{\cdot}$  and the call automatically starts.

# **5.3.8 End a Call**

Prerequisite, a new call has been started during conversation, see [5.3.6 Start a New Call](#page-44-0)  [during Conversation on page 42](#page-44-0).

- 1 Press "More" during the call.
- 2 Select "End Call".
- 3 Press "Select". This ends the current call and the previous call is resumed.

# **5.3.9 Transfer a Call**

Prerequisite, a new call has been started during conversation, see [5.3.6 Start a New Call](#page-44-0)  [during Conversation on page 42](#page-44-0).

When a caller has two ongoing calls, he/she can transfer the first call to the second call.

- 1 Press "More" during the call.
- 2 Select "Transfer".
- 3 Press "Select" to transfer the current call to the other call.

# **5.3.10 Transfer to New Call**

**NOTE:** This option is only visible when the parameters "New call" and "Transfer" are defined in the PDM/Device Manager.

An ongoing call can be transfered to a new number. When the new call is established, the caller that initiated the transfer is disconnected.

- 1 Press "More" during the call.
- 2 Select "Transfer to new call".
- 3 Press "Select".
- 4 Enter the number of the party the ongoing call is to be transfered to.
- 5 Press  $\mathcal{C}$  to transfer the call.

# **5.3.11 Conference Call**

Prerequisite, a new call has been started during conversation, see [5.3.6 Start a New Call](#page-44-0)  [during Conversation on page 42](#page-44-0).

By initiate a conference call, an conversation can be made between several participants simultaneously.

- 1 Press "More" during the call.
- 2 Select "Conference call".
- 3 Press "Select".

The person initiating the conference call is the conference leader, and the other are participant members of the conference call.

# **5.3.12 Send Call Waiting**

This feature can be used when you want to announce a person that you are trying to reach him/her by sending a notification tone to his/her handset. When the person is engaged in a call, do as follows:

- 1 Press "More".
- 2 Select "Call waiting".
- 3 Press "Select". The other party hears two short beeps to inform that you want to reach him/her.

When the line is free, the call on hold is redialed automatically. This is a system dependent feature.

TIP: It is possible to switch between the calls. See [5.3.13 Switch between Calls on page 44.](#page-46-0)

# <span id="page-46-0"></span>**5.3.13 Switch between Calls**

Prerequisite, a new call has been started during conversation, see [5.3.6 Start a New Call](#page-44-0)  [during Conversation on page 42](#page-44-0).

- 1 Press "More" during the call.
- 2 Select "Switch".
- 3 Press "Select" to switch to the other call. The first call is on hold.

If needed, repeat the steps above to switch between the calls.

# **5.3.14 Answer Call Waiting**

**NOTE:** Depending on system setup and configuration, this feature might be handled in one of two different ways:

#### **Method 1**

During an ongoing conversation and a short tone for another incoming call appears, do as follows:

- 1 Press the soft key "More" during the call.
- 2 Select "Answer Call waiting".

3 Press "Select". The new call is now connected, and the first call is on hold.

When the line is free, the call on hold is automatically dialled again. This is a system dependent feature.

#### **Method 2**

If a second caller calls during a phone call, the handset beeps and displays the text "Internal call" for internal callers and "External call" for external callers. The handset also shows the name or phone number of the second caller. To answer the second caller:

1 Press the soft key "Accept".

The text "Switch" briefly appears on screen, and the handset transfers to the second call. The first call is put on hold.

- 2 When finished speaking with the first caller, select the "More" soft key.
- 3 Select "End Call".
- 4 The second call is closed and the first call is retrieved.

**NOTE:** It is possible to reject a second call by pressing the "Decline" soft key. The second caller hears a busy tone, and the call is logged as a missed call in the handset.

#### **5.3.15 DTMF**

Some systems or PBXs require that the handset sends Dual Tone Multi Frequency (DTMF) when pressing the keys. DTMF can be enabled as follows:

- 1 Press the soft key "More" during the call.
- 2 Select "DTMF".
- 3 Press "Select" to enable the use of DTMF.

TIP: It is also possible configure the handset to send DTMF when pressing  $\binom{a}{3}$  and pressing/ releasing  $\bigcap$ . See the handset's Configuration Manual.

#### **5.3.16 DECT Info**

This submenu is only visible if the Admin menu is activated. See handset's Configuration Manual.

# **5.4 Loudspeaking Function**

There are several options to activate the loudspeaking function:

- Press a Navigation key, Hot key or Soft key defined as a shortcut to a "Phone call  $\P$ " function. When pressing the key, a predefined number is called, see [7.7 Shortcuts on](#page-73-0)  [page 71](#page-73-0).
- When receiving a call, press the soft key  $\blacksquare$ . The left Soft key might have another/no function depending on its configuration of the In call function in PDM/Device Manager.
- During a call, press the soft key **1.** The left Soft key might have another/no function depending on its configuration of the In call function in PDM/Device Manager
- During a call, put the handset in a charger. Requires that the parameter Call behaviour is set to "Put on Loudspeaker" in PDM/Device Manager. See the handset's Configuration Manual.

This function can also be activated by selecting another answering method, that is, "Automatically" and/or "Loudspeaking". See [7.8.6 Answering on page 78](#page-80-0).

6 Alarm Operation

# **5.5 Call Diversion**

Internal calls, external calls, calls when busy, or calls at no answer can be diverted to another telephone number.

The diversion is made via the Calls menu > Call services > Divert calls. See [7.1.9 Call](#page-59-0)  [Services on page 57](#page-59-0).

It is also possible to create a shortcut to the "Call Services" function or activate a call service when a profile is activated. See the handset's Configuration Manual for information.

**NOTE:** PBX settings for the call diversion must be set to show the Divert calls menu in the handset. See the handset's Configuration Manual.

# **5.6 Declining a Call with a Predefined Message**

A call may be declined with a predefined message by the called party provided that both parties are connected via an IP-DECT system. To decline a call with a predefined message when the handset rings, perform the following steps:

- 1 In response to the "Reply with a message template?" prompt, press the "Yes" soft key to send a message to the caller. A list of predefined messages is displayed in the "Templates" menu.
- 2 Select, and if required, edit the message as described in [11.7.1 The Templates Menu](#page-95-1)  [on page 93](#page-95-1).
- 3 Click the soft key "Send". The calling party number is displayed in the handset display.
- 4 Click the soft key "Send". A "Message sent" confirmation is displayed and the message is sent to the caller.

# **5.7 Emergency Calls**

If configured in the PDM/Device Manager, any one of up to five emergency numbers can be called. An emergency number can be called even if the handset or keypad has been locked. For additional information, see sections [7.8.2 Keypad Lock Settings on page 74](#page-76-0) and [7.8.3 Phone Lock Settings on page 75.](#page-77-0)

# **6 Alarm Operation**

The parameters described in this chapter are set in the PDM/Device Manager. See the handset's Configuration Manual.

**NOTE:** The alarm functionality is applicable for the d81 Protector only. In addition, some functions are not available when upgrading the product license from d81 Messenger to d81 Protector, or require a functionality license. See the following chapters for more information. 6 Alarm Operation

If a shared phone is used, it must be logged in to the system to be able to send alarm. See [3.2 Log In or Out of a Shared Phone on page 23.](#page-25-0)

**NOTE:** If two or more alert notifications of equal priority are generated, the one generated first is displayed first.

CAUTION: Recognition of alerts, warnings, and conversation messages can be impeded if the volume of the sounds used to indicate alerts, warnings, and conversation messages is lower than the ambient sound levels.

Table 2 on page 50 shows the sound pressure levels for the alarms.

Table 1. Alarm sound pressure levels

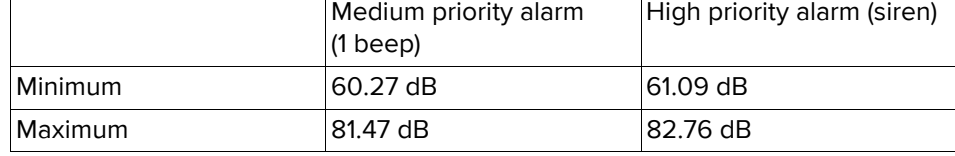

# **6.1 Push-Button Alarm**

The push-button  $\bigodot$  can be defined to send an alarm by a long press and by multiple press. By default, long press is defined for test alarm (see [6.1.1 Test Alarm\)](#page-49-0), and multiple press is defined for personal alarm (see [6.1.2 Personal Alarm\)](#page-49-1).

#### <span id="page-49-0"></span>**6.1.1 Test Alarm**

Press and hold the push-button  $\bigcirc$  until a dialog window "Test Alarm" (default) is displayed. Depending on set parameters;

- a beep is heard
- the orange LED flashes twice
- the vibrator stirs
- the handset receives a notification that the alarm has been received by the system. This is a system dependent feature.
- if configured, the ALS (see [6.5 Acoustic Location Signal on page 50](#page-52-0)) is activated after the alarm has been sent, or a call is established to a predefined number (see 6.6 [Automatic Call after Alarm on page 50](#page-52-1))

NOTE: If the parameter "Silent alarm" is set, no ALS is triggered and no indication of an alarm has been sent by the handset or received by the system is shown.

information about the handset's location is sent along with the alarm, see 6.4 Alarm with [Location Information on page 49](#page-51-0).

# <span id="page-49-1"></span>**6.1.2 Personal Alarm**

Press the push-button  $\bigcup$  twice or more, the dialog window "Personal Alarm" (default) is displayed. Depending on set parameters;

- a beep is heard
- the orange LED flashes twice
- the vibrator stirs
- the handset receives a notification that the alarm has been received by the system. This is a system dependent feature.
- if configured, the ALS (see [6.5 Acoustic Location Signal on page 50](#page-52-0)) is activated after the alarm has been sent, or a call is established to a predefined number (see 6.6 [Automatic Call after Alarm on page 50](#page-52-1)).

NOTE: If the parameter "Silent alarm" is set, no ALS is triggered and no indication of an alarm has been sent by the handset/received by the system is shown.

information about the handset's location is sent along with an alarm, see 6.4 Alarm with [Location Information on page 49](#page-51-0).

# **6.2 Man-Down and No-Movement Alarm**

**NOTE:** Man-down and No-movement are not available when upgrading the product license from d81 Messenger to d81 Protector. That is, it is only applicable for d81 Protector with the No-movement/Man-down hardware variant.

Man-down alarm: If the handset is tilted 45 degrees (default) or more for a preset time (default 7 seconds), the Man-down alarm is triggered. The accuracy of the tilt is + or - 10 degrees.

No-movement alarm: If no movement is detected during a preset time (default 30 seconds), the No-movement alarm is triggered.

When an alarm is triggered, the following occurs;

- A Man-down warning. Cancel? or No- movement warning. Cancel? dialog window is shown in the display, and a warning tone is also signalling during a period (default 7 seconds) before the alarm is sent.
- To prevent the alarm from being sent and silencing the warning tone, do one of the following:
	- Press any key/button. The alarm is reset.
	- Put the handset in a charger. The alarm is temporarily disabled indicated by that the corresponding alarm icon is hidden. The alarm is enabled when removing it from the charger.
	- Press  $\bigcap$ . A Delay MD/NV detection? dialog window appears. Disable the alarm temporarily for a specified time by pressing "Yes". When the alarm is temporarily disabled, the corresponding alarm icon flashes. NOTE: Requires that the parameters "NM-MD extra delay used" and "NM-MD extra delay time" are set in the PDM/Device Manager.
- If no key/button is pressed during the warning tone, the alarm is sent. Depending on set parameters, a beep/vibrator/LED signal confirms that the alarm has been sent.
- An acoustic location signal (ALS) may be activated after the alarm has been sent, or a call may be established to a predefined number. See [6.5 Acoustic Location Signal on](#page-52-0)  [page 50,](#page-52-0) or [6.6 Automatic Call after Alarm on page 50](#page-52-1).
- Information about the handset's location may be sent along with the alarm, see  $6.4$ [Alarm with Location Information on page 49.](#page-51-0)

The Man-down alarm and No-movement alarm can temporarily be disabled during calls to avoid sending false alarms when the user tilts the handset or does not move during the call. If the Man-down alarm and No-movement alarm are disabled during calls, the corresponding icons are not displayed, see the handset's Configuration Manual.

See also [7.8.10 Alarm Settings on page 80](#page-82-0).

# **6.3 Pull-Cord Alarm**

**NOTE:** Pull-cord alarm is not available when upgrading the product license from d81 Messenger to d81 Protector. That is, it is only applicable for d81 Protector with the Nomovement/Man-down hardware variant. In addition, this function requires a functionality license.

If needed, remove the pull-cord cover from the handset using a flat screwdriver before attaching the cord. The cord must be attached more than 5 seconds before pulling it off the handset. If not, the alarm is not triggered.

**NOTE:** Make sure that the clip of the pull-cord is safely attached to the clothes.

When the alarm has been enabled but the cord is not attached to the handset, the Pull-cord alarm symbol flashes to indicate that the cord must be attached to the handset. Also, if set by an administrator, a sound signal is heard if the user does not react to the flashing icon.

When the Pull-cord alarm is triggered by pulling out the cord, depending on set parameters, the following occurs:

- A beep is heard.
- The orange LED flashes twice.
- The Pull-cord alarm symbol flashes.
- The vibrator stirs.
- The handset receives a notification that the alarm has been received by the system. This is a system dependent feature.
- An acoustic location signal (ALS) may be activated after the alarm has been sent, or a call may be established to a predefined number. See [6.5 Acoustic Location Signal on](#page-52-0)  [page 50,](#page-52-0) or [6.6 Automatic Call after Alarm on page 50](#page-52-1).
- Information about the handset's location is sent along with an alarm, see 6.4 Alarm with [Location Information on page 49](#page-51-0).
- A sound signal alerts the user to re-attach the cord.

See also [7.8.10 Alarm Settings on page 80](#page-82-0).

# <span id="page-51-0"></span>**6.4 Alarm with Location Information**

Information about the handset's location can be sent along with an alarm. The location can be added as follows;

- Manually added by the user (see [6.4.1 Alarm with Data\)](#page-51-1) or,
- An approximately location given by the closest Base Station (see the handset's Configuration Manual)
- An precise location given by DECT location devices or LF location devices if the handset supports LF location. For additional information, see the *Configuration Manual, Ascom d81 DECT Handset, TD 92674EN*.

# <span id="page-51-1"></span>**6.4.1 Alarm with Data**

The data must manually be defined and stored by the user, see Edit Alarm Data on page 81. It is recommended to add a shortcut for quick access to the "Edit alarm data" menu, see [7.7](#page-73-0)  [Shortcuts on page 71.](#page-73-0)

# <span id="page-52-0"></span>**6.5 Acoustic Location Signal**

Depending on set parameters, the ramped up ALS is played after an alarm. The signal is always ramped from the lowest volume to the highest. Press  $\int$  to turn the ALS off.

Depending on the PDM/Device Manager settings, it is possible to make the user enter a password when turning the ALS off. The password is the same as the phone lock password.

ALS is configurable for Man-down & No-movement alarm, Push-button alarm and Pull-cord alarm. See *Configuration Manual, Ascom d81 DECT Handset, TD 92674EN* for more information.

Table 2 on page 50 shows the sound pressure levels for the alarms.

Table 2. Alarm sound pressure levels

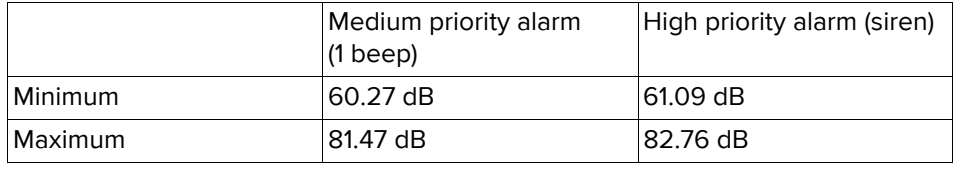

# <span id="page-52-1"></span>**6.6 Automatic Call after Alarm**

A handset can be setup to call a predefined number after an alarm has been sent. It is also possible to dial the number without sending an alarm by pressing a push-button that is not configured with alarm functionality. Depending on the settings, the call can be established in the following modes;

- Loudspeaking mode (NOTE: When Bluetooth is enabled, the loudspeaker audio is lowered due to current limitations in the intrinsically safe handset.)
- Monitor mode, or
- Normal mode

See the handset's Configuration Manual for more information.

7 Menu Operation

# **7 Menu Operation**

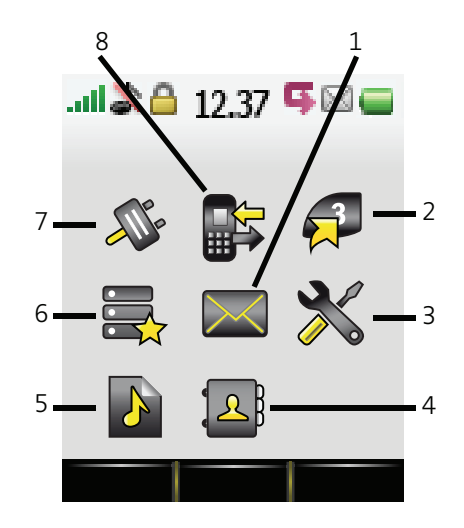

Figure 4. The Main Menu

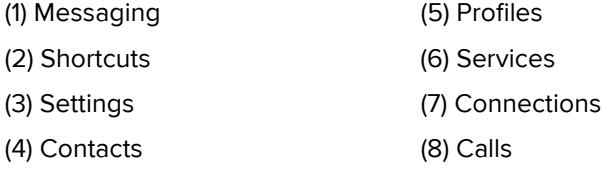

# <span id="page-53-1"></span><span id="page-53-0"></span>**7.1 Calls**

# **7.1.1 Call List**

The 25 last received, dialed or missed calls are stored in a call list. If a number occurs more than once the last time stamp, together with the total number of occurrences, is shown.

**NOTE:** If supported by the system, the number's contact name can be displayed in the call list.

**NOTE:** The handset can also be prevented from storing calls in the call list. This can for example be used to allow privacy for users sharing the same handset. These features require configuration in the handset via PDM/Device Manager.

# **Dial number from Call list**

- 1 Enter the menu by pressing the "Menu" soft key.
- $2 \qquad$  Select  $\mathbb{R}$  in the menu.
- 3 Select "Call list".
- 4 Step with the  $\sim$  and  $\sim$  to select number in the list.
- 5 Press "Call" or  $\partial$  to dial.

# **View the Time of a Call**

- 1 Enter the menu by pressing the "Menu" soft key.
- 2 Select  $\mathbb{R}$  in the menu.
- 3 Select "Call list".
- 4 Step with the  $\sim$  and  $\sim$  to select number in the list.
- 5 Press "More".
- 6 Select "Time of call". The time and date is displayed.

Tip: The duration of the last call is displayed under Call time, see [7.1.3 Call Time on page 53](#page-55-0).

# **Edit Number from Call list**

- 1 Enter the menu by pressing the "Menu" soft key.
- $2 \qquad$  Select  $\mathbb{R}$  in the menu.
- 3 Select "Call list".
- 4 Step with the  $\sim$  and  $\sim$  to select number in the list.
- 5 Press "More".
- 6 Select "Edit number".

# **Save Number**

- 1 Enter the menu by pressing the "Menu" soft key.
- 2 Select  $\mathbb{I}$  in the menu.
- 3 Select "Call list".
- 4 Step with the  $\sim$  and  $\sim$  to select number in the list.
- 5 Press "More".
- 6 Select "Save number".

# **Send Message**

- 1 Enter the menu by pressing the "Menu" soft key.
- $2 \qquad$  Select  $\mathbb{R}$  in the menu.
- 3 Select "Call list".
- 4 Step with the  $\sim$  and  $\sim$  to select number in the list.
- 5 Press "More".
- 6 Select "Send message".

# **Delete Entry from the Call list**

- 1 Enter the menu by pressing the "Menu" soft key.
- 2 Select  $\frac{1}{2}$  in the menu.
- 3 Select "Call list".
- 4 Step with the  $\sim$  and  $\sim$  to select number in the list.
- 5 Press "More".
- 6 Select entry to delete.
- 7 Select "Delete".
- 8 Select "Yes" to delete the entry from the list.

**Delete all Entries from the Call list**

- 1 Enter the menu by pressing the "Menu" soft key.
- 2 Select  $\sum_{n=1}^{\infty}$  n the menu.
- 3 Select "Call list".
- 4 Step with the  $\sim$  and  $\sim$  to select number in the list.
- 5 Press "More".
- 6 Select "Delete all".

#### <span id="page-55-1"></span>**7.1.2 Missed Calls**

**NOTE:** The dialog window that is displayed for a missed call can be turned off. In addition, the handset can be prevented from storing calls in the call list. The latter feature can for example be used to allow privacy for users sharing the same handset. These features require configuration in the handset via PDM/Device Manager.

The user can view missed calls by pressing "Yes". If the user presses "No", the missed calls can be viewed as follows:

- 1 Enter the menu by pressing the "Menu" soft key.
- 2 Select  $\frac{1}{2}$  in the menu.
- 3 Select "Missed calls".
- 4 Step with the  $\sim$  and  $\sim$  to select number in the list.
- 5 Press "Call", or  $\overrightarrow{C}$  to call back.

As in Call List there is a soft key "More" which can be used to view the time/date of the call, edit the received number, add to contacts, and delete received numbers. See [7.1.1 Call List](#page-53-1)  [on page 51](#page-53-1) for information about the functionality in soft key "More".

**NOTE:** If supported by the system, the number's contact name can be displayed in the list.

#### <span id="page-55-0"></span>**7.1.3 Call Time**

The total time of the previous call and last call is displayed.

- 1 Enter the menu by pressing the "Menu" soft key.
- 2 Select  $\frac{1}{\sqrt{2}}$  h the menu.
- 3 Press "Select".
- 4 Select "Call time".

#### **7.1.4 Push to Talk Group Call**

The push-to-talk (PTT) function can be described as a group/conference call to a predefined group of members. If one of the group members wants to get in contact with the others, he/ she simply presses and holds  $\bigcap$  to open the microphone.

7 Menu Operation

**NOTE:** Some legacy systems/PBXs require that the handset sends a predefined DTMF tone when pressing/releasing  $\bigcap$ . See the handset's Configuration Manual for more information.

To participate in the conference, the group members must first accept an invitation received as an incoming call or as a text message. See [7.1.5 Accept an Invitation on page 54](#page-56-0).

If a member declines an invitation, he or she can re-join the group or conference later on. See [7.1.8 Re-join a Group on page 57](#page-59-1).

A user can also invite a group of members to participate in a conference call by calling a PTT group, see [7.1.7 Call a PTT Group on page 56.](#page-58-0)

# <span id="page-56-0"></span>**7.1.5 Accept an Invitation**

#### **Accept Invitation Received as Incoming Call (PTT Basic)**

A PTT invitation received as an incoming call is indicated by the  $\left\lfloor \frac{1}{n} \right\rfloor$  icon. In the dialog window, a message containing maximum 24 characters can also be shown.

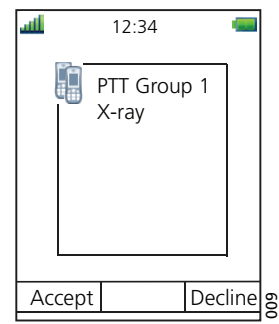

Figure 5. Incoming Invitation Received as a Call.

- <span id="page-56-1"></span>1 Press "Accept", or  $\lvert \mathcal{C} \rvert$ Default the handset starts in inverted mute and loudspeaking mode, but it can be configured differently in a PTT group.
- 2 Press and hold  $\bigcup$  to open the microphone for transmitting. The microphone is muted again when  $\Box$  is released.

NOTE: Some legacy systems/PBXs require that the handset sends a predefined DTMF when pressing/releasing

If DTMF is activated, it is not possible to mute the microphone by releasing during a call. Instead, select More > Microphone off during the call.

#### **Invitation Received as Incoming Call during an Ongoing Call**

If a user receives an invitation during an ongoing call, it is displayed as an ordinary invitation, see [Figure 5 on page 54.](#page-56-1) The user can either accept or decline the invitation by pressing "Accept" or "Decline", respectively.

**NOTE:** It is not possible to accept or decline the invitation by pressing  $\bigcirc$  or  $\mathbb{Q}$ , respectively.

If the user presses "Accept", the ongoing call is disconnected and the PTT call is connected.

Alternatively, the ongoing call can also be disconnected and the PTT call connected if the following is fulfilled:

- The handset is configured to answer invitations automatically
- The user does not respond to the invitation within 10 seconds
- The invitation has higher priority than the ongoing call

If the user declines the invitation, the he/she can re-join the PTT later on, see [7.1.8 Re-join a](#page-59-1)  [Group on page 57](#page-59-1).

#### **Accept Invitation Received as Message (PTT Advanced)**

A PTT invitation received as a message is viewed the same way as an ordinary message. The message can contain up to 1000 characters. See Figure 6.

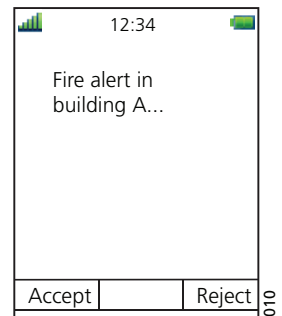

Figure 6. Incoming Invitation Received as a Message

1 Press "Accept".

The handset may accept the invitation automatically, start in inverted mute and loudspeaking mode, depending on the configuration of the received invitation.

When the invitation is accepted, the following screen appears (see Figure 7 on page 55). The invitation can now be deleted or closed by clicking the soft key Delete or Close, respectively. The call is not disconnected when clicking these soft keys. The soft key Call is used for re-joining a group only, see [7.1.8 Re-join a Group on page 57](#page-59-1).

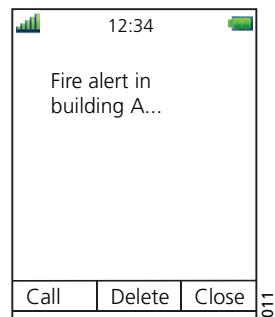

Figure 7. Accepted PTT Invitation

7 Menu Operation

2 Press and hold  $\begin{bmatrix} 1 \end{bmatrix}$  to open the microphone for transmitting. The microphone is muted again when  $\Box$  is released.

#### **Invitation Received as Message during an Ongoing Call**

If a user receives an invitation during an ongoing call, the call is disconnected and the PTT call is connected if the following is fulfilled:

- The handset is configured to answer invitations automatically
- The invitation is of higher priority than the call priority
- The user does not reject the invitation within 10 seconds

When the invitation is received, a warning signal notifies the user before disconnecting the current call to connect the PTT call.

**NOTE:** Depending on the priority of the invitation, the ongoing call might be disconnected immediately or after 10 seconds.

If the user rejects the invitation, it can be re-joined later on, see [7.1.8 Re-join a Group on](#page-59-1)  [page 57.](#page-59-1)

# **7.1.6 Decline a PTT Invitation**

#### **Decline Invitation Received as Incoming Call**

Press "Decline", or  $\bigotimes$  to reject a PTT invitation. The handset returns to the previously shown screen. See also [7.1.8 Re-join a Group on page 57.](#page-59-1)

#### **Decline Invitation Received as Message**

Press "Reject" to reject the invitation. The handset returns to the previously shown screen. See also [7.1.8 Re-join a Group on page 57](#page-59-1) for more information.

#### <span id="page-58-0"></span>**7.1.7 Call a PTT Group**

**NOTE:** PTT group(s) must be defined in the PDM/Device Manager and Messaging Group(s) in IMS3/Unite CM to be able to use this function. See the handset's Configuration Manual, and Installation and Operation Manual for IMS3/Unite CM.

- 1 Press "Menu".
- 2 Select  $\mathbb{R}^2$  in the menu.
- 3 Select "PTT groups".
- 4 Select PTT group.
- 5 Press "Call", or  $\mathcal{C}$ ).

TIP: Alternatively, when in idle mode, press  $\bigcap$  quickly, select PTT group, and press  $\bigcirc$ .

7 Menu Operation

# <span id="page-59-1"></span>**7.1.8 Re-join a Group**

# **Re-join a Group from Call List**

If a PTT invitation was received as a call and the user rejected or missed it, the PTT group can be dialed from the Call list or Missed calls, respectively. The PTT invitation is indicated by the **in** icon in the list. See [7.1.1 Call List on page 51](#page-53-1), or [7.1.2 Missed Calls on page 53.](#page-55-1)

### **Re-join a Group from Messaging Inbox**

If an PTT invitation was received as a text message and then rejected, the PTT group can be dialed by selecting the message indicated by the  $\chi$  icon in the Messaging inbox, and then press the soft key "Call". See Figure 7 on page 55.

# <span id="page-59-0"></span>**7.1.9 Call Services**

**NOTE:** These functions are system dependent. In addition to the default Call services functions, up to 10 additional system specific call services can be defined, with or without automatic disconnection. The parameters are set up in the PDM/Device Manager. See the handset Configuration Manual.

#### **Absence Handling**

The reason for being absent and the return time can be specified here.

- 1 Enter the menu by pressing the "Menu" soft key.
- 2 Select  $\mathbb{R}$  in the menu.
- 3 Select "Call services".
- 4 Select "Absence".
- 5 Select the applicable absence reason in the list. The number of absence reasons (for example "Lunch", "Meeting", "Trip" etc.) are configured in the PDM.
- 6 Press "Select.
- 7 Enter time (HHMM) or date (MMDD) depending on the selected absence reason.
- 8 Press "OK".

The handset sends an absence reason code to the system by establishing a call. The call is automatically disconnected after a few seconds.

#### **Deactivate the Absence Setting**

- 1 Enter the menu by pressing the "Menu" soft key.
- $2 \qquad$  Select  $\mathbb{R}$  in the menu.
- 3 Select "Call services".
- 4 Select "Absence".
- 5 Select "Deactivate".
- 6 Press "Select".

#### **Divert Internal/External Calls**

1 Enter the menu by pressing the "Menu" soft key.

- 2 Select  $\frac{1}{2}$  of the menu.
- 3 Select "Call services".
- 4 Select "Divert calls"
- 5 Select "Internal" or "External".
- 6 Select "Activate".
- 7 Enter number (maximum 24 digits) to divert to, or press the soft key  $\bullet$  fill to enter the call contact list.
- 8 Press "OK"

The handset sends a diversion reason code to the system by establishing a call. The call is automatically disconnected after a few seconds.

To stop diversion select "Deactivate" and press the soft key "OK".

#### **Divert Calls if No Reply**

- 1 Enter the menu by pressing the "Menu" soft key.
- 2 Select  $\frac{1}{2}$  Select  $\frac{1}{2}$  h the menu.
- 3 Select "Call services".
- 4 Select "Divert calls"
- 5 Select "No reply".
- 6 Select "Activate".
- 7 Enter number (maximum 24 digits) to divert to, or press the soft key  $\bullet$  fig to enter the call contact list.
- 8 Press "OK"

The handset sends a diversion reason code to the system by establishing a call. The call is automatically disconnected after a few seconds.

To stop diversion select "Deactivate" and press the soft key "OK".

#### **Divert Calls When Busy**

- 1 Enter the menu by pressing the "Menu" soft key.
- 2 Select  $\mathbb{R}$  in the menu.
- 3 Select "Call services".
- 4 Select "Divert calls".
- 5 Select "When busy".
- 6 Select "Activate".
- 7 Enter number (maximum 24 digits) to divert to, or press the soft key  $\bullet$   $\oplus$  to enter the call contact list.
- 8 Press "OK".

The handset sends a diversion reason code to the system by establishing a call. The call is automatically disconnected after a few seconds.

To stop diversion select "Deactivate" and press the soft key "OK".

# **7.2 Contacts**

The handset has a local phonebook with 250 entries, where names and numbers freely can be added, deleted, and edited by the user. The phonebook lists all names in alphabetical order, where three numbers can be added for each contact; work number, mobile number, and other number.

A company phonebook can be downloaded via the PDM/Device Manager. The local and company phonebook appears in the same list, but the company contacts are indicated by a icon  $\frac{\mathsf{A}}{\mathsf{B}}$ , which means that they are not editable.

A central phonebook can also be accessed, see [5.2.9 Dial a Name from the Central](#page-43-0)  [Phonebook on page 41,](#page-43-0) or [7.2.6 Central Phonebook on page 61.](#page-63-0) This feature is system dependent.

TIP: When searching for a contact, adding and editing a contact, the input language can be temporarily by long pressing  $(* \circ)$ . This can be used, for example, to temporarily access foreign language characters.

# **7.2.1 Call Contact**

- 1 Enter the menu by pressing "Menu".
- 2 Select  $\frac{1}{2}$  in the menu.
- 3 Select "Call contact".
- 4 Select contact from the list, or enter name or number in the Search field.
- 5 Press "Call", or  $\mathcal{O}$ .

the contact can also be edited and a message sent by selecting "View" > "More". Note that it is not possible to edit a contact indicated by a icon  $\frac{\mathbf{A}}{\mathbf{A}}$  in front of the name.

# <span id="page-61-0"></span>**7.2.2 Add Contact**

# **Add New Contact**

- 1 Enter the menu by pressing "Menu".
- 2 Select  $\frac{1}{2}$  in the menu.
- 3 Select "Add contact".
- 4 Select "New".
- 5 Select "Add".
- 6 Enter a name, see [2.1.2 Alphanumeric Keys on page 14](#page-16-0).
- 7 Press "OK".
- 8 Select "Work Number", "Mobile number", or "Other number".
- 9 Press "Add".
- 10 Enter number. A tone "T" or pause "P" can be included in phone numbers by pressing  $\left[\begin{array}{cc} 0 \end{array}\right]$  5 times or 7 times, respectively.

TIP: A variable or character U can be added to the Work/Mobile/Other number field to allow the user to enter additional numerical characters before calling the number. See [8 Procedure Call on page 86](#page-88-0) for more information.

11 Press "OK".

# 12 Press "Save".

A specific ring signal can be set for each contact, see [7.2.4 Set Ring Signal for a Contact on](#page-62-0)  [page 60.](#page-62-0)

#### **Add from Call List**

- 1 Enter the menu by pressing "Menu".
- 2 Select  $\frac{1}{2}$  in the menu.
- 3 Select "Add contact".
- 4 Select "From call list".
- 5 Select number in the list.
- 6 Press "Add".
- 7 Select Work Number", "Mobile number", or "Other number".
- 8 Press "Add".
- 9 Enter name, see [2.1.2 Alphanumeric Keys on page 14](#page-16-0).
- 10 Press "OK".
- 11 Press "Save".

A specific ring signal can be set for each contact, see [7.2.4 Set Ring Signal for a Contact on](#page-62-0)  [page 60.](#page-62-0)

# <span id="page-62-1"></span>**7.2.3 Edit Contact**

**NOTE:** It is not possible to edit a company phonebook contact. The contacts are indicated by a icon  $\frac{\Omega}{\Omega}$  in front of the name.

- 1 Enter the menu by pressing "Menu".
- 2 Select  $\frac{1}{2}$  in the menu.
- 3 Select "Edit contact".
- 4 Select contact.
- 5 Press "Edit".
- 6 Select "Name", "Work number", "Mobile number", "Other number", or "Ring signal".
- 7 Press "Edit".
- 8 Enter new name, number and/or select new ring signal.

TIP: A variable or character U can be added to the Work/Mobile/Other number field to allow the user to enter additional numerical characters before calling the number. See [8 Procedure Call on page 86](#page-88-0) for more information.

- 9 Press "OK".
- 10 Press "Save".

# <span id="page-62-0"></span>**7.2.4 Set Ring Signal for a Contact**

A specific ring signal can be set for each contact.

1 Add/edit a contact according to [7.2.2 Add Contact on page 59](#page-61-0) or [7.2.3 Edit Contact](#page-62-1)  [on page 60.](#page-62-1)

7 Menu Operation

- 2 Select "Ring signal"
- 3 Select the ring signal to be used for the selected contact.
- 4 Press "Back" and the press "Save".

# **7.2.5 Delete Contact**

**NOTE:** It is not possible to delete a company phonebook contact. The contacts are indicated by a icon  $\frac{1}{10}$  in front of the name.

- 1 Enter the menu by pressing "Menu".
- 2 Select  $\frac{1}{2}$  in the menu.
- 3 Select "Delete contact".
- 4 Select contact.
- 5 Press "Delete".
- 6 Press "Yes" to confirm.

# <span id="page-63-0"></span>**7.2.6 Central Phonebook**

In the central phonebook it is possible to search by name or number. The last search result can be displayed.

When the search result is displayed, it is possible to view contact information, add the number to new contact, and to send a message by pressing "More". It is also possible to call the number by pressing "Call".

#### **Search by Name**

- 1 Enter the menu by pressing "Menu".
- 2 Select  $\{A\}$  in the menu.
- 3 Select "Central phonebook".
- 4 Select "Search by name".
- 5 Enter First name and/or Last name.

TIP: When searching for a contact, it is possible to temporarily change the input language by long pressing  $\left(\ast \circ_{\gamma}\right)$ . This can be used to access characters in a foreign language temporarily

6 Press "Search". The search result is displayed.

#### **Search by Number**

- 1 Enter the menu by pressing "Menu".
- 2 Select  $\{A\}$  in the menu.
- 3 Select "Central phonebook".
- 4 Select "Search by number".
- 5 Enter number.
- 6 Press "Search". The search result is displayed.

#### **View Last Search Result**

- 1 Enter the menu by pressing "Menu".
- 2 Select  $\frac{1}{2}$  in the menu.
- 3 Select "Central phonebook".
- 4 Select "Last result". Only the last result is displayed.

# **7.3 Profiles**

It is possible to set up an own profile for incoming calls, message alerts, vibrating alerts, key sound, soft keys etc.This can be useful when there are several users on the same handset, and they want different sound profiles. It can also be used for temporarily settings, for example while in a meeting when incoming calls should be silent. It is easy to switch between the different profiles.

If no profile is selected, the normal settings are used.

**NOTE:** The settings in a profile can be superseded if the corresponding settings in a system profile are activated. When the system profile is activated, its settings is not displayed in the handset menu. However, it is possible to display when a system profile is activated in the handset. See [9 System Profiles on page 87](#page-89-0).

#### **Add New Profile**

- 1 Enter the menu by pressing "Menu".
- 2 Select  $\sum$  in the menu.
- 3 Select "Add new".
- 4 Enter name of the profile.
- 5 Press "Save".
- 6 Press "More" and then select "Add setting".
- 7 Select the setting you want to add to the profile. Repeat steps 6-7 if you want to add additional settings.
- 8 Mark the wanted setting and press "Edit" to make the changes.

It is also possible to create a new profile based on another profile by do the following:

- 1 Enter the menu by pressing "Menu".
- 2 Select  $\delta$  in the menu.
- 3 Select "Add new".
- 4 Enter name of the profile.
- 5 Press "Save".
- 6 Press "More" and then select "Import from".
- 7 Select the profile which settings to be used for the new profile.
- 8 If needed, press "More" and then select corresponding option to add/import additional settings or remove settings.

7 Menu Operation

#### **Activate Profile**

- 1 Enter the menu by pressing "Menu".
- 2 Select  $\sum$  in the menu.
- 3 Select profile from list.

When a profile is activated, the icon  $\ddot{\bullet}$  and the name of the profile are displayed in idle mode.

#### **Delete Profile**

- 1 Enter the menu by pressing "Menu".
- 2 Select  $\delta$  in the menu.
- 3 Select profile from list.
- 4 Press "More".
- 5 Select "Delete" from menu.
- 6 Press "Select".
- 7 Press "Yes" to confirm.

#### **Edit Profile**

- 1 Enter the menu by pressing "Menu".
- 2 Select  $\delta$  in the menu.
- 3 Select the profile to edited.
- 4 Press "More" and then select "Edit".
- 5 Following options can be performed:
	- Edit the wanted setting by marking it and then press "Edit".
	- Add additional settings by pressing "More" and then select "Add setting" or "Import from".
	- Remove a setting by marking it and then select More > Remove setting.
- 6 If needed, mark the added settings and press "Edit" to make the changes.

# <span id="page-65-0"></span>**7.4 Messaging**

When a text message is received, the LED starts flashing green once and the message alert signal sounds. The icon  $\mathbb{X}$  and the content of the received message are automatically displayed. The icon  $\times$  remains in the display until all new messages are opened. If the message is received during a call, a beep notifies the user.

TIP: It is possible to change how incoming messages are indicated while charging a handset. When activated, only the  $\geq$  icon is displayed and the message alert is muted when receiving a message. See the handset's Configuration Manual for more information.

A message can also be read later by pressing "Close". A received message is stored in the Inbox. See Read a Stored Message on page 64.

TIP: If you want to close several new messages quickly, press  $\mathbb{S}$ . The messages are indicated as unread messages in the Messaging inbox.

The thirty last received messages are stored in the inbox. Time and date information is included in the message.

7 Menu Operation

If a message is received when the inbox already contains thirty messages, the message in the inbox with the oldest time and date is automatically replaced by the newly received message.

TIP: New messages and information about incoming calls can be displayed upside down. This can be useful if you wear the handset in a belt and want to read the message/call information without rotating the handset. When pressing any key, the messages are displayed in the normal way. See the handset's Configuration Manual for more information.

**NOTE:** If the phone is locked with a PIN, the user must unlock the phone to access a received message.

See also [11 Enhanced Messaging on page 89](#page-91-0) for additional messaging features.

# **7.4.1 Inbox**

#### **Read a Stored Message**

- 1 Enter the menu by pressing "Menu".
- 2 Select  $\bowtie$  in the menu.
- 3 Select "Inbox" to view the message list.
- 4 Select a message by using the  $\sim$  and  $\sim$  on the navigation key.
- 5 Press "View".

#### **Reply to Sender**

- 1 Enter the menu by pressing "Menu".
- 2 Select  $\mathbb{\times}$  in the menu.
- 3 Select "Inbox" to view the message list.
- 4 Select a message by using the  $\sim$  and  $\sim$  on the navigation key.
- 5 Press "View".
- 6 Press "Reply".
- 7 Enter text. See [2.1.2 Alphanumeric Keys on page 14](#page-16-0).
- 8 Press "Send".

#### **Delete Message**

- 1 Enter the menu by pressing "Menu".
- 2 Select  $\frac{1}{2}$  in the menu.
- 3 Select "Inbox" to view the message list.
- 4 Select a message by using the  $\sim$  and  $\sim$  on the navigation key.
- 5 Press "More".
- 6 Select "Delete".
- 7 Press "Yes" to delete the message.

#### **Forward Message**

1 Enter the menu by pressing "Menu".

- 2 Select  $\bowtie$  in the menu.
- 3 Select "Inbox" to view the message list.
- 4 Select a message by using the  $\sim$  and  $\sim$  on the navigation key.
- 5 Press "View".
- 6 Press "More"
- 7 Select "Forward".
- 8 Enter additional text if needed. See [2.1.2 Alphanumeric Keys on page 14](#page-16-0).
- 9 Press "Send".
- 10 Enter number, or press  $\triangleq$   $\boxdot$  to access contacts in the local phonebook and the company phonebook.
- 11 Press "Send" to forward the message.

#### **Call Sender**

- 1 Enter the menu by pressing "Menu".
- 2 Select  $\bowtie$  in the menu.
- 3 Select "Inbox" to view the message list.
- 4 Select a message by using the  $\sim$  and  $\sim$  on the navigation key.
- 5 Press "View".
- 6 Press "More".
- 7 Select "Call Sender".

#### **Call Number in Text**

**NOTE:** Only possible if the number in the message text contains three or more digits.

- 1 Enter the menu by pressing "Menu".
- 2 Select  $\mathbb{\times}$  in the menu.
- 3 Select "Inbox" to view the message list.
- 4 Select a message by using the  $\sim$  and  $\sim$  on the navigation key.
- 5 Press "View".
- 6 Do one of the following:
	- Press "More" and select "Call no. in text".
	- Press  $\sim$ .
- 7 If the message contains several numbers, select the number to be called from the list.
- 8 Press "Call", or  $\odot$ .

#### **Save Number**

- 1 Enter the menu by pressing "Menu".
- 2 Select  $\mathbb{\times}$  in the menu.
- 3 Select "Inbox" to view the message list.
- 4 Select a message by using the  $\sim$  and  $\sim$  on the navigation key.
- 5 Press "View".
- 6 Press "More".
- 7 Select "Save number".
- 8 Select "Work Number", "Mobile number", or "Other number".
- 9 Press "Add".
- 10 Enter name. See [2.1.2 Alphanumeric Keys on page 14.](#page-16-0)
- 11 Press "OK".
- 12 Press "Save". The number is saved in the contact list.

# **7.4.2 Write New Messages**

A message can be constructed from scratch, or from a predefined template that can be used as it is or edited. For additional information about message templates, see [11.7](#page-94-0)  [Message Templates on page 92](#page-94-0) . The maximum message length is normally 160 characters but may be less depending on the character set used.

The first character entered is always upper-case, followed by lower-case character. However, this may be overridden by pressing the \* -key before entering the character.

When pressing a key, the first available character for that key is displayed, see See [2.1.2](#page-16-0)  [Alphanumeric Keys on page 14](#page-16-0). To enter the other characters supported by the key, press the key until that character appears in the display.

The keys 0-9, \* or # can be used. Keys 0 and 1 contains special characters, see See [2.1.2](#page-16-0)  [Alphanumeric Keys on page 14](#page-16-0) to see all characters.

For example, to enter the character E, press key 3 twice. "E" appears in the display and is selected after a timeout or when another key is pressed.

TIP: If the system supports UTF-8 character encoding, the input language can be changed temporarily by long pressing  $\left(\frac{1}{2}, \frac{1}{2}\right)$ . This can be used to temporarily access characters in a foreign language.

To delete a character, press "Clear".

To construct and send a message, perform the following steps:

- 1 Enter the menu by pressing "Menu".
- 2 Select  $\blacksquare$  in the menu.
- 3 Select "Write new message".
- 4 Write the message from scratch or select a message template by pressing the "More" soft key and, if required, edit the message as described in 11.7.1 The Templates Menu [on page 93](#page-95-1).

NOTE: The "More" key is not displayed if no message templates have been defined.

- 5 Press "Send". NOTE: A message can be saved and sent later by pressing the soft key "Back" and select "Yes". The message is stored under Unsent messages. See [7.4.3 Unsent](#page-69-0)  [Messages](#page-69-0).
- 6 Enter number, or press  $\triangleq \Box$  to access contacts in the local phonebook and the company phonebook.
- 7 Press "Send".

# <span id="page-69-0"></span>**7.4.3 Unsent Messages**

- 1 Enter the menu by pressing "Menu".
- 2 Select  $\boxtimes$  in the menu.
- 3 Select "Unsent" to view the list.
- 4 Select message to edit/send.
- 5 Select "Edit", edit text and/or just select "Send".

# **Delete/Delete All**

- 1 Enter the menu by pressing "Menu".
- 2 Select  $\blacksquare$  in the menu.
- 3 Select "Unsent"
- 4 Select message in the list.
- 1 Select "More".
- 2 Select "Delete" or "Delete all".
- 3 Select "Yes" if the unsent messages are deleted.

# **7.4.4 Sent Messages**

- 1 Enter the menu by pressing "Menu".
- 2 Select  $\mathbb{\times}$  in the menu.
- 3 Select "Sent" to view the list.
- 4 Select message in the list.
- 5 Press "View".

# **Forward message**

- 1 Press "Menu".
- 2 Select  $\bowtie$  in the menu.
- 3 Select "Sent" to view the list.
- 4 Select message in the list.
- 5 Press "View".
- 6 Enter additional text if needed.
- 7 Enter number, or press  $\bigstar$   $\mathbb{H}$  to access contacts in the local phonebook and the company phonebook.
- 8 Select "Send".

# **Delete Message**

- 1 Enter the menu by pressing "Menu".
- 2 Select  $\bowtie$  in the menu.
- 3 Select "Sent" to view the list.
- 4 Select message in the list
- 5 Press "View".
- 6 Select "Delete".
- 7 Select "Yes" to confirm the deletion.

#### **Delete and Delete All**

- 1 Enter the menu by pressing "Menu".
- 2 Select  $\bowtie$  in the menu.
- 3 Select "Sent" to view the list.
- 4 Select "More".
- 5 Select "Delete" or "Delete all".
- 6 Select "Yes" to confirm the deletion.

#### **7.4.5 Review Inbox Content while Reading a Message**

To review the content of the inbox while reading a received message, perform the following steps:

- 1 Press the "More" soft key
- 2 From the pop-up menu, select "Inbox". The message summaries contained in the inbox are displayed.
- 3 To return to the message previously being read, press the "Back" soft key.

#### **7.4.6 Calling while Reading a Text Message**

A user can make a call while reading a text message to review and discuss the message with the called party. The called party may be either:

- The message sender, that is, the same party that sent the text message
- A different party.

The user can activate the loudspeaker function during the call to make it easier to read the received text message while talking to the called party.

#### **Calling the Message Sender**

To call the message sender while reading and reviewing a received text message, perform the following steps:

- 1 Receive the text message and call the message sender as described in Call Sender on page 65.
- 2 Wait for the called party to reply. The message is replaced by the ongoing call details. The user may now:
	- Continue with the call without referring back to the received message.
	- Redisplay the message and continue the call to further review and discuss the message. See Redisplay the Message and Continue with the Call on page 69.
	- Redisplay the message and terminate the call. See Redisplay the Message and Terminate the Call on page 69.

#### **Calling a Different Party**

To call another party to read and review a received text message, perform the following steps:

- 1 Open the message as described in [7.4 Messaging on page 63](#page-65-0) and press the "More" soft key.
- 2 From the pop-up menu, navigate to the "Call" menu item and press the "Select" soft key. The pre-dial screen is displayed. Enter the number of the party to be called or select a number from the handset call list or local or central phone books.
- 3 Press the "Call" soft key and wait for the called party to reply. The message is replaced by the ongoing call detail. The user may now:
	- Continue with the call without referring back to the received message.
	- Redisplay the message and continue the call to further review and discuss the message. See Redisplay the Message and Continue with the Call on page 69.
	- Redisplay the message and terminate the call. See Redisplay the Message and Terminate the Call on page 69.

#### **Redisplay the Message and Continue with the Call**

- 1 To redisplay the message while the call is ongoing, select the "More" soft key.
- 2 From the pop-up menu, select "Messaging".
- 3 From the Messaging menu, select "Inbox". The received message summary is displayed.
- 4 Press the "View" soft key to display the message in full. If required, use the four-way navigation key to scroll up and down a long text message to reveal the content while reviewing and discussing the message with the called party.

#### **Redisplay the Message and Terminate the Call**

1 Press  $\left[\frac{1}{2}\right]$ . The call is terminated and the ongoing call summary details are replaced by the redisplayed text message.

# **7.5 Voice Mail**

**NOTE:** This feature is only available if configured in the system.

#### **7.5.1 Receive a Voice Mail**

When receiving a voice mail, the content of the voice mail notification is displayed automatically on the screen, and is also indicated by the icon  $\blacksquare$  n the status bar.

If the content of the notification is displayed, press "Call" to dial the voice mail. If "Close" is selected, it is possible to dial the voice mail by a long press  $\bigcap_{n\geq 0}$  in idle mode, or from the Inbox menu.

Information is stored in the "Messaging" inbox until all voice mail messages have been listened to. See [7.5.2 Check the Voice Mail inbox.](#page-72-0)
# **7.5.2 Check the Voice Mail inbox**

- 1 Enter the menu by pressing "Menu".
- 2 Select  $\bowtie$  in the menu.
- 3 Select "Inbox". The voice mail is displayed first in the inbox list.
- 4 Select the message with the icon **in** in front of the message (a voice mail is always displayed first in the inbox list). Only one voice mail at the time is displayed even if there are more voice mail messages in the message list.
- 5 Press "View".
- 6 Press "Call", or  $\langle \cdot \rangle$ .

### **7.5.3 One Key Voice Mail Access**

A long press on  $\begin{pmatrix} 1_{\infty} \end{pmatrix}$  in idle mode will call the voice mail. If the extension number is not available, a dialog window "Voice mail number not defined" is displayed.

Some systems require that the mailbox extension number is downloaded to the handset, see the handset's Configuration Manual.

# <span id="page-72-0"></span>**7.6 Services**

With this menu it is possible to customize your own menu with services/functions that are used often. A list of predefined services/functions are available for example; Write new message, Central phonebook, Call contact, etc.

TIP: If configuring the Phone call function, it is possible to add a variable/character U in the Enter number field that allows the user to enter additional numerical characters before calling the number. See [8 Procedure Call on page 86](#page-88-0) for more information.

### **7.6.1 Add Services**

- 1 Enter the menu by pressing "Menu".
- 2 Select  $\frac{1}{\sqrt{2}}$  in the menu.
- 3 Select "Add new".
- 4 Enter a name of the service in the field, and then press "OK"
- 5 Select a function using  $\sim$  and  $\sim$  on the navigation key.
- 6 If needed, enter values in the fields (only applicable for some of the functions)
- 7 Press "Back".

### **7.6.2 Edit Services**

- 1 Enter the menu by pressing "Menu".
- 2 Select  $\Rightarrow$  in the menu.
- 3 Mark a service using the  $\sim$  and  $\sim$  on the navigation key.
- 4 Press "More"
- 5 Select "Edit".
- 6 Edit the service parameters.

7 Press "Back"

# **7.6.3 Delete Services**

- 1 Enter the menu by pressing "Menu".
- 2 Select  $\overline{\mathbf{B}}_i$  in the menu.
- 3 Mark a service using the  $\sim$  and  $\sim$  on the navigation key.
- 4 Press "More".
- 5 Select "Delete" using the  $\sim$  and  $\sim$  on the navigation key, and press "Select"
- 6 Press "Yes" to delete the service.
- 7 Press "Back".

# <span id="page-73-0"></span>**7.7 Shortcuts**

Predefined functions can be set as shortcuts for the Soft Keys, Hot keys, and Navigation keys. It is for example possible to define the Soft Key to make a call or as a shortcut to send a message.

TIP: When creating a shortcut to the Phone call function, it is possible to add a variable/ character U in the Enter number field that allows the user to enter additional numerical characters before calling the number. See [8 Procedure Call on page 86](#page-88-0) for more information.

# **7.7.1 Define Soft Keys**

- 1 Enter the menu by pressing "Menu".
- 2 Select  $\mathbb{Z}$  in the menu.
- 3 Select "Soft Keys".
- 4 Select "Middle" or "Right".
- 5 Enter a name for the Soft Key. See [2.1.2 Alphanumeric Keys on page 14.](#page-16-0)
- 6 Press "OK".
- 7 Select "Function".
- 8 Select function from list, and press "Back".
- 9 Select "Value" (only for some of the functions), and press "Select". Enter a value, for example a number. Press "Back".
- 10 Select "Control question", and press "Select". It is off by default. Press "Back". If the control question is enabled, a Proceed? dialog window is displayed when pressing the defined Soft key. Press "Yes" to proceed.
- 11 Press "Save".

### **7.7.2 Define Hot Keys**

- 1 Enter the menu by pressing "Menu".
- 2 Select  $\mathbb{R}^2$  n the menu.
- 3 Select "Hot keys".
- 4 Select "0", "2" to "9".
- 5 Select "Function".
- 6 Select function from list, and press "Back".
- 7 Select "Value" (only for some of the functions), and press "Select". Enter a value for example a number. Press "Back".
- 8 Select "Control question", and press "Select". It is off by default. If the control question is enabled, a Proceed? dialog window is displayed when pressing the defined Hot key. Press "Yes" to proceed.
- 9 Press "Save"

# **7.7.3 Define Navigation Key**

- 1 Enter the menu by pressing "Menu".
- 2 Select  $\mathbb{R}^2$  in the menu.
- 3 Select "Navigation keys".
- 4 Select "Up", "Down", "Left", or "Right".
- 5 Select "Function".
- 6 Press "Select" to select function for the key.
- 7 Select function from list, and press "Back".
- 8 Select "Value" (only for some of the functions). Enter a value for example a number. Press "Back".
- 9 Select "Control question". It is disabled by default. If the control question is enabled, a Proceed? dialog window is displayed when pressing the defined key. Press "Yes" to proceed.
- 10 Press "Save".

# **7.8 Settings**

### **7.8.1 Sound and Alert Settings**

### **Adjust the Ring Volume**

**NOTE:** An intrinsically safe handset's ring volume is lower than a non-intrinsically safe handset's ring volume due to current limitations.

- 1 Enter the menu by pressing "Menu".
- $2$  Select  $\mathbb{\times}$  in the menu.
- 3 Select "Sound & Alerts.
- 4 Select "Volume".
- 5 Step with  $\lambda$  to increase the volume and with  $\lambda$  to decrease it. Press "Back" to save the setting.

**NOTE:** If a handset restriction is enabled, it might not be possible to set the ring signal to Silent. See the handset's Configuration Manual for more information.

### **Set different Ring Signals for Calls**

- 1 Enter the menu by pressing "Menu".
- $2$  Select  $\mathbb{X}$  n the menu.
- 3 Select "Sound & Alerts".
- 4 Select "Ring signals".
- 5 Different signals for internal calls, external calls, call back and PTT calls can be set. Select "Internal call", "External call", "Callback", or PTT". The handset has 14 different ring signals.

**NOTE:** Additional ring signals might be selectable if they are configured via PDM/Device Manager. See the handset's Configuration Manual for more information.

6 Press "Back".

#### **Set Alert for Messages**

- 1 Enter the menu by pressing "Menu".
- $2 \qquad$  Select  $\bigtimes$  n the menu.
- 3 Select "Sound & Alerts".
- 4 Select "Message alert".
- 5 Select the wanted message alert from the list. By pressing "Play" it is possible to listen to the different alerts.

TIP: The option Custom sound should be selected you want to create an own message alert. See the handset's Configuration Manual for more information.

NOTE: The "Play" soft key is not available for Enhanced beep and Custom sound. Instead, send a message to the handset to listen to the sound.

6 Press "Back".

TIP: By default, the message volume follows the ring volume setting, but it is possible to set another message volume in the handset. See the handset's Configuration Manual for more information.

### **Turn the Vibrator On and Off**

If the vibrator is activated, the handset vibrates on incoming calls and messages.

TIP: The handset vibrator can also be activated when receiving a message during a call via PDM/Device Manager. See the handset's Configuration Manual.

**NOTE:** When the vibrator is enabled on an intrinsically safe handset, the handset alternates between vibration and sound. That is, vibration and sound are not activated simultaneously.

- 1 Enter the menu by pressing "Menu".
- 2 Select  $\mathbb{\times}$  in the menu.
- 3 Select "Sound & Alerts".
- 4 Select "Vibrator alert".
- 5 Select "On", "On if silent" (that is, the vibrator is on when the handset is muted), or "Off"

6 Press "Back".

### **Set the Key Sound**

This means that every time a key is used, the handset emits a small sound.

- 1 Enter the menu by pressing "Menu".
- $2$  Select  $\mathbb{\times}$  in the menu.
- 3 Select "Sound & Alerts".
- 4 Select "Key sound".
- 5 Select "Silent, "Click", or "Tone". It is possible to listen to the key sound by pressing "Play".
- 6 Press "Back".

### **7.8.2 Keypad Lock Settings**

The handset keypad can be locked automatically to minimize the risk of accidentally pressing keys or buttons while the handset is not in use. The keypad is automatically locked after a lock time parameter "Auto lock time" expires.

**NOTE:** The alarm button can be pressed while the keypad is locked. Any one of five predefined emergency numbers can also be called while the keypad is locked as long as this feature has been configured in the PDM/Device Manager. For additional information, see the Configuration Manual for the handset.

The automatic key lock can be configured by the administrator in the PDM/Device Manager. For additional information, see the Configuration Manual for the handset. The user may also configure the automatic key lock as described in the following sections.

Automatic key lock: One of the following options may be configured:

"On": the keypad is automatically locked if it is not used before the specified lock time elapses.

"On, except calls": the keypad is automatically locked if it is not used for the specified lock time. If the user is in call when the lock time elapses, the keypad remains unlocked until the user has completed the call.

"Off": the keypad is never automatically locked.

Auto lock time: specifies the time that elapses before the keypad is automatically locked. The shortest time that may be specified before the key lock is applied is 5 seconds and the longest time is 3 minutes.

Auto key unlock: the keypad is automatically unlocked when a call or message is received. When the user has serviced the call or message, the key lock is reapplied after the specified automatic lock time expires.

### **Activate the Automatic Key Lock**

The user activates the automatic key lock and sets the Auto lock time from the handset "Settings" menu in the following way:

- 1 Enter the menu by pressing "Menu".
- $2 \qquad$  Select  $\bigtimes$  n the menu.
- 3 Select "Locks". The "Locks" menu is displayed.
- 4 Select "Automatic key lock" menu item and select "On" or "On except calls". NOTE: The current key lock setting is displayed under the "Automatic key lock" menu item.
- 5 Press the "Back" soft key to redisplay the "Locks" menu.
- 6 Select "Auto lock time" and press the "Select" soft key.
- 7 Select the required lock time and press the "Select" soft key.

**NOTE:** The alarm button can be pressed while the keypad is locked. Any one of five predefined emergency numbers can also be called while the keypad is locked as long as this feature has been configured in the PDM/Device Manager. For additional information, see the handset Configuration Manual.

**NOTE:** A call can be answered or ended while the keypad is locked.

**NOTE:** If the handset is configured via the PDM/Device Manager, any one of five predefined emergency number can also be called while the keypad is locked. See the handset Configuration Manual.

### **Deactivate the Automatic Key lock**

- 1 Enter the menu by pressing "Menu".
- $2$  Select  $\mathbb X$  n the menu.
- 3 Select "Locks".
- 4 Select "Automatic key lock".
- 5 Select "Off" to deactivate the automatic key lock.

### **7.8.3 Phone Lock Settings**

The handset can be protected for unauthorized use by activating the phone lock. The phone lock may be set to:

- "On": The handset is automatically locked if not used for the specified automatic lock time or when it is first turned on.
- "On in charger": The handset is locked immediately when placed in the charger. When removed from the charger and unlocked by the PIN, the handset remains unlocked
- "Off": The handset is never locked.

The default phone lock PIN code (0000) can be changed to any 4 to 8 digit personalized code.

The length of time before the handset locks automatically is set by the "Auto lock time" parameter. The shortest time that can be set before the handset locks is 5 seconds and the longest time is 3 minutes.

**NOTE:** If configured in the handset, any one of five predefined emergency numbers can be called while the handset is locked. See the handset's Configuration Manual. If the d81 Protector is used, the Alarm button can also be used while the handset is locked.

7 Menu Operation

### **Activate the Phone Lock**

The phone lock settings are activated from the handset "Settings" menu in the following way:

- 1 Enter the menu by pressing "Menu".
- $2$  Select  $\mathbb{X}$  n the menu.
- 3 Select "Locks".
- 4 Select "Phone lock".
- 5 Select "Auto phone lock".
- 6 Select "On" or "On in charger" as required.
- 7 Enter PIN code.
- 8 Press "OK".
- 9 Press the "Back" soft key twice to return to the "Locks".
- 10 Select "Auto lock time".
- 11 Select the required lock time.

If the PIN code is forgotten it can be removed by your distributor.

### **Deactivate the Phone Lock**

- 1 Enter the menu by pressing "Menu".
- 2 Select  $\mathbb{\times}$  in the menu.
- 3 Select "Locks".
- 4 Select "Auto phone lock".
- 5 Select "Off".
- 6 Enter PIN code
- 7 Press "OK".

If the PIN code is forgotten it can be removed by your distributor.

### **Change PIN Code**

- 1 Enter the menu by pressing "Menu".
- 2 Select  $\mathbb{\times}$  in the menu.
- 3 Select "Locks".
- 4 Select "Phone lock".
- 5 Select "Change PIN code".
- 6 Enter the old PIN code.
- 7 Press "OK".
- 8 Enter the new PIN code.
- 9 Press "OK" and enter the new PIN code again.
- 10 Press "Save".

# **7.8.4 Display Settings**

### **Screen Saver**

The screen saver can be set to one of the following settings:

- Information: Displays status and identification information while the handset is idle.
- Black: The screen is black when the handset is idle.
- Black also in call: The screen is also black when the handset is in call.

To set the screen saver:

- 1 Enter the menu by pressing "Menu".
- 2 Select  $\mathbb{\times}$  in the menu.
- 3 Select "Display".
- 4 Select "Screen saver".
- 5 Select "Information", "Black", or "Black also in call".
- 6 Press "Back".

**NOTE:** When charging the handset and the screen saver is shown, no missed calls and incoming messages are indicated in the display.

When the handset is in a CR3 charging rack, the owner ID and the variant of the handset are displayed. This simplifies identification when many handsets are charged together.

### **Brightness**

**NOTE:** An intrinsically safe handset's display brightness is lower than a non-intrinsically safe handset's display brightness due to current limitations.

- 1 Enter the menu by pressing "Menu".
- $2$  Select  $\mathbb{\times}$  in the menu.
- 3 Select "Display".
- 4 Select "Brightness".
- 5 Select "Normal" or "Power save".
- 6 Press "Back".

### **Contrast**

- 1 Enter the menu by pressing "Menu".
- $2 \qquad$  Select  $\blacktriangleright$  in the menu.
- 3 Select "Display".
- 4 Select "Contrast".
- 5 Step with  $\lambda$  to increase and  $\lambda$  to decrease the contrast.
- 6 Press "Back".

# **7.8.5 Time and Date Settings**

The time and date displayed in the handset cannot be changed by the user. The DECT system is solely responsible for keeping the time. The handset also synchronises with the DECT system time when:

- The handset is turned on after having been turned off. The handset requests the current DECT system date and time.
- The handset remains on for longer than 24 hours. The handset requests the DECT system time every 24 hours from the time it was last turned on.

The time and date formats displayed in the handset can be changed by the user as described in the following sections.

### **Set Time Format**

- 1 Enter the menu by pressing "Menu".
- $2 \qquad$  Select  $\blacktriangleright$  in the menu.
- 3 Select "Time & Date".
- 4 Press "Select".
- 5 Select Time format. The actual time format is displayed. Selectable time format:
	- 12:00 (AM/PM)
	- $\cdot$  24:00
- 6 Press "Select" to save the setting.

### **Set Date Format**

- 1 Enter the menu by pressing "Menu".
- $2$  Select  $\mathbb{\times}$  in the menu.
- 3 Select "Time & Date".
- 4 Press "Select".
- 5 Select "Date format", press "Select". Selectable date format:
	- DD MMM YY, for example 30 Jan 11
	- MMM DD YYYY, for example Jan 30 2011
	- YYYY-MM-DD, for example 2011-01-30 (ISO 8601)
	- MM/DD/YYYY, for example. 01/30/2011 (also called US)
	- DD/MM/YYYY, for example 10/01/2011 (also called Europe)
	- DD-MM-YYYY, for example 30-01-2011
	- DD.MM.YYYY, for example. 30.01.2011
- 6 Press "Select" to save the setting.

### **7.8.6 Answering**

The default setting for the handset is to use  $\mathcal O$  when answering a call. The answering behaviour can be configured to answer the call automatically, that is, without pressing a key, or/and in loudspeaking mode.

7 Menu Operation

**NOTE:** When Bluetooth is enabled, the loudspeaker audio is lowered due to current limitations in the intrinsically safe handset.

The answering behaviour can also be set to any key. If "Any key" is selected, any key except  $\left(\frac{1}{2}\right)$ ,  $\left(\frac{1}{2}\right)$ , and can be used to answer a call.

### **Answering Key**

The answering key is by default set to Hook-off.

- 1 Enter the menu by pressing "Menu".
- $2 \qquad$  Select  $\bigtimes$  n the menu.
- 3 Select "Answering".'
- 4 Select "Answering key".
- 5 Select "Hook-off", or "Any key".
- 6 Press "Back" to save the settings.

### **Answering Behaviour**

- 1 Enter the menu by pressing "Menu".
- 2 Select  $\mathbb{\times}$  in the menu.
- 3 Select "Answering".'
- 4 Select "Answer behaviour".
- 5 Select "Automatically" or "Loudspeaking".
- 6 Press "Change" to change the setting. The check box is marked.
- 7 Press "Back" to save the setting. To remove the setting, press "Change". The check box is unmarked.

### **7.8.7 Change Text size for Messages**

- 1 Enter the menu by pressing "Menu".
- $2$  Select  $\mathbb{X}$  n the menu.
- 3 Select "Messages".
- 4 Select "Text size Normal". The default text size is "Normal".
- 5 Select "Normal" or "Large" size.
- 6 Press "Back".

### **7.8.8 Change the Menu Language**

- 1 Enter the menu by pressing "Menu".
- $2$  Select  $\mathbb{X}$  n the menu.
- 3 Select "\*Language".
- 4 Select the language to be used.
- 5 Press "Back".

Tip: It is also possible to download an additional language to the handset, see [13.1 Software](#page-96-0)  [Upgrade and Additional Features on page 94.](#page-96-0)

# **7.8.9 Change Owner ID**

The Owner ID is set to identify the handset.

- 1 Enter the menu by pressing "Menu".
- $2$  Select  $\mathbb{\times}$  in the menu.
- 3 Select "Owner ID".
- 4 Enter name/identity. See [2.1.2 Alphanumeric Keys on page 14.](#page-16-0)
- 5 Press "Save".

### **7.8.10 Alarm Settings**

Tip: It is recommended to configure a shortcut to this menu if it is frequently used, see 7.7 [Shortcuts on page 71.](#page-73-0)

**NOTE:** This menu is applicable for d81 Protector only.

#### **Activate alarm**

- 1 Enter the menu by pressing "Menu".
- 2 Select  $\mathbb{\times}$  in the menu.
- 3 Select "Alarm".
- 4 Select "Activate alarm".
- 5 Select "Pull-cord"<sup>1</sup>, "Man-down", and/or "No-movement".
- 6 Press "Select" to change the setting. The check box is marked.
- 7 Press "Back" to save the setting. To remove the setting, press "Select". The check box is unmarked.

When an alarm is activated, the corresponding alarm icon is show, see Table 8 on page 80.

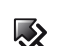

Pull-cord alarm

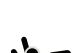

Man-down alarm

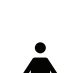

No-movement alarm

Figure 8. Alarms icons

The Man-down alarm and No-movement alarm can temporarily be disabled during calls to avoid sending false alarms when the user tilts the handset or not moves during the call. If the Man-down alarm and No-movement alarm are disabled during calls, the corresponding icons are not displayed.

**NOTE:** See also *Configuration Manual, Ascom d81 DECT Handset, TD 92674EN* for additional settings and [6 Alarm Operation on page 46](#page-48-0).

<sup>1.</sup>Requires a functionality license.

7 Menu Operation

### **Edit Alarm Data**

Information (for example a handset's location) can be sent along with an alarm. It is recommended to create a shortcut for quick access to the "Edit alarm data" menu, see [7.7](#page-73-0)  [Shortcuts on page 71.](#page-73-0)

- 1 Enter the menu by pressing "Menu".
- $2$  Select  $\mathbb{\times}$  in the menu.
- 3 Select "Alarm".
- 4 Select "Edit alarm data".
- 5 Enter alarm data.
- 6 Press "Save".

# **7.9 Connections**

### <span id="page-83-0"></span>**7.9.1 Bluetooth**

### **Enable Bluetooth Connection**

- 1 Enter the menu by pressing "Menu".
- 2 Select  $\mathbf{A}$  in the menu.
- 3 Select "Bluetooth".
- 4 Select "Enable". A Bluetooth connection icon  $*$  is displayed in the header bar.

**NOTE:** When enabling Bluetooth on an intrinsically safe handset, it is restarted.

### **Disable Bluetooth Connection**

- 1 Enter the menu by pressing "Menu".
- 2 Select  $\mathbf{A}^{\mathbf{C}}$  in the menu.
- 3 Select "Bluetooth".
- 4 Select "Disable".

**NOTE:** When disabling Bluetooth on an intrinsically safe handset, it is restarted.

### **Pair/Connect Bluetooth Headset**

To be able to use a Bluetooth headset, it must first be paired with the handset. It is only needed to pair the Bluetooth headset once. A paired Bluetooth headset is automatically connected, as indicated by the icon  $\blacksquare$  in front of the headset.

- 1 Set the Bluetooth headset in pairing mode, see the user manual for the Bluetooth headset.
- 2 Enable Bluetooth, se[e Enable Bluetooth Connection.](#page-83-0)
- 3 Enter the menu by pressing "Menu".
- 4 Select  $\mathbf{A}^{\mathbf{S}}$  in the menu.
- 5 Select "Bluetooth".
- 6 Select "Headset".
- 7 Select "Add new". A Put headset in Pairing mode dialog window is displayed.
- 8 Press "OK". It now searches for a Bluetooth headset for connection.
- 9 When headset is found, press "Pair".
- 10 If needed, enter PIN code, see user manual for the Bluetooth headset. Press "OK".

The dialog Successful pairing appears if the pairing process was successful. The Bluetooth headset is also connected as indicated by the icon  $\blacksquare$  in front of the headset.

TIP: It is possible to configure the headset button with a specific function, such as post-dial, dial last called number, or dial a predefined number. See the handset's Configuration Manual for more information.

### **Pair/Connect Bluetooth Barcode Reader**

To use a Bluetooth barcode reader, it must first be paired with the handset. It is only needed to pair it once. A paired Bluetooth barcode reader is automatically connected, as indicated by the icon  $\blacksquare$  in front of the barcode reader.

See also [11.9 Send Data with Bluetooth Barcode Reader on page 94](#page-96-1).

- 1 Enable Bluetooth, se[e Enable Bluetooth Connection.](#page-83-0)
- 2 Put the Bluetooth barcode reader in pairing mode, see the user manual for the Bluetooth barcode reader.
- 3 Enter the menu by pressing "Menu".
- 4 Select  $\mathbb{N}$  in the menu.
- 5 Select "Bluetooth".
- 6 Select "Barcode reader"<sup>1</sup>.
- 7 Select "Add new". A dialog window "Put barcode reader in pairing mode" is displayed.
- 8 Press "OK". It now searches for a Bluetooth barcode reader for connection.
- 9 When Bluetooth barcode reader is found, press "Pair".
- 10 If needed, enter PIN code, see user manual for the Bluetooth barcode reader. Press "OK".

The dialog Successful pairing appears if the pairing process was successful. The Bluetooth barcode reader is also connected indicated by the icon  $\blacksquare$  in front of the barcode reader.

### **7.9.2 Headset**

To achieve optimal audio quality with the different headset types, it is recommended to select the corresponding headset type.

The default setting is microphone on a boom, that is, the audio is optimized for using a headset with microphone on a boom. The headset type can be changed in the menu by doing as follows:

1 Enter the menu by pressing "Menu".

<sup>1.</sup> Requires a functionality license

- 2 Select  $\mathbf{N}$  in the menu.
- 3 Select "Headset".
- 4 Select the corresponding headset type from list, that is, "Mic on boom", or "Hearing protection". Additional headsets<sup>1</sup> might be visible in the list.
- 5 Press "Select".

TIP: It is possible to configure the headset button with a specific function, such as post-dial, dial last called number, or dial a predefined number. See the handset's Configuration Manual for more information.

**NOTE:** When Bluetooth is disabled and having an active call in loudspeaker mode on an intrinsically safe handset, the audio is not transferred to the headset when connecting it.

### **7.9.3 System**

The handset can subscribe up to eight different systems.

### **Change System**

Select "Automatic" or a specific system. If the handset is set to "Automatic", it selects a system according to the priority list, see Priority on page 85.

### <span id="page-85-0"></span>**Subscribe Handset in IP-DECT System using Easy Registration**

A handset can subscribe to an IP-DECT system automatically if the following are fulfilled:

- The IP-DECT system is configured for Easy Registration, see *Installation and Operation Manual, IP-DECT Base Station and IP-DECT Gateway, TD 92579EN*.
- The handset's extension number and IPEI are registered in the IP-DECT system, see the corresponding manual for the IP-DECT system.
- The handset is not subscribed to any systems.
- The handset software is version 3.0.x or greater.
- 1 If needed, switch off the handset by pressing  $\left[\infty\right]$ .
- 2 Switch on the handset by pressing  $\binom{1}{3}$
- 3 Select language to be used or press "Cancel". If Cancel is pressed, the default language English is used.
- 4 The handset starts to search for IP-DECT systems and subscribes to the system when it is found.

NOTE: If no system is found within 2 minutes or "Cancel" is pressed, the handset's subscription menu is displayed. Continue with step 5 in chapter Subscribe Handset in DECT System Manually for more information.

**IMPORTANT:** The headset Microphone on a boom is not available as accessory for the intrinsically classified handset. If used, it is NOT permitted to use the headset in hazardous areas.

<sup>1.</sup>Only visible if a headset profile has been configured in the PDM/Device Manager.

#### **Subscribe Handset in DECT System Manually**

To subscribe an DECT system manually, the "Park:" (Portable Access Right Key) and "Ac:" (Authentication code) related to the system are needed. Contact the system administrator for more information.

**NOTE:** The PARK code may not be needed if there is no alien DECT system within the coverage area.

- 1 Enter the menu by pressing "Menu".
- 2 Select  $\mathbb{A}^n$  in the menu.
- 3 Select "System".
- 4 Select "Subscribe".
- 5 The handset's IPDI is displayed. The IPDI is a unique code that has been assigned to the handset. Press "Next".
- 6 Enter System name (optional). If no system name is entered, the default name is used. That is System A, System B etc. depending on which system name that is free.

Note: The System name might not be displayed depending on the handset's Display Management Layout setting. See the handset's Configuration Manual.

- 7 Press "Next".
- 8 Enter PARK code (max. 31 digits). The PARK code may not be needed if there is no alien DECT system within the coverage area.
- 9 Enter AC code. The AC code length must be between 4 8 digits.
- 10 Press "Next".
- 11 An information text "Protection on?" is displayed. Select "Yes" if the new system is to be protected.

**NOTE:** It is not possible to unsubscribe a protected system via the System menu. The unsubscribtion must be made via the Admin menu or the DECT system.

12 Press "OK". A searching mode starts.

#### **Unsubscribe System**

- 1 Enter the menu by pressing "Menu".
- 2 Select  $\mathbf{A}^{\mathbf{S}}$  in the menu.
- 3 Select "System".
- 4 Select "Unsubscribe".
- 5 Select the system to unsubscribe.
- 6 Press "Yes to unsubscribe the system.

### **Rename System**

It is possible to change the name of the system in the handset.

- 1 Enter the menu by pressing the "Menu" soft key.
- 2 Select  $\mathbf{A}^{\mathbf{F}}$  in the menu.
- 3 Select "System".
- 4 Select "Rename System".
- 5 Select system to rename.
- 6 Enter new name.
- 7 Select "Save".

#### **Priority**

The default order of priority is the order of entered subscriptions. This means that the first subscribed system has the highest priority. This list can be edited by the user. It is possible to set the systems in priority by moving them up or down in the list.

**NOTE:** This is used in combination with system set to be "Automatic", see Change System on page 83.

- 1 Enter the menu by pressing "Menu".
- 2 Select  $\mathbf{A}$  in the menu.
- 3 Select "System".
- 4 Select "Priority".
- 5 Change the priority if needed by selecting "Up" or "Down". The priority is saved when "Back" is selected.

#### **7.9.4 In Charger Action when in Call**

It is possible to determine actions to be performed when a handset is placed in charger during a call.

- 1 Enter the menu by pressing "Menu".
- 2 Select in the menu.
- 3 Select "In charger".
- 4 Select "Call behavior".
- 5 Select one of the following:
	- No action no action is performed when handset is placed in charger during a call.
	- Loudspeaking The loudspeaker is activated when handset is placed in charger during a call.
	- End call The call is disconnected when handset is placed in charger.

### **7.9.5 In Charger Action when not in Call**

It is possible to determine actions to be performed when a handset is not in call and placed in charger.

**NOTE:** Additional In charger actions can also be configured, see the handset's Configuration Manual.

- 1 Enter the menu by pressing "Menu".
- 2 Select  $\mathbb{N}$  in the menu.
- 3 Select "In charger".
- 4 Select "Other actions".
- 5 Select one of the following:
	- No action no action is performed when handset is not in call and placed in charger.
	- Switch off<sup>1</sup> When the handset is placed in the charger it will switch off. When it is removed from the charger it will switch on again.
	- Sound off<sup>2</sup> The handset is muted when placed in the charger. When it is removed from the charger it switches on the sound again. NOTE: Messages with breakthrough, for example high or alarm priority, is not muted<sup>3</sup>.
	- Logout The handset is logged out when placed in the charger and call and message lists are deleted. When it is removed from the charger, the user needs to log on again. NOTE: This feature is license dependent and applicable in IP-DECT systems only. See also [3.2 Log In or Out of a Shared Phone on page 23.](#page-25-0)
	- Change profile when the handset is placed in the charger it changes profile. When the handset is removed from the charger, the profile is changed back.

Press "Edit" and select the wanted profile. By default only the profile Normal is visible, but additional profiles is visible if they are configured. See [7.3 Profiles on](#page-64-0)  [page 62.](#page-64-0)

# <span id="page-88-0"></span>**8 Procedure Call**

When configuring the functions Call services, In Call menu, Contacts, or a shortcut/service to the Phone call function, the data added in these functions is static. When entering the data for the function to be used, it is possible to add a variable/character U that allows the user to enter additional numerical characters before calling the number/sending the data to a system.

See the following example for more information.

Example of configuration:

A user wants to create a service with the Phone call function. The PBX requires that a prefix must be added to a phone number. In this case, the user can pre-program the prefix and then enter the applicable phone number when using the Phone call function.

- 1 Press "Menu", or the confirmation button.
- 2 Select "Services".
- 3 Select "Add new".
- 4 In the Name field, enter "Call no.".
- 5 Select the function "Phone call".

parameter via PDM/Device Manager.

<sup>1.</sup>If the parameter Possible to switch handset off is disabled in PDM/Device Manager, the handset is not switched off in charger.

<sup>2.</sup>If the parameter Possible to turn off sound is set to "No" in PDM/Device Manager, the handset is not muted in charger.

<sup>3.</sup>If you want to mute all messages (regardless of priority), set the Show and indicate incoming messages

9 System Profiles

6 In the Number field, enter the prefix to be used followed by the character "U". In this case, the text string is as follows \*21\*U. The character U represents an Enter number dialog where the user can enter the phone number.

7 Press "Save".

When using the function, an Enter number dialog appears, see figure below. If the user enters "123" (or selects a contact with this number by pressing  $\bullet$   $\Box$ ) and presses "OK", the number \*21\*123 is dialed. Note that no call is established before the user presses "OK", that is, post-dial.

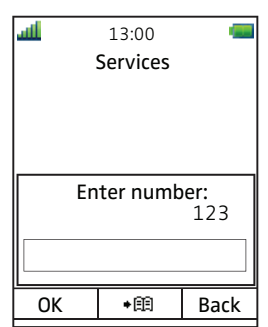

Figure 9. Enter number dialog.

# **9 System Profiles**

A system profile can be used when certain settings in a handset are required and preventing that a user changes these settings. The system profile contains settings such as alarm settings, soft key settings, and presence settings, and can only be configured in PDM or Device Manager, see *Configuration Manual, Ascom d81 DECT Handset, TD 92674EN*.

When the system profile is activated $^1$ , its settings is not displayed in the handset's menu. It is possible to indicate when a system profile is activated in the handset by showing its profile name in idle mode.

The system profile can be used in combination with the user profile (see [7.3 Profiles on](#page-64-0)  [page 62](#page-64-0)). If there is a conflict between the settings in the system profile and the settings in the user profile, the settings in the system profile is used.

If a user changes a setting in the handset menu that is determined by a system profile, the menu is updated but the setting is not be changed.

Example:

A system profile System Profile A1 has been activated and is indicated by its name is displayed in idle screen. In this case, the pull-cord alarm and no-movement alarm are activated and is indicated by the corresponding icons in the left lower corner in the idle screen.

<sup>1.</sup>The system profile can only be activated using PDM/Device Manager or remote via an Unite application.

10 Advanced Functions

A user wants to deactivate the alarms and selects Settings >Alarm>Activate alarm. The check boxes do not indicate that the alarms are activated. The user can mark or unmark the checkboxes without that the alarm settings is changed due to the settings in the system profile supersedes the settings made by the user.

Tip: If this system profile is always to be active, it is recommended to hide the Alarm menu in the handset using PDM/Device Manager.

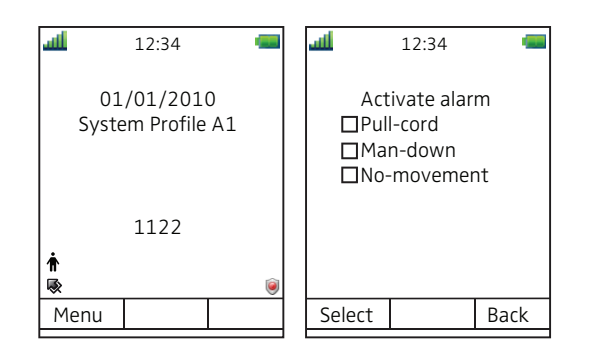

Figure 10. Example showing an activated system profile.

# **9.1 System Profile Status Indications**

The administrator may configure the handset to play a sound if the system profile is activated or deactivated. This provides the user with an audible alert when the system profile changes from inactive to active or vice versa.

The feature can be triggered by several kinds of event, such as moving between different parts of a buildings where a system profile might be appropriate in one location but not required in another.

The system profile name is displayed when the handset is in idle mode. The user should be aware that the characteristics and behaviour of the handset change when the system profile changes. For the exact sound and characteristics of the handset associated with the activation and deactivation of a system profile, refer to the system administrator.

# **10 Advanced Functions**

### **10.1 Admin Menu**

The handset has a hidden menu for system administrators. See the handset's Configuration Manual.

The Admin menu contains:

- Software, hardware and license information, IPEI/IPDI, and user ID
- DECT information
- DECT location information<sup>1</sup> and/or LF location information<sup>2</sup>
- Centralized Management showing online information
- Site Survey Tool for indication of radio signal and base station listing
- Fault logging
- License upgrade menu
- Frequency band selection $3$
- System menu with ability to alter protection
- Factory reset option

For quick access to the Device Information (DI) menu in idle mode, press the keys containing \*#DI# (that is \*#34#). For quick access to IPEI/IPDI, press \*#06# in idle mode. See the table below.

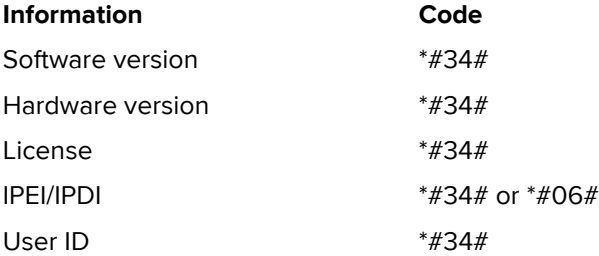

# **10.2 Clear Lists in Charger**

A parameter can be set using the PDM/Device Manager to clear the messaging and call lists that have been stored in the handset. When the parameter is activated and the function has been downloaded to the handset, the lists are deleted when placed in a charger. This can be useful during administration of handsets for new users. See also the handset's Configuration Manual.

# **11 Enhanced Messaging**

### **11.1 Receive a Message with Request for Answer**

In the status bar, a message with request for answer is indicated the same way as an ordinary message, see [7.4 Messaging on page 63](#page-65-0).

In the message list, the message with request for answer is indicated by the icon  $\mathbb{N}$ .

### **11.1.1 Accept/Reject the message**

Press the soft key "Accept" or "Reject".

<sup>1.</sup>This is a license dependent feature.

<sup>2.</sup>Requires a handset that supports LF location.

<sup>3.</sup>This option is removed when the frequency band has been set.

11 Enhanced Messaging

When an acknowledged message has been replied to, the icon  $\Box$  is shown in the message list. The text "Accepted" or "Rejected", and time and date is also added in the acknowledged message.

**NOTE:** The option "Delete" is not available for a message with request for answer. An unacknowledged message can only be deleted from the message list.

# **11.2 Message Queuing and Message Priority**

To notify about new incoming messages, all incoming messages are placed in a message queue. The sorting order for the message queue depends on the system settings. By default the messages are sorted according to message priority, and thereafter according to arrival time.

The messages in the message queue are automatically displayed for 20 seconds until all messages have been displayed. You can extend the time to display a message by pressing any button. You can also close a message to immediately see the next message in the message queue.

The messages that you do not close are put last in the message queue and remain in the message queue until you close them. They are shown as unread in the message list and will not be shown as read until you have closed them.

See *Configuration Manual, Ascom d81 DECT Handset, TD 92674EN* for more information on how to set the parameters.

# **11.3 Message Priority and Call Priority**

The default setting is that the call information dialog is always visible in front of a message on incoming calls. A message with a certain priority can be configured to ensure that it is always displayed without being interrupted by a call. By setting a call priority, the handset compares the call priority with the message priority to determine which information to be displayed, that is, the call information dialog or the message. If the message priority and the call priority are equal, the message is displayed.

See the handset's Configuration Manual for more information how to set the parameters.

### **11.4 Message Indication Repetition**

By default, when a new message is received or displayed, the LED starts flashing green once and the message alert signal sounds. It is possible to configure the handset to repeat the alert signal for an unread message every 7th second as long it is displayed. See the handset's Configuration Manual for message settings.

Priority 1 messages with certain system-defined properties are handled as extra important and therefore will the alert signal be repeated every 10th second in 5 minutes, or until any key is pressed. Note that this is a system/application dependent feature and cannot be configured in the handset.

# **11.5 Color Messaging**

It is possible to send colored messages to handsets. The sender of a message (that is, an application) determines the color of the message. Colored messaging can be useful for categorizing messages. In Figure 11 on page 91, there are two colored messages (a new message, and a read message) in the message inbox (left in the figure). The messages are indicated by a gradient colour bar behind the envelopes. In addition, a gradient color bar is shown below the envelop when reading a colored message (right in the figure).

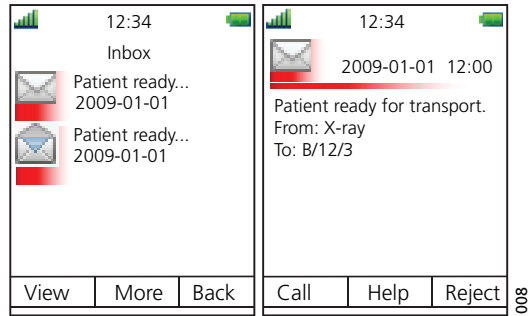

Figure 11. Shows examples of color messages.

# **11.6 Interactive Messaging**

Interactive Messaging (IM) is a function that extends basic messaging. It makes it possible for a user of a handset to access information from a client application in the system.

An example can be a customized application that can be accessed from the handset. A list of actions can be included in the message sent from the application (for example AMS or XGate) to the handset.

By default, an IM is indicated and viewed the same way as an ordinary message, see [7.4](#page-65-0)  [Messaging on page 63.](#page-65-0) It is saved along with other messages in the message list.

**NOTE:** The indication of an IM can differ from an ordinary message depending on the settings in the IM. The application that sends the IM can determine the alert signal volume and LED indication.

When an IM has been read, the IM may display several options.

- 1 Press "More" to open up a list of available options.
- 2 Mark an appropriate option in the list.
- 3 Press "Select".
- 4 If the selected option requests input, enter the information needed and press "Ok". A press on the middle Soft key will change to digit or text input mode depending on if it is digit or text format in the message.

A read message is indicated the same way as an ordinary message.

**NOTE:** If a handset receives an IM update when the original message already has been deleted, the handset automatically sends a negative acknowledge (NAK) to the system, if requested.

11 Enhanced Messaging

For an example of an interactive message, see Figure 12 on page 92. The options depend on the configuration in the client application.

> Conference this evening! Will you be there? "John Doe <John.Doe @company.com 2011-01-23 12:00pm More Delete Close

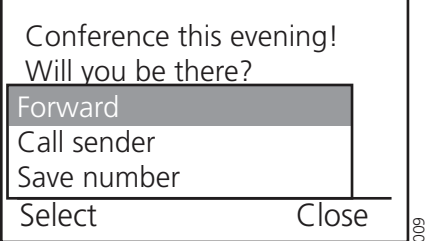

### Figure 12. Example of an Interactive Message

Mobile data from the handset can initiate the application to send the interactive message, see [11.8 Mobile Data on page 93](#page-95-0). The user can then select one action from the list. The action can be sending a message back to the application and/or dialling a specific number etc.

### **11.7 Message Templates**

Predefined messages contained in message templates can be used in a number of different situations to quickly construct a message rather than having to construct the message completely from scratch.

Up to five predefined messages can be configured for the handset in the PDM/Device Manager. This lets the user select and send a message appropriate to the current situation, such as "I am in a meeting" or "I am in the operating theatre".

How to use the PDM/Device Manager to create store predefined messages the handset is described in the Message Templates section of the handset configuration manual.

Before a message is sent, the user may edit, add, or remove text from the message. For example, the message "I am in a meeting" could be appended with " - please call back after 1500".

The message template function can be used in the following contexts:

- When a call is received that the user wishes to decline, but still acknowledge with a message, without having to type a completely new message. See [5.6 Declining a Call](#page-48-1)  [with a Predefined Message on page 46](#page-48-1).
- When a text message is received that the user wishes to answer with a text message without having to type a completely new message. See [11.7.2 Answering a Text Message](#page-95-1)  [with a Predefined Message on page 93](#page-95-1).

#### 11 Enhanced Messaging

• When the user is writing a message using the handset Messaging function without having to type a completely new message. See [7.4.2 Write New Messages on page 66.](#page-68-0)

# <span id="page-95-2"></span>**11.7.1 The Templates Menu**

To access a template and use it in one of the ways described above, perform the following steps:

- 1 Open the "Templates" menu as described in the context in which the template is being used.
- 2 Select the required message from the "Templates" menu.
- 3 To edit the message, use the handset navigation key to move to different parts of the message, the handset key pad to add additional text, and the "Clear" soft key to delete unwanted text

### <span id="page-95-1"></span>**11.7.2 Answering a Text Message with a Predefined Message**

To respond to an incoming text message with a predefined message, perform the following steps:

- 1 Press the soft key "Reply"
- 2 Press the "More" soft key. The "Templates" option is displayed.
- 3 Press the soft key "Select". A list of predefined message templates is displayed.
- 4 Navigate to the required message template and press the "Select" soft key. If required, edit the message as described in [11.7.1 The Templates Menu on page 93.](#page-95-2)
- 5 Press the soft key "Send". The message sender's number is displayed in the handset display.
- 6 Press the soft key "Send". A "Message sent" confirmation is displayed and the message is sent to the caller.

# <span id="page-95-0"></span>**11.8 Mobile Data**

### **11.8.1 Send Mobile Data**

Predefined data can be sent from the handset by selecting a Service, see [7.6 Services on](#page-72-0)  [page 70.](#page-72-0) In addition, a shortcut can be created for quick access to a Service, see [7.7](#page-73-0)  [Shortcuts on page 71.](#page-73-0)

Mobile data can be used for opening a door, starting/stopping a machine etc.

### **11.8.2 Send Mobile Data with a Prefix**

Mobile data with a prefix is sent from the handset by pressing a pre-programmed Hot key or Soft key or select a Service. Mobile data with prefix can be used to send information to an application in the system.

The prefix is predefined by the user when programming the Service, see [7.6 Services on](#page-72-0)  [page 70.](#page-72-0)

### <span id="page-96-1"></span>**11.9 Send Data with Bluetooth Barcode Reader**

The handset can be configured to receive data from a Bluetooth barcode reader and then send the data to another destination. When the handset receives data, it is automatically transmitted to the destination and is not stored in the handset. A dialog window "Message sent" is displayed.

For more information about configuration, see *Configuration Manual, Ascom d81 DECT Handset, TD 92674EN*. See also Pair/Connect Bluetooth Barcode Reader on page 82, and user manual for the Bluetooth barcode reader.

# **12 Operation Notice**

# **12.1 Accessibility and Voice Quality**

The base network is not always available. If you do not get in contact with your system, contact your system administrator. For best voice quality, avoid positioning near computer, radio or similar equipment.

### **Operating Area**

You can only use the handset in the area that is covered by your system. Outside this area you will loose contact with the system. The signal strength icon is low and "Searching" is displayed.

### **Out of Range**

When you leave the system's coverage area a short beep will sound and the text "Searching" will appear in the display.

The out of range beep is repeated every minute for 30 minutes. The sound can be turned off by long pressing,  $\left(\begin{matrix} +\infty \\ +\infty \end{matrix}\right)$ , or  $\left(\begin{matrix} 0 & 0 \\ 0 & \infty \end{matrix}\right)$ 

**NOTE:** If handset restriction is enabled, it might not be possible to turn the sound off. See the handset's Configuration Manual.

When re-entering the coverage area it can take a couple of minutes before the handset automatically has registered into the system.

# **13 System Handling**

### <span id="page-96-0"></span>**13.1 Software Upgrade and Additional Features**

Software and parameters in the handset can be upgraded by using the PDM/Device Manager. Examples of additional features that can be downloaded/configured via PDM/ Device Manager:

- Company phonebook
- Downloadable languages
- Customizing the Menu Tree
- $\cdot$  Licenses<sup>1</sup>

Refer to the handset's Configuration Manual.

To view the handset's software version, enter \*#34# in idle mode.

# **13.2 Handset Updates via Charging Rack**

From time to time, users are instructed to leave their handsets in a central charging rack to allow the handset to be updated with new features and functions. An ongoing update is indicated by  $\bigcirc$  in the handset display and an "Updating handset" message is displayed in the active area.

During the update, a message is displayed to indicate that an update is in progress as shown in Figure 13. The "OK" soft key can be selected to close the message.

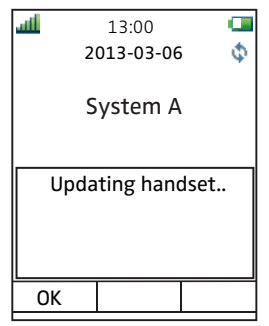

Figure 13. Handset Update while in Charger

If the handset removed from the charger and used, the update is suspended and resumed when it is returned to the charger.

When the update is complete, a "Handset is updated" message is displayed to indicate that the handset is available for use, as shown in Figure 14. Select the "OK" soft key to close the message.

<sup>1.</sup>The license(s) can also be added via the Admin menu in the handset.

14 Maintenance

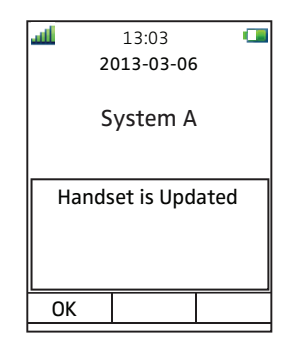

Figure 14. Update Completed while in Charger

# **14 Maintenance**

# **14.1 Maintenance of Batteries**

### **14.1.1 Battery Warnings**

- The "Low battery" icon is displayed when the battery has 10% or less a. remaining capacity left. In addition; a warning signal sounds every minute, the LED flashing orange, and the dialog window "Battery low. Charge now." appears.
- The "Empty battery" icon is flashing when the battery has 5% or less  $\blacksquare$ remaining capacity left. In addition; a warning signal sounds every second, the LED flashing red, and the dialog window "Battery empty. Shutting down." appears.

During a call, only the corresponding battery warning signal will notify the user. The warning signal cannot be silenced during a call. When not in call, the warning signal can be silenced by pressing  $\binom{1}{1}$  or

### **14.1.2 Charge the Battery**

Place the handset in the desktop charger or in the rack charger. The battery is being charged when the LED on the handset is steady orange. When the battery is fully charged the LED is green.

An animated battery icon  $\blacksquare$  is also shown in the display indicating charging by starting with its current charge and ending with the full charge. A filled battery icon  $\Box$  indicates a fully charged battery.

**NOTE:** Only use the prescribed chargers for charging.

# **14.1.3 Charge Spare Batteries**

Spare batteries can be charged with a separate battery pack charger. It can charge six batteries at the same time.

**IMPORTANT:** It is not permitted to charge intrinsically safe batteries using the battery pack charger.

### **14.1.4 Replace the Battery**

If the standby time for the handset becomes too low, the battery should be replaced by a new one. Please contact your system administrator or your supplier, for information about new batteries. Attach the battery as described in Figure 16 on page 100. It is attached inside the battery lid and is connected to the handset in such a way that no misalignment of the contact is possible.

**NOTE:** Use the battery pack opener to untight the screws on the intrinsically safe handset.

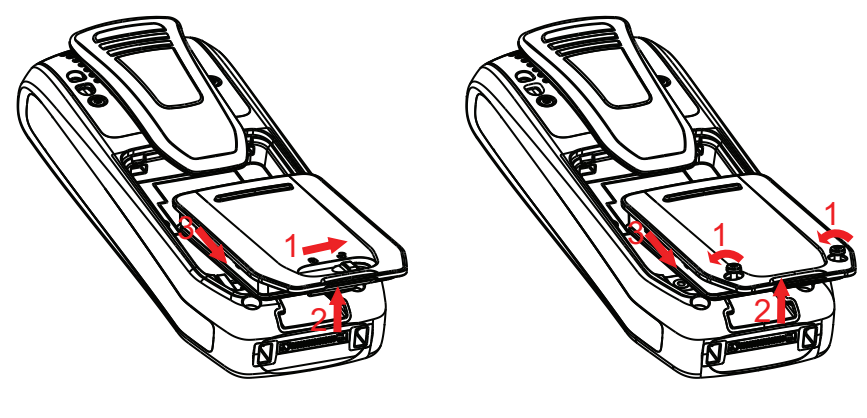

Non-Intrinsically handset Intrinsically safe handset

Figure 15. Replaceable battery. Unlock the lid, loosen the screws and remove the battery according to the illustration.

### **14.2 Easy Replacement of Handset**

Easy replacement can be used if a handset needs to be replaced due to, for example, a broken display. The easy replacement procedure is done via the handset display and the DC4 Advanced Desktop Charger, or the CR3 Charging Rack.

The following settings are replaced during easy replacement:

- DECT registration
- User parameters (including User ID)
- Contacts
- The extension number is assigned to the new handset.

The following settings are not replaced during the easy replacement:

- Call list
- **Messages**
- Bluetooth pairing list
- License(s)<sup>1</sup>

### **14.2.1 Before Starting Easy Replacement Procedure**

1 Check that both the old handset (that is, the handset to be replaced) and the new handset (that is, the replacement handset) are of the same device type (d81).

TIP: Easy Replacement can be performed between different product licenses (that is d81 Messenger and d81 Protector). The new handset's product license is not replaced by the old handset's product license during the procedure.

- 2 Make sure that the handset batteries are charged before starting the easy replacement procedure.
- 3 Switch off the new handset by long pressing  $\binom{8}{2}$ .

### **14.2.2 Easy Replacement Procedure**

During the Easy Replacement procedure, the LEDs of the handset and the charger follow the same LED indications. This means that if the old handset has a broken display, the LED indications on the charger and on the handset can be used to follow the replacement procedure. Before and after easy replacement, the LEDs may have different LED indications. For more details, see LED Indications during Easy Replacement on page 100.

IMPORTANT: Never remove a handset from the charger until the instructions in the display or the LED tells you to do so (see status on the LED if the display is broken). If there is an error indication it may be allowed to remove the handset, see [15 Troubleshooting on page](#page-104-0)  [102](#page-104-0) for further instructions. After the old handset has been in the charger, the new handset needs to be placed in the charger regardless if the replacement was successful or not. Failing to do so may result in malfunction and the new handset will need to be sent for service.

<sup>1.</sup> A handset's product license, for example d81 Protector, and/or license dependent functions can be moved to an unlicensed handset (d81 Messenger) using PDM/Device Manager.

14 Maintenance

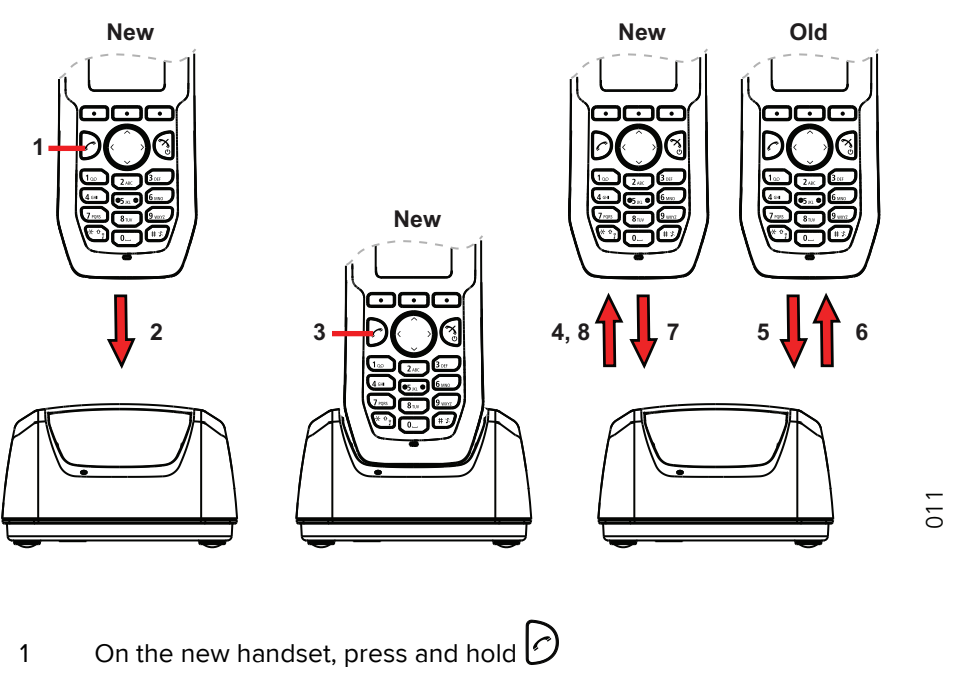

Note: Do not release  $\mathcal O$  until you are instructed to do so.

- 2 Put the new handset in the charger.
- 3 When the text "Start phone replacement?" is displayed, release  $\mathcal O$ . Press "Yes" (left soft key). The text "Follow the instructions. Each step can take several minutes." appears in the display. Press "OK" (left soft key).
- 4, 5 When the text "Please insert old phone in charger" is displayed, replace the new handset with the old handset. The handset can either be switched on or off.

Note: If the CR3 Charging Rack is used, the left charging slot must be used for both handsets.

The handset is restarted and after a few seconds, the text "Saving settings. Do not remove phone from charger" appears. The charger LED changes to slow orange flashing. It may take several minutes.

IMPORTANT: If the old handset cannot communicate with the charger, put the new handset in the charger to restore its settings (that is, the handset's IPDI). If this step is not performed, the new handset must be sent for service. The old handset's settings might be transfered to the new handset by using PDM/Device Manager. See the handset's Configuration Manual.

6, 7 When the text "Please insert new phone in charger" is displayed, replace the old handset with the new handset. The text "Restoring settings" is displayed.

IMPORTANT: Do not remove the handset while the text "Restoring settings" is displayed

8 When the text "Phone successfully replaced. Please remove phone to restart." appears in the display, remove the handset from the charger. The handset is automatically restarted.

### **LED Indications during Easy Replacement**

The following table shows the LED indications that are used for the handset and the charger during the easy replacement procedure.

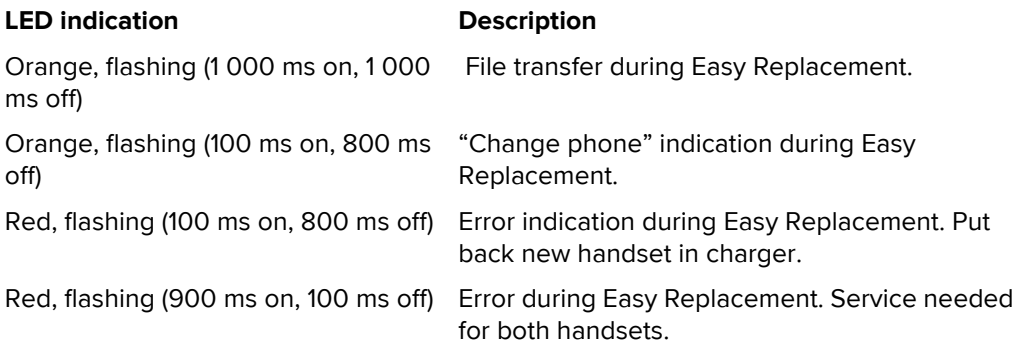

# **14.3 Attach the Hinge-type Clip**

Attach the hinge-type belt clip as described in Figure 16.

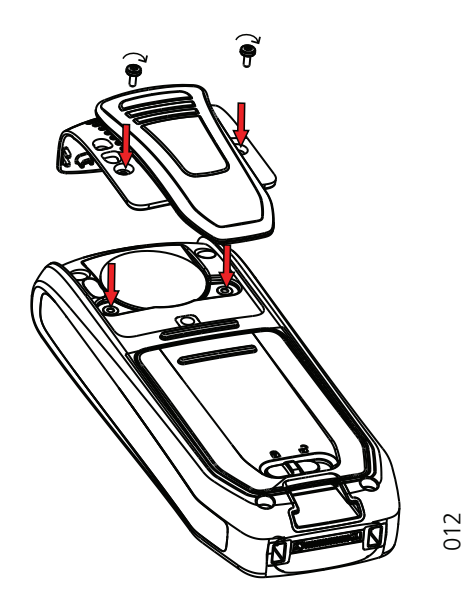

Figure 16. Screw the hinge-type clip into position.

# **14.4 Attach the Swivel-type Clip**

Attach the swivel-type belt clip as described in Figure 17.

14 Maintenance

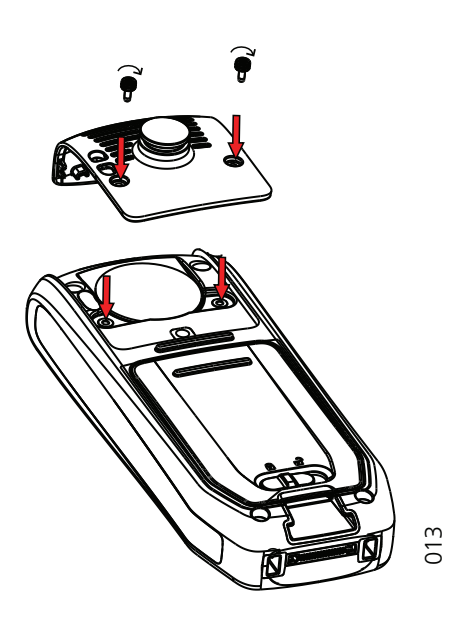

Figure 17. Screw the swivel-type clip into position.

# **14.5 Attach Cover for No Clip**

Attach the enclosed cover as described in Figure 18 when no clip is to be used.

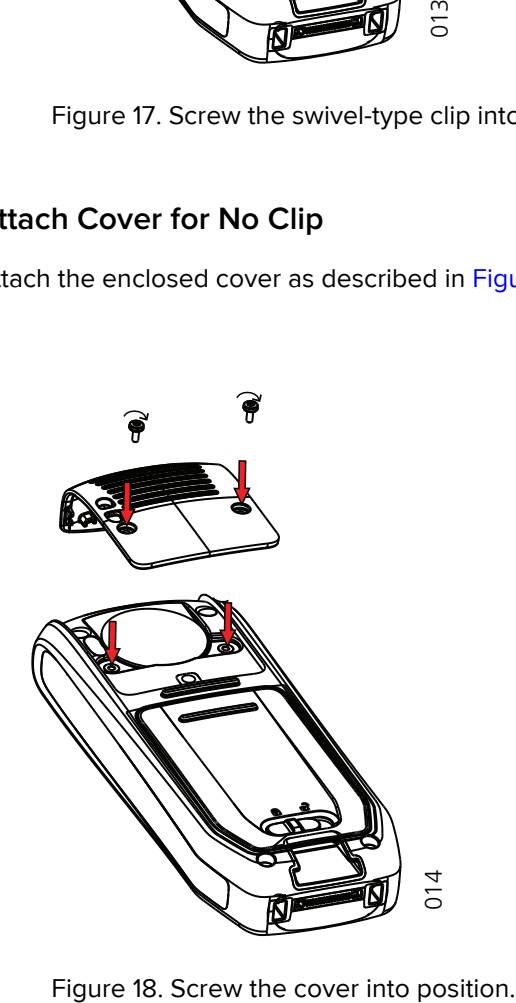

<span id="page-104-0"></span>This section contains information on how to solve common operational problems, and warnings you may receive.

Go through the following lists if you encounter any problems. If this checklist does not solve the problem, contact your system administrator.

If others have similar problems, there may be a system error.

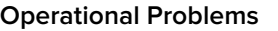

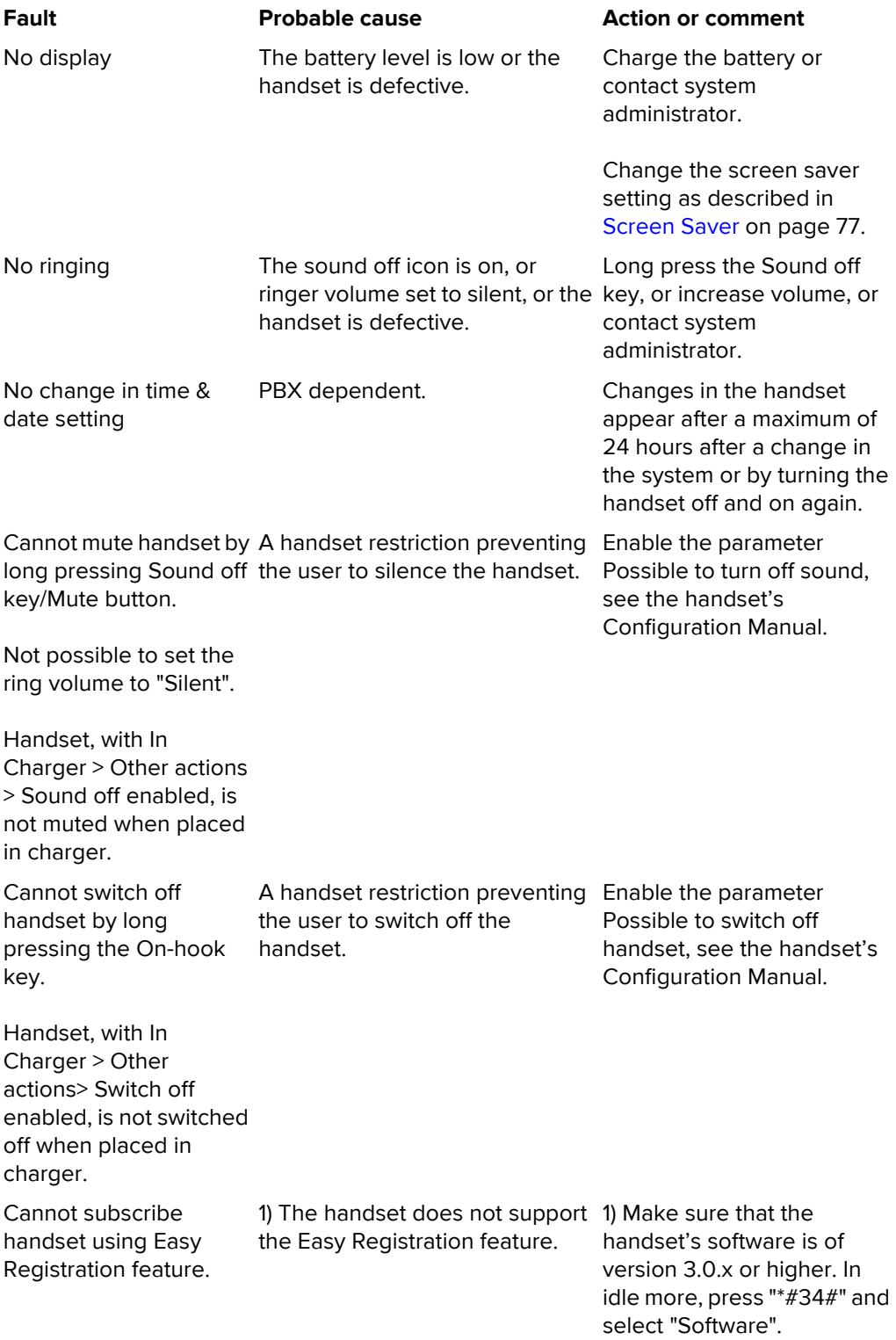

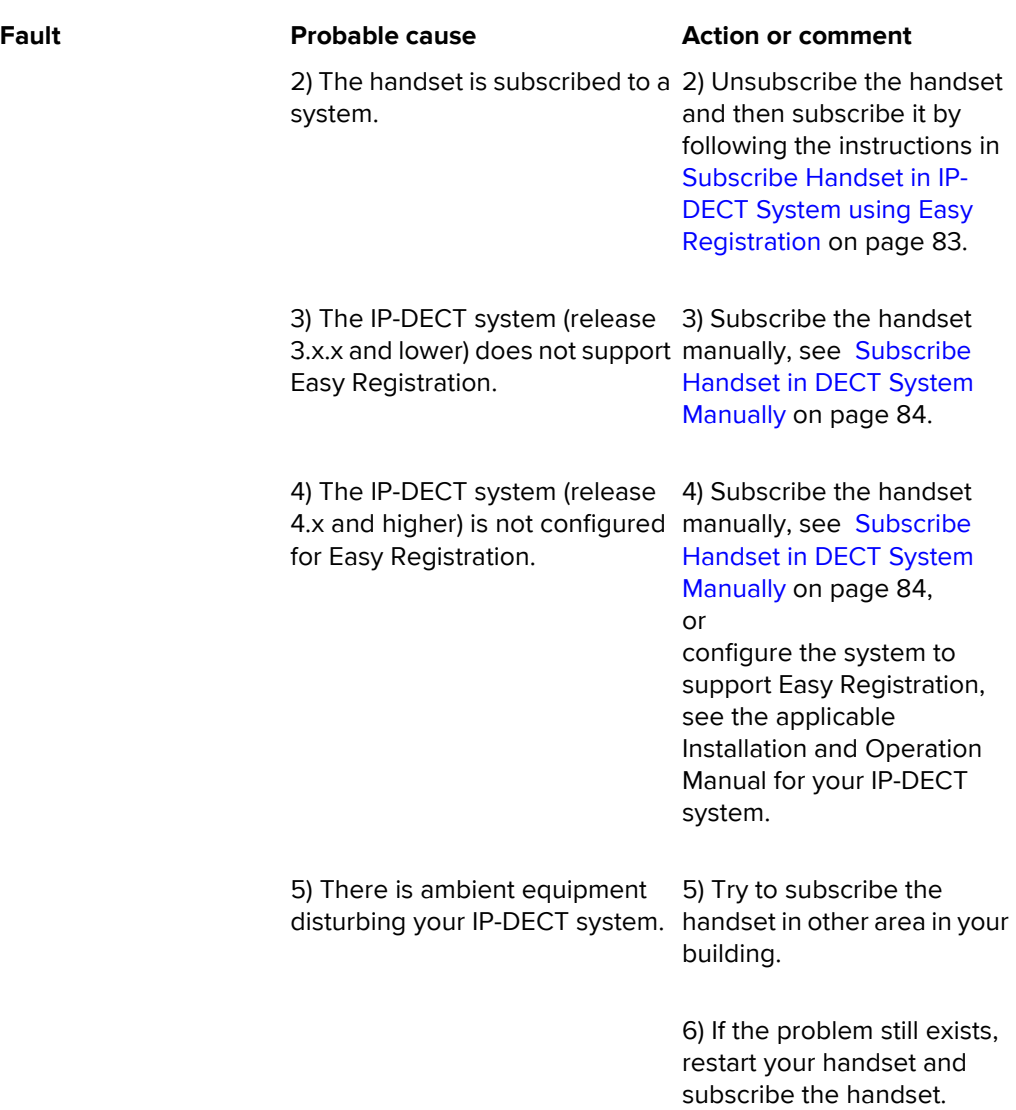

# **Error or Warning Messages**

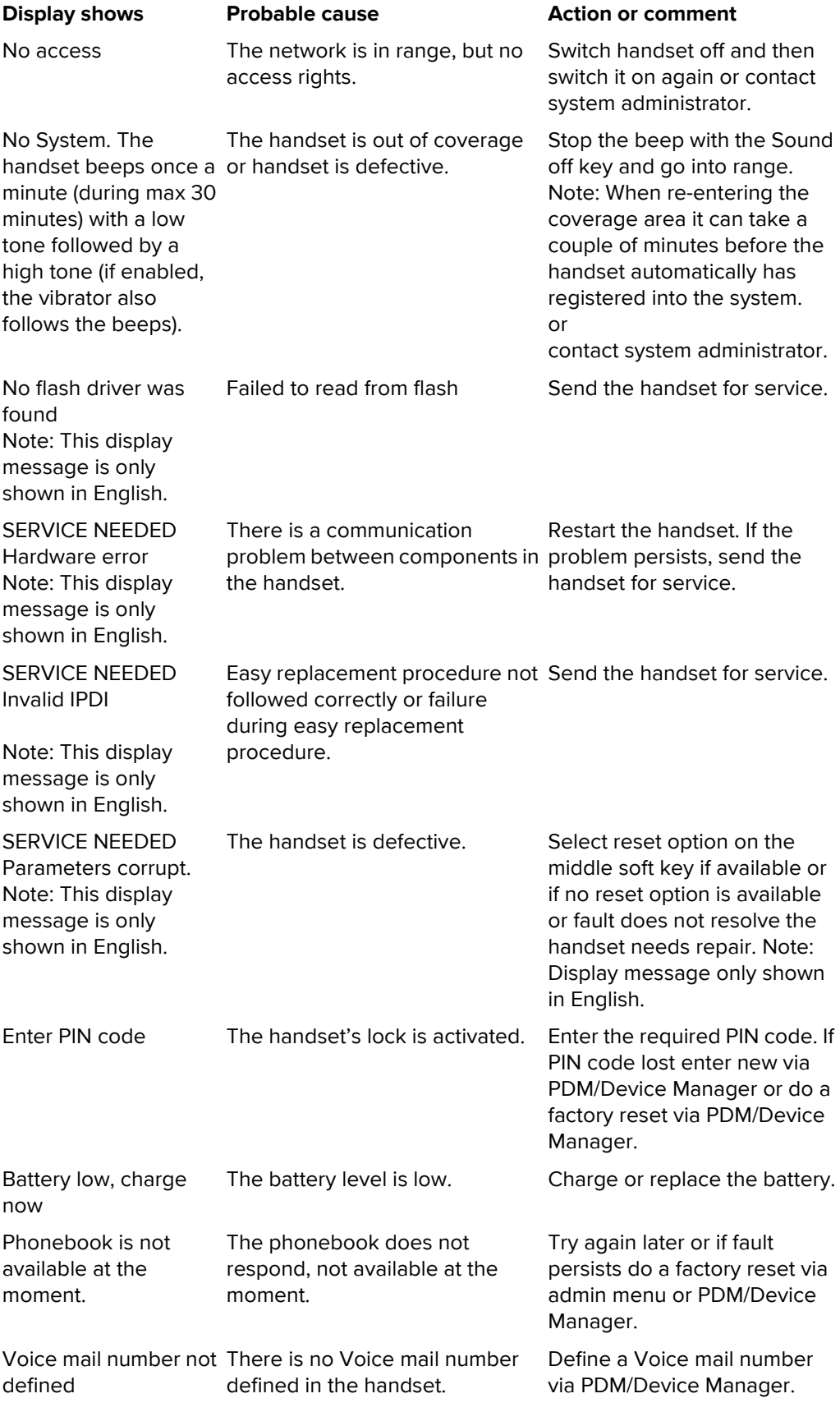
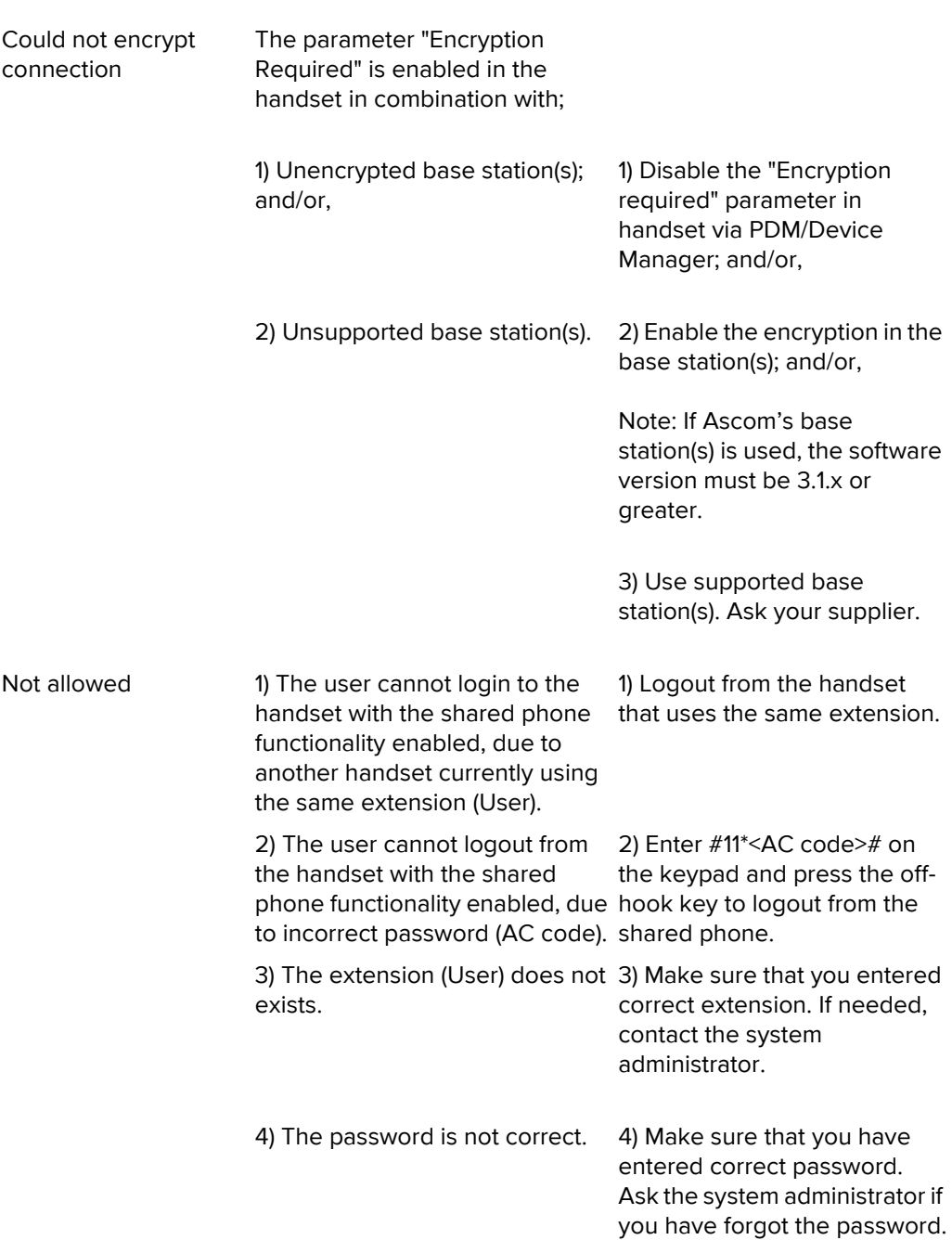

15 Troubleshooting

#### **LED Error Indications**

See also chapter LED Indications during Easy Replacement on page 100.

LED is flashing red, quick flash, (100 ms on, 800 ms off)

1) If a third handset, that is another handset other than the old replaced handset or new replacement handset, is inserted into the charger during Easy Replacement, this error indication appears. Replace the correct handset.

2) The charger has found that Easy Replacement does not work. Change back to the new handset.

LED is flashing red, long flash (800 ms on, 100 ms off)

17 Related Documents

Error during Easy Replacement. Both handsets need to be sent for service.

# <span id="page-109-0"></span>**16 Energy Efficiency**

Recommendations on how to save energy:

- Do not charge a battery when the ambient room temperature is above  $+40^{\circ}$  C or below +5° C (above 104° F or below 41° F). Charging below +5° C will harm the battery and shorten the lifetime.
- Note that storing Li-Ion batteries at high temperature dramatically reduces its capacity. For example storage around +60° C reduces capacity with 20% in less than a month, permanently.
- Set the handset screen saver to the "Black also in call" option. The screen goes black and the backlight is turned off. In addition, the backlight is turned off when the handset is in call. This helps extend battery life especially when the user is on an extended call. See Screen Saver on page 77.
- The handset can be configured to switch off when placed in the charger. When removed from the charger the handset switches on automatically. See [7.9.5 In Charger Action](#page-87-0)  [when not in Call on page 85](#page-87-0).
- If the charger will not be used for a longer period of time, remove the power adapter to the charger.
- Do not put the handset in charger if no charging is needed.

# **17 Related Documents**

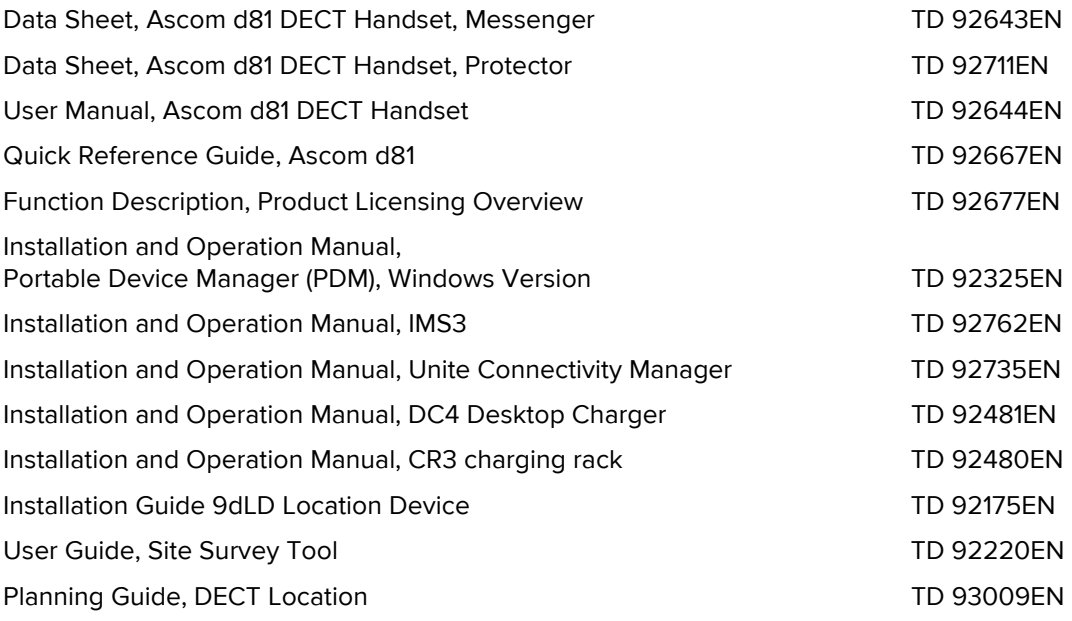

# **18 Document History**

For details in the latest version, see change bars in the document.

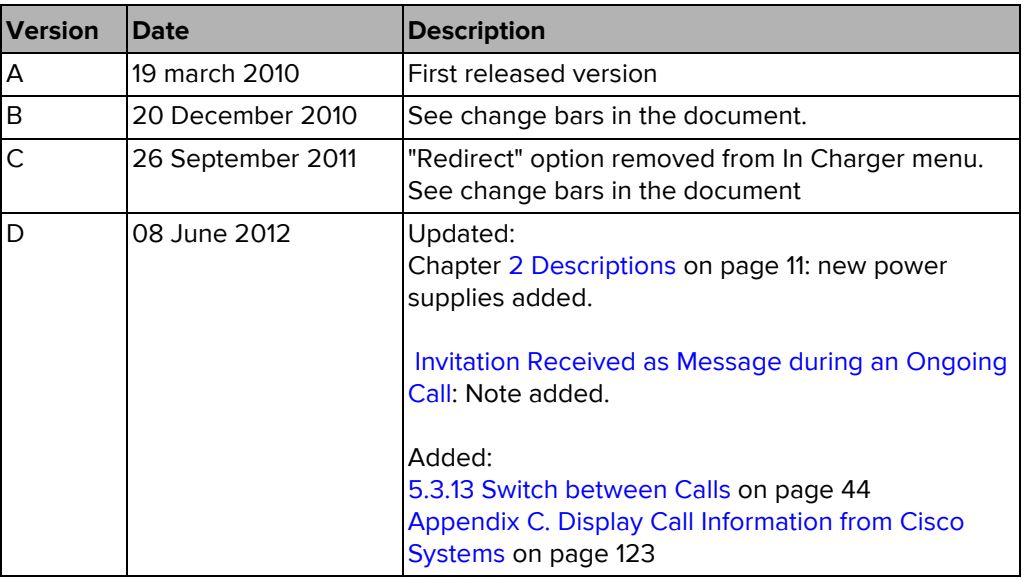

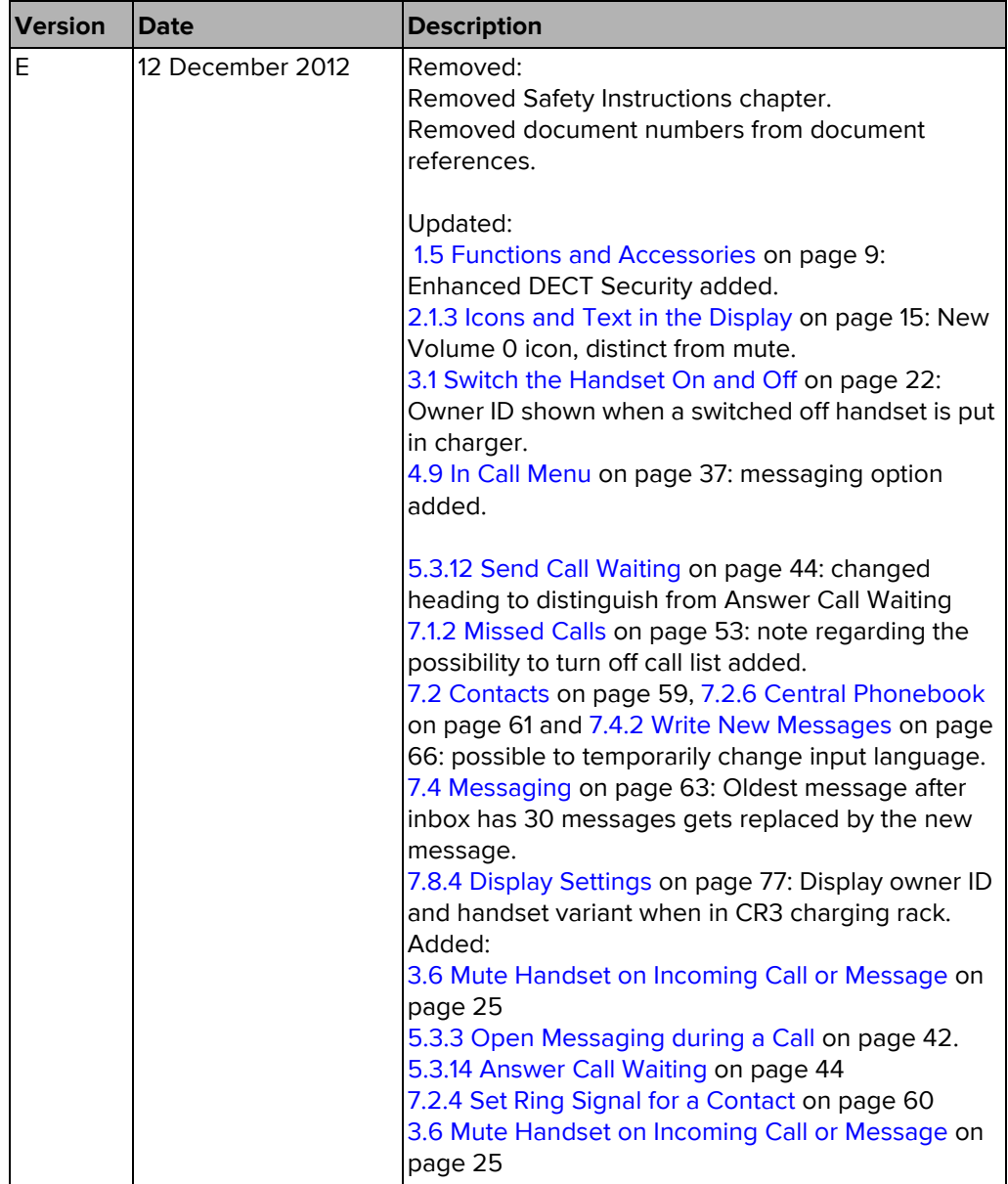

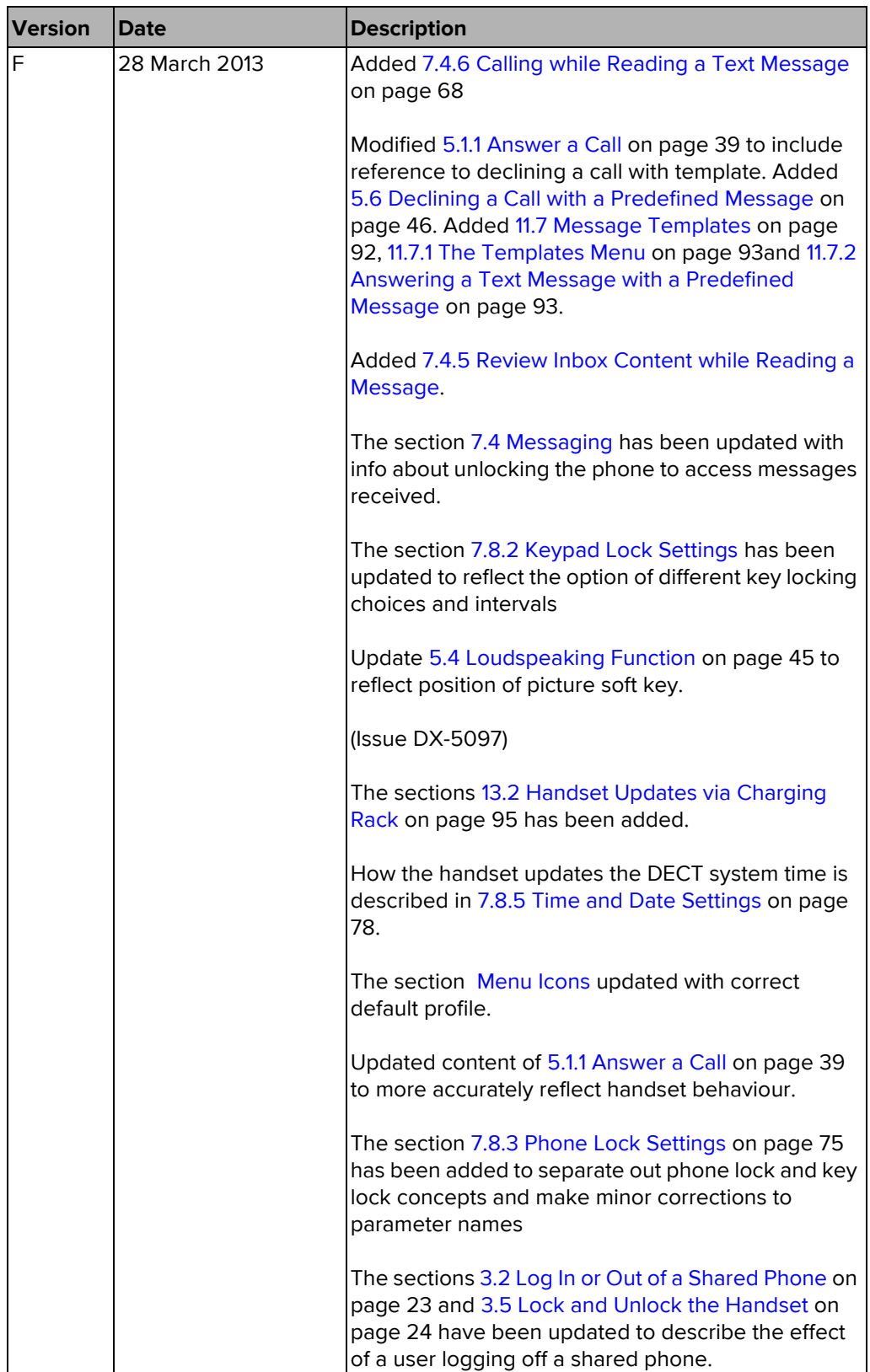

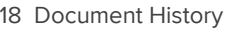

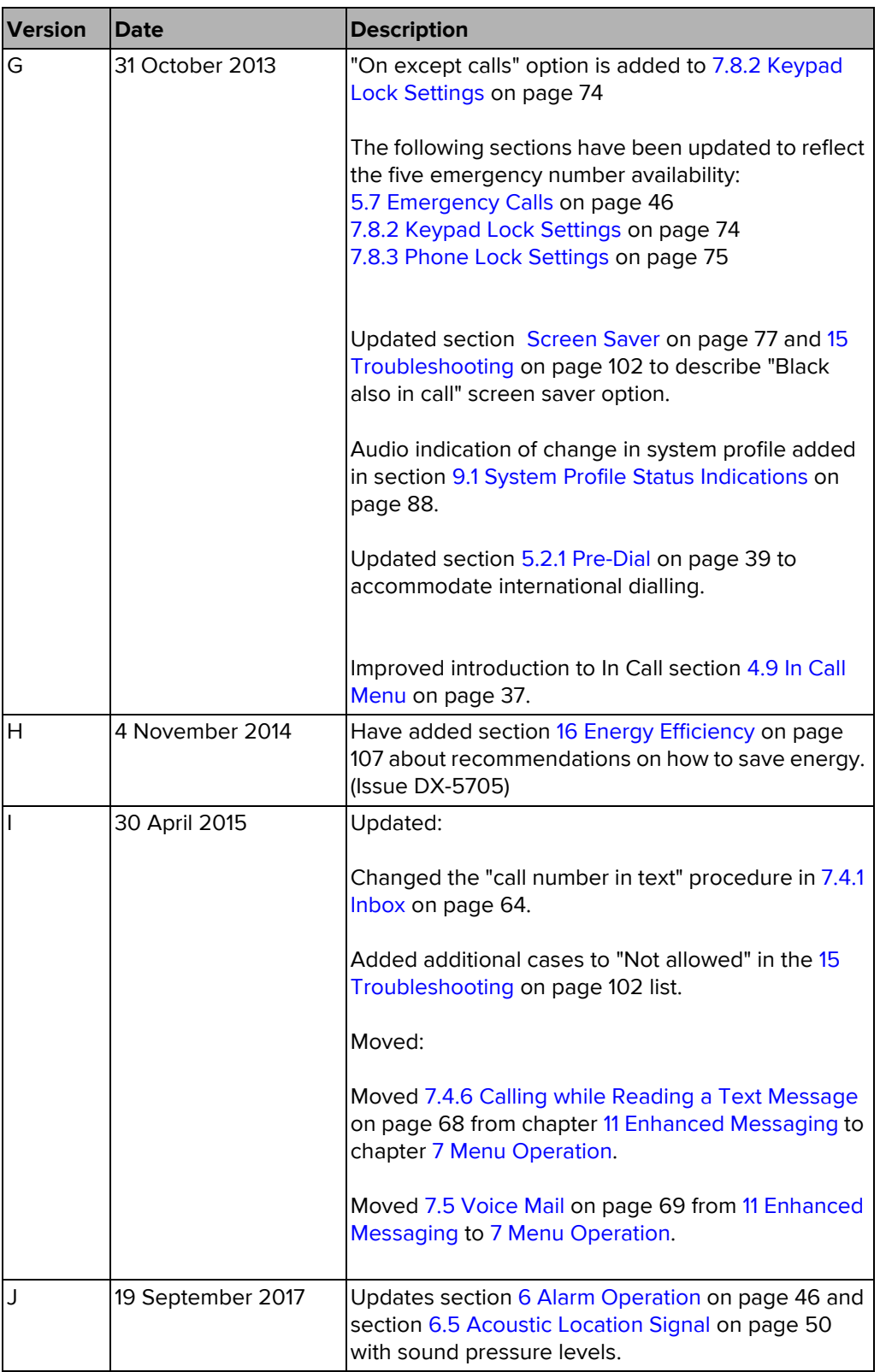

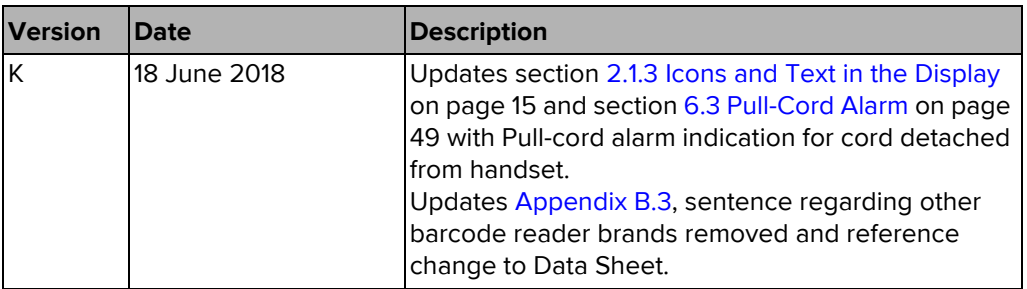

# **Appendix A. Bluetooth Headset**

## **A.1 Introduction**

Bluetooth technology replaces the cord between the handset and the headset. This allows the user to move more freely and eliminates the risk of a headset cord getting stuck.

Bluetooth supported functions:

- Pair the handset with it's headset
- Chose which device to use when making a call
- Play ring signal in the Bluetooth headset
- Answer and connect sound to the Bluetooth headset when answering with the headset's button.
- End call with the Bluetooth headset's button
- Transfer audio to/from Bluetooth headset during call, using the menu in the handset.
- Increase/decrease the volume in the Bluetooth headset with the volume buttons on the handset.
- Additional functions can be configured for the headset button, such as post-dial, dial last called number, or dial a predefined number. See the handset's Configuration Manual for more information.

#### **A.2 Icon**

See [2.1.3 Icons and Text in the Display on page 15.](#page-17-0)

#### **A.3 Wear**

For optimal performance wear the Bluetooth headset and the handset on the same side of your body. The best audio quality in the headset is achieved when no obstructions, including your body, are between the headset and the handset.

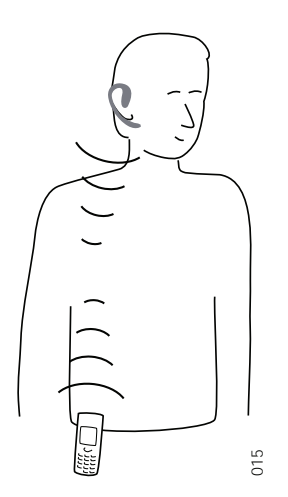

 $\frac{1}{15}$  example  $\frac{1}{5}$  . Wear the headset and the handset on the same side of your body.

# **A.4 Headsets**

A number of Bluetooth headsets for different work situations have been tested together with the handset. Refer to the Ascom Wireless Extranet Website for a list of verified Bluetooth headsets.

Since the handset supports the Bluetooth 2.0 standard, other non-verified headsets may also work.

**NOTE:** Your Bluetooth headset may have more or less functions than described here, refer to the Manual for the Bluetooth headset.

# **A.5 Operation**

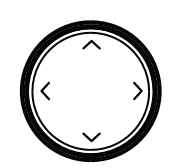

Step between the menus with the navigation key. Confirm each menu selection by pressing the Soft key "Select".

## <span id="page-116-0"></span>**A.5.1 Enable Bluetooth**

To enable the Bluetooth function enter  $\sum$  in the handset menu, select "Bluetooth" and select "Enable".

**NOTE:** When enabling Bluetooth on an intrinsically safe handset, it is restarted.

## **A.5.2 Pair and Connect a Bluetooth Headset**

Before a headset can be used, a connection (pairing) between the headset and the handset must be established.

- 1 Place the Bluetooth headset and the handset next to each other.
- 2 Enable Bluetooth, see [A.5.1 Enable Bluetooth.](#page-116-0)
- 3 Put the Bluetooth headset in pairing mode, see the user manual for the Bluetooth headset.
- 4 Enter the menu by pressing "Menu".
- 5 Select  $\mathbb{S}$  in the menu.
- 6 Select "Bluetooth".
- 7 Select "Headset".
- 8 Select "Add new". An information text "Put headset in Pairing mode" is displayed.
- 9 Press "OK". It will now search for a Bluetooth headset for connection.
- 10 When headset is found, press "Pair".
- 11 If needed, enter PIN code, see user manual for the Bluetooth headset. Press "OK".

The dialog Successful pairing appears if the pairing process was successful. The Bluetooth headset will also be connected indicated by the icon  $\blacksquare$  in front of the headset.

#### Appendix A. Bluetooth Headset

TIP: The headset button can be configured with a specific function, such as post-dial, dial last called number, or dial a predefined number. See the handset's Configuration Manual for more information.

## **A.5.3 Add another Bluetooth Headset**

Up to eight Bluetooth devices can be paired to the handset, but only one at a time can be selected. To pair another headset repeat section "Pair and Connect a headset" steps 1-6.

The paired headsets are displayed by a default name in the handset menu "Headset". See [A.5.6 Change the name of Bluetooth headset](#page-117-0)

#### **A.5.4 Select a Bluetooth Headset**

To activate a Bluetooth headset, enter **A** in the handset menu, select "Bluetooth" > "Headset". Step with the navigation key,  $\sim$  and  $\sim$  to the headset to be selected and press "Select". Connection successful is displayed. The headset is now selected.

When a new headset has been selected any previous headset will automatically become disconnected.

#### **A.5.5 Remove a Bluetooth Headset**

To remove a Bluetooth headset, enter  $\sum$  in the handset menu, select Bluetooth > Headset. Step with the navigation key,  $\vee$  and  $\wedge$  to the headset to be removed and press "More". Select "Delete". Confirm with "Select".

#### <span id="page-117-0"></span>**A.5.6 Change the name of Bluetooth headset**

The name, in the headset list, of the headset is the default name for the headset.

To change the name enter  $\sum$  in the menu, select "Bluetooth" > "Headset". Step with the navigation key,  $\sim$  and  $\sim$ , to select the headset. Select "More" > "Edit name". See 2.1.2 [Alphanumeric Keys on page 14](#page-16-0).

## **A.6 Calling**

#### **A.6.1 Make a Call**

Dial the number on the handset and press "Call", or  $\oslash$  . When "Transfer call to phone?" is displayed press "No" or ignore the message to use the Bluetooth Headset. Press "Yes" to use the handset.

#### **A.6.2 Answer a Call**

A ring signal sounds in both the selected Bluetooth headset and the handset to signal an incoming call.

To answer the call in the Bluetooth headset, press the button on the headset (for instructions, see headset manual).

To answer the call in the handset, press  $\mathcal O$  on the handset.

## **A.6.3 End a Call**

end the call press the button on the headset (for instructions, see headset manual), or on the handset.

# **A.7 Volume/Mute Control**

## **A.7.1 Adjust the Volume During a Call**

Depending on the Bluetooth headset it may be possible to adjust the volume on the headset<sup>17</sup>. On the handset, press  $\left[\bigwedge\right]$  to increase the volume and  $\left(\bigvee\right)$  to decrease the volume in the headset.

## **A.7.2 Turn the Microphone On/Off During a Call**

Mute both headset and handset by pressing  $(\stackrel{\text{def}}{})$  or  $\bigcap$  on the handset.

## **A.8 Messaging**

When a text message is received during an ongoing call, a beep sounds in the Bluetooth headset.

# **A.9 Transfer a call**

## **A.9.1 Transfer a Call to the Handset**

To transfer a call to the handset from the Bluetooth headset, press "More" on the handset during the call, and select "Audio transfer".

If supported by the headset, a call can be transferred to the handset with by pressing the headset button.

## **A.9.2 Transfer a Call to the Bluetooth Headset**

To transfer the call to the Bluetooth headset, press "More" on the handset during the call, and select "Audio transfer".

A call can be transferred to the Bluetooth headset by pressing the button on the Bluetooth headset. For additional information, see the headset manual.

# **A.10 Switch to a Headset with Cord**

If a headset with a cord is connected during a call, the call is transferred to this headset automatically.

# **A.11 Menu Tree**

See [7.8 Settings on page 72](#page-74-0).

## **A.12 Operation Notice**

#### **A.12.1 Accessibility and Voice quality**

Bluetooth uses the frequency of 2.45 GHz. WLAN, microwave ovens, and other devices that use the same frequency can disturb the use of a Bluetooth headset.

## **A.12.2 Operation Area**

Maximum distance between the headset and the handset is 10 metres. The communication distance between the handset and headset may vary considerably due to the environment and disturbances from other 2.45 GHz equipment. Different headsets can also give different communication distances.

## **A.12.3 Out of Range**

If a connection cannot be made with the selected Bluetooth headset, the call is transferred automatically to the handset.

If the Bluetooth headset and the handset get out of range from each other, the connection is temporarily lost. Since the last connected headset is always considered "selected", the connection is automatically established again when a call is made or received. In case of more than one paired headset in list, the preferred headset used for calls, is always first in list.

## **A.13 Environmental Requirements**

#### **A.13.1 Bluetooth Headset Battery**

See the manual for the Bluetooth headset.

## **A.14 Troubleshooting**

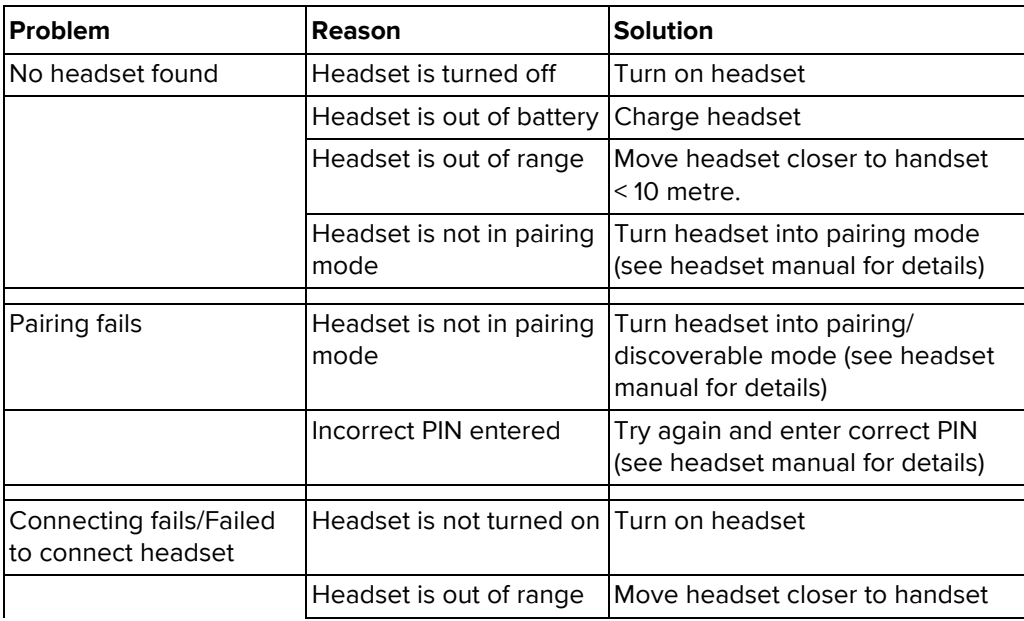

#### Appendix A. Bluetooth Headset

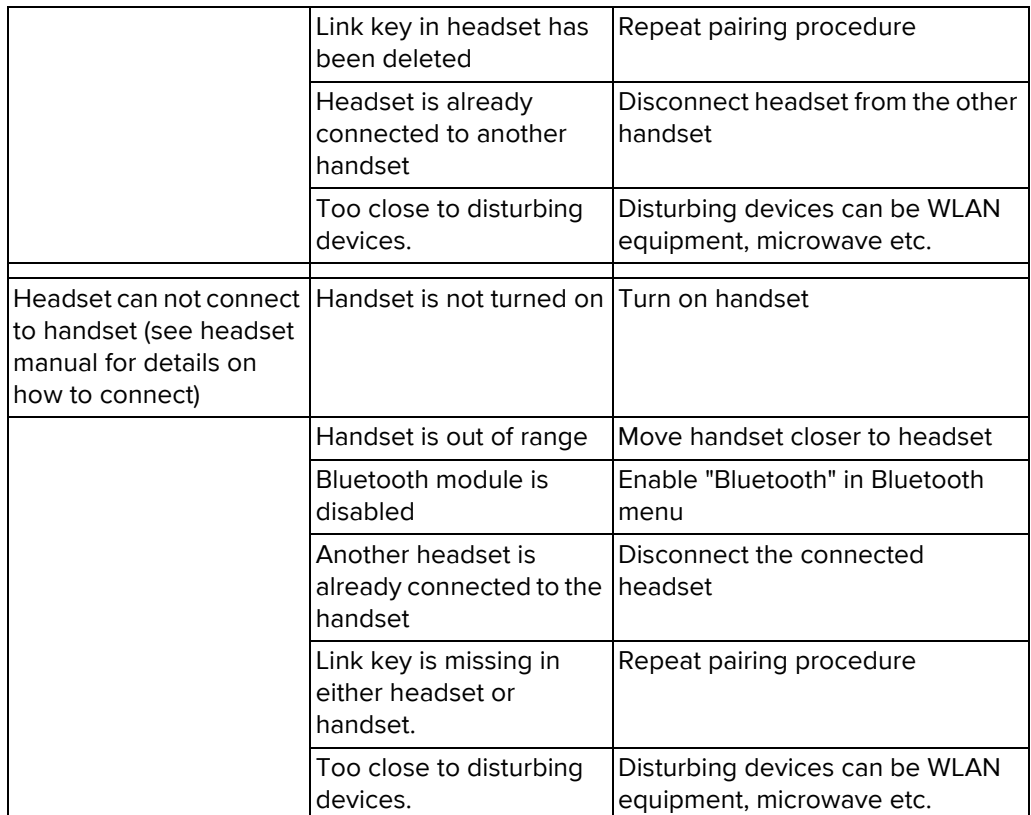

# **Appendix B. Bluetooth Barcode Reader**

## **B.1 Introduction**

**NOTE:** The Bluetooth barcode reader requires that the license dependent Bluetooth Data Profile feature is enabled. See the handset's Configuration Manual.

Bluetooth supported functions:

- Pair the handset with it's Bluetooth barcode reader
- Choose which device to use when scanning barcodes
- Scan barcode(s) and send the information to a handset/system.

#### **B.2 Icon**

See [2.1.3 Icons and Text in the Display on page 15.](#page-17-0)

## <span id="page-121-0"></span>**B.3 Bluetooth Barcode Readers**

A number of Bluetooth barcode readers for different work situations have been tested together with the handset. Refer to the Ascom d81 DECT Handset Data Sheet for a list of verified Bluetooth barcode readers.

**NOTE:** The Bluetooth barcode reader may have more or less functions than described here, refer to the Manual for the Bluetooth barcode reader.

## **B.4 Operation**

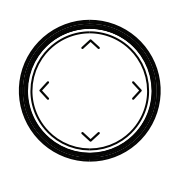

Step between the menus with the navigation key. Confirm each menu selection by pressing the soft key "Select".

#### **B.4.1 Enable Bluetooth**

To enable the Bluetooth function enter  $\sum$  in the handset menu, select Bluetooth and select "Enable".

#### <span id="page-121-1"></span>**B.4.2 Pair and Connect a Bluetooth Barcode Reader**

Before a Bluetooth barcode reader can be used, a connection (pairing) between the Bluetooth barcode reader and the handset must be established.

- 1 Place the Bluetooth barcode reader and the handset next to each other.
- 2 On the handset, enter  $\sum$  in the menu, select "Bluetooth" > "Barcode reader" > "Add new".
- 3 Put the Bluetooth barcode reader in pairing mode (for instructions, see barcode reader manual)and press the soft key "OK". The handset starts to search for the Bluetooth barcode reader.
- 4 When the Bluetooth barcode reader is found it is displayed in the Barcode reader found list. Press the soft key "Select" on the handset to select the Bluetooth barcode reader. The pairing starts.
- 5 A PIN-code is requested for the Bluetooth barcode reader. Enter the PIN-code<sup>1</sup> and press "Select" on the handset. Pairing successful is displayed.
- 6 The paired Bluetooth barcode reader is displayed in the handset menu "Barcode reader".

#### **B.4.3 Add another Bluetooth Barcode Readers**

Up to eight Bluetooth devices can be paired to the handset, but only one at a time can be selected.

To pair another Bluetooth barcode reader, repeat section [B.4.2 Pair and Connect a](#page-121-1)  [Bluetooth Barcode Reader on page 119.](#page-121-1)

The paired Bluetooth barcode readers are displayed by a default name in the handset menu Barcode reader. See [B.4.6 Change the name of Bluetooth Barcode Reader.](#page-122-0)

#### <span id="page-122-1"></span>**B.4.4 Select a Bluetooth Barcode Reader**

To activate a Bluetooth barcode reader, enter **Algebia** in the handset menu, select Bluetooth > Barcode reader. Step with the navigation key,  $\vee$  and  $\wedge$  to the barcode reader to be selected and press the soft key "Select". "Connection successful" is displayed. The barcode reader is now selected.

When a new barcode reader has been selected, any previous barcode reader will automatically become disconnected.

#### **B.4.5 Remove a Bluetooth Barcode Reader**

To remove a Bluetooth barcode reader, enter **A** in the handset menu, select "Bluetooth" > "Barcode reader". Step with the navigation key,  $\vee$  and  $\wedge$  to the barcode reader to be removed and press the soft key "More". Select "Delete". Confirm with the soft key "Yes".

#### <span id="page-122-0"></span>**B.4.6 Change the name of Bluetooth Barcode Reader**

In the barcode reader list, the name of the barcode reader is the default name for the barcode reader.

To change the name, enter  $\sum$  in the menu, select "Bluetooth" > "Barcode reader". Step with the navigation key,  $\sim$  and  $\sim$ , select the barcode reader. Select More > Edit name. See [2.1.2 Alphanumeric Keys on page 14.](#page-16-0)

## **B.5 Barcode Reader Operation**

#### **B.5.1 Using the Bluetooth Barcode Reader**

The procedure on how to use the Bluetooth barcode reader may vary depending on which type/model that is used. Refer to the manual for the Bluetooth barcode reader. The following instruction can be used as a guideline.

1 Press the button (for instructions, see barcode reader manual) of the barcode reader to scan a barcode. The barcode reader may give a beep to confirm that the barcode has been read and sends the information the handset.

#### Appendix B. Bluetooth Barcode Reader

2 When the information is received, the handset sends it immediately to a predefined destination. A Message sent dialog window appears in the handset, and the barcode reader gives a beep to confirm that the message has been sent.

**NOTE:** Only scan one barcode at the time and wait for the message sent acknowledgement from the handset/barcode reader before scanning a new barcode.

## **B.6 Menu Tree**

See [4.8 Settings on page 36.](#page-38-0)

## **B.7 Operation Notice**

#### **B.7.1 Accessibility and Voice quality**

Bluetooth uses the frequency of 2.45 GHz. WLAN, microwave oven, and other devices that use the same frequency can disturb the use of a Bluetooth barcode reader.

#### **B.7.2 Operation Area**

Maximum distance between the barcode reader and the handset is 10 metres. The communication distance between the handset and barcode reader may vary considerably due to the environment and disturbances from other 2.45 GHz equipment. Different barcode readers can also give different communication distances.

## **B.7.3 Out of Range**

If the Bluetooth barcode reader and the handset get out of range from each other the connection is lost. The barcode reader must manually be connected again, see [B.4.4 Select](#page-122-1)  [a Bluetooth Barcode Reader on page 120](#page-122-1).

## **B.8 Environmental Requirements**

#### **B.8.1 Bluetooth Barcode Reader Battery**

See the manual for the Bluetooth barcode reader.

## **B.9 Troubleshooting**

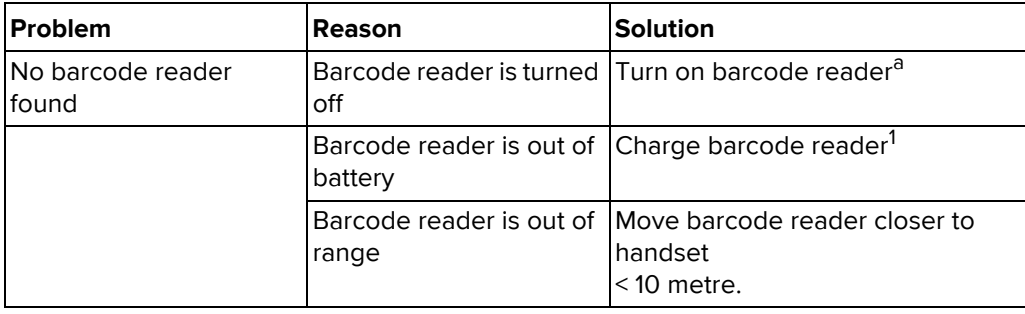

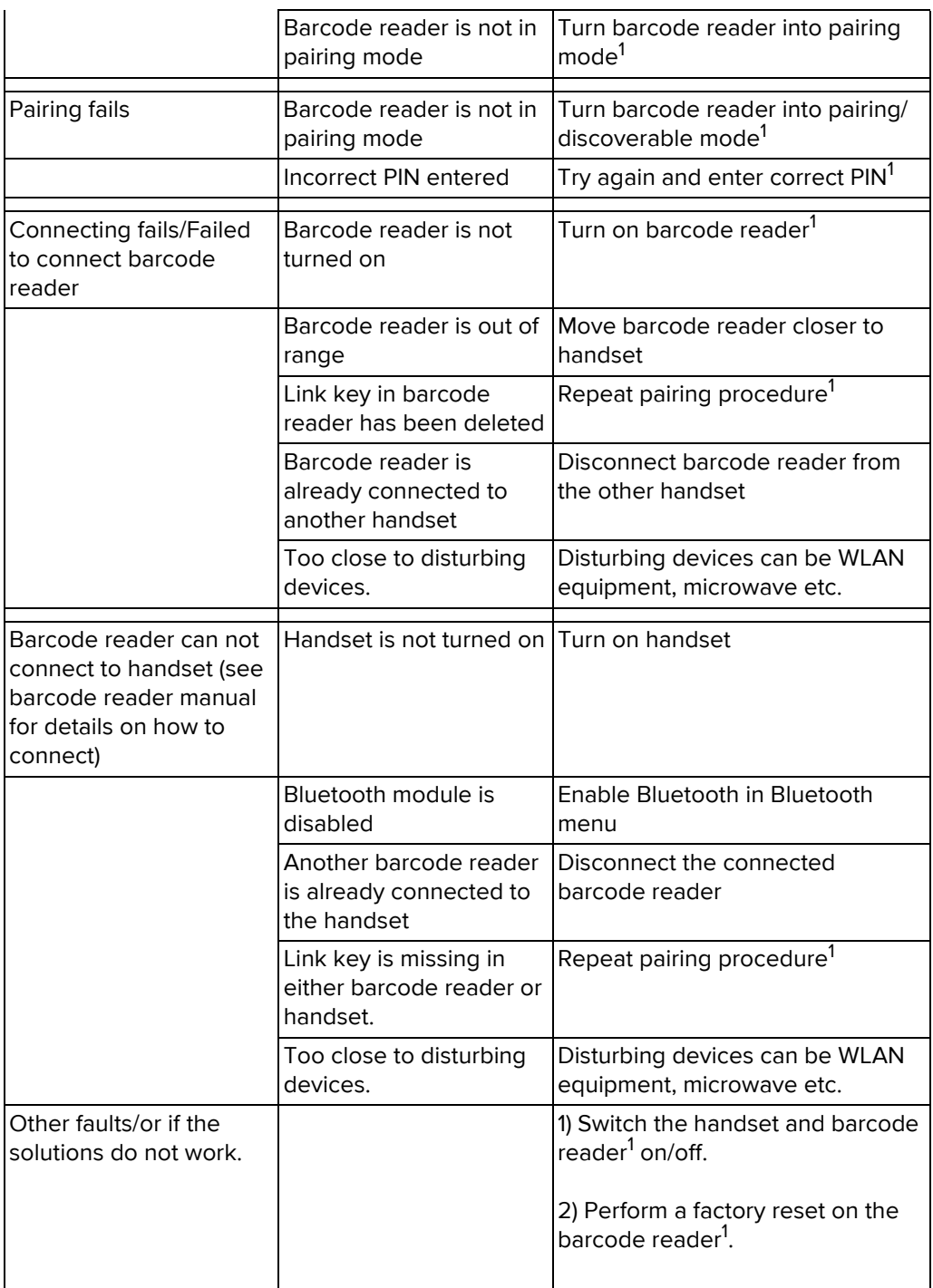

#### Appendix B. Bluetooth Barcode Reader

a. Refer to the Manual for the Bluetooth barcode reader

# <span id="page-125-0"></span>**Appendix C. Display Call Information from Cisco Systems**

**NOTE:** This feature requires Ascom IP-DECT 5.1.2 or later.

The handset can display call information received from a Cisco system. The call information to be displayed is system dependent and is indicated by a dialog window and a short beep in the handset. The handset can show information about the following features:

- Music on Hold displayed in the calling party's handset when he/she is put on hold.
- Ad-Hoc conferencing
- Call back displayed when the Call back feature has been activated to call back to a busy handset when it is free.
- Call pickup displayed when you can answer a call that is ringing at another handset in your Pickup Group.
- Abbreviated dialing

The user can then either close the dialog window manually by pressing "Close" or wait until the dialog window closes automatically after few seconds. The call information will not be stored in the handset.